# DFI

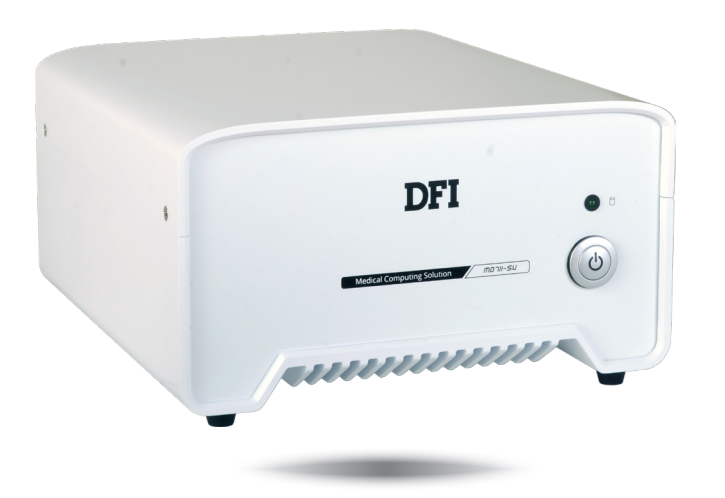

# **MD711-SU**

**Medical Computing System User's Manual**

### **Copyright**

This publication contains information that is protected by copyright. No part of it may be reproduced in any form or by any means or used to make any transformation/adaptation without the prior written permission from the copyright holders.

This publication is provided for informational purposes only. The manufacturer makes no representations or warranties with respect to the contents or use of this manual and specifically disclaims any express or implied warranties of merchantability or fitness for any particular purpose. The user will assume the entire risk of the use or the results of the use of this document. Further, the manufacturer reserves the right to revise this publication and make changes to its contents at any time, without obligation to notify any person or entity of such revisions or changes.

Changes after the publication's first release will be based on the product's revision. The website will always provide the most updated information.

**FCC and DOC Statement on Class B**

This equipment has been tested and found to comply with the limits for a Class B digital device, pursuant to Part 15 of the FCC rules. These limits are designed to provide reasonable protection against harmful interference when the equipment is operated in a residential installation. This equipment generates, uses and can radiate radio frequency energy and, if not installed and used in accordance with the instruction manual, may cause harmful interference to radio communications. However, there is no guarantee that interference will not occur in a particular installation. If this equipment does cause harmful interference to radio or television reception, which can be determined by turning the equipment off and on, the user is encouraged to try to correct the interference by one or more of the following measures:

- Reorient or relocate the receiving antenna.
- Increase the separation between the equipment and the receiver.
- Connect the equipment into an outlet on a circuit different from that to which the receiver is connected.
- Consult the dealer or an experienced radio TV technician for help.

© 2019. All Rights Reserved.

### **Trademarks**

Product names or trademarks appearing in this manual are for identification purpose only and are the properties of the respective owners.

The MD711 Medical Computing System has been tested and complies with the regulatory safety requirements and design standards of the following:

EN 60601-1:2006

Medical electrical equipment - Part 1: General requirements for basic safety and essential performance

IEC 60601-1-2:2014 and/or EN 60601-1-2:2015

Medical electrical equipment. General requirements for basic safety and essential performance. Collateral Standard. Electromagnetic disturbances. Requirements and tests

# **Table of Contents**

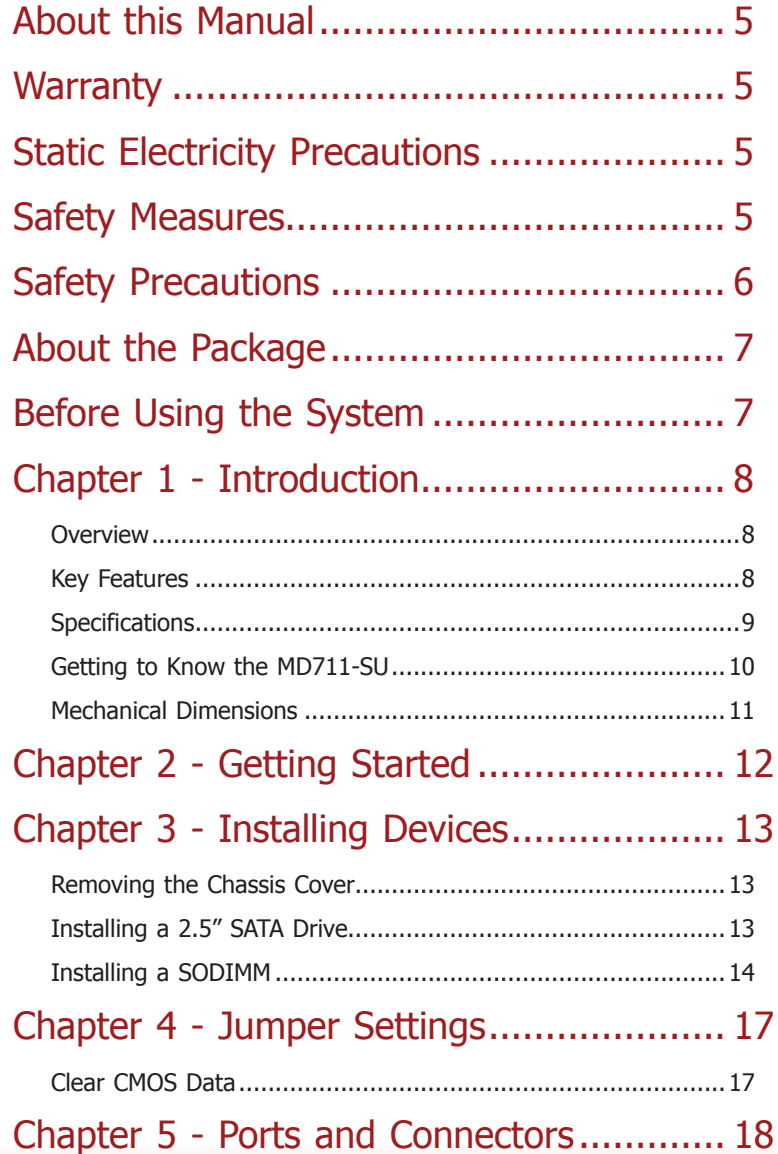

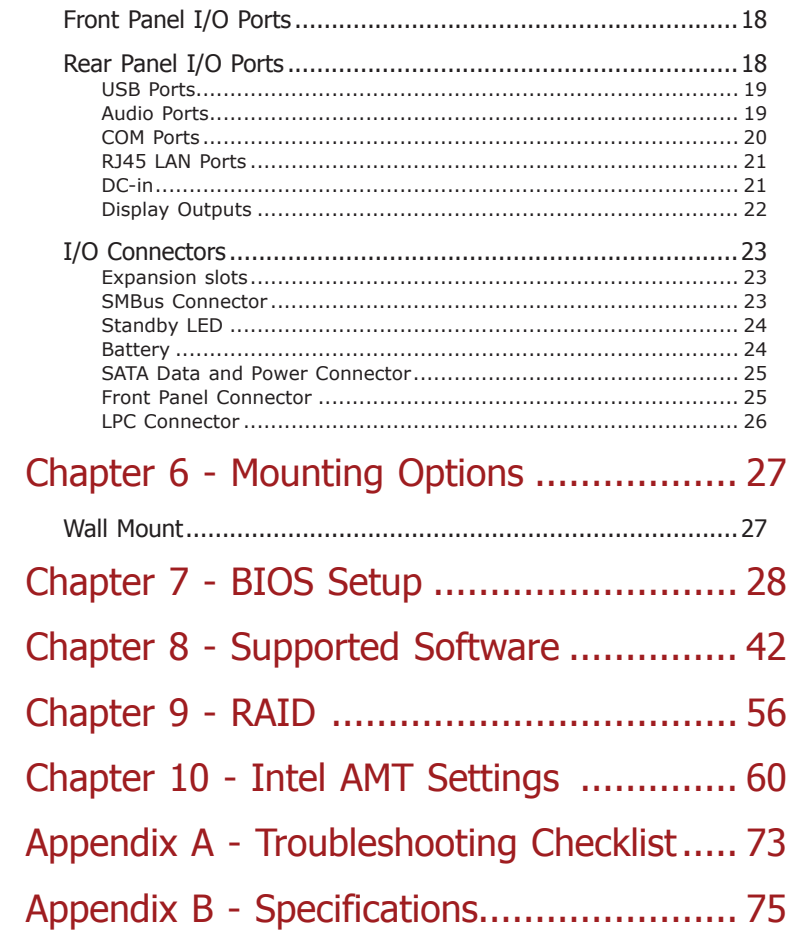

### <span id="page-4-0"></span>**About this Manual**

An electronic file of this manual can be obtained from the DFI website at [www.dfi.com.](http://www.dfi.com) To download the user's manual from our website, please go to Support > Download Center. On the Download Center page, select your product or type the model name and click "Search" to find all technical documents including the user's manual for a specific product.

### **Warranty**

- 1. Warranty does not cover damages or failures that arised from misuse of the product, inability to use the product, unauthorized replacement or alteration of components and product specifications.
- 2. The warranty is void if the product has been subjected to physical abuse, improper installation, modification, accidents or unauthorized repair of the product.
- 3. Unless otherwise instructed in this user's manual, the user may not, under any circumstances, attempt to perform service, adjustments or repairs on the product, whether in or out of warranty. It must be returned to the purchase point, factory or authorized service agency for all such work.
- 4. We will not be liable for any indirect, special, incidental or consequential damages to the product that has been modified or altered.

### **Static Electricity Precautions**

It is quite easy to inadvertently damage your PC, system board, components or devices even before installing them in your system unit. Static electrical discharge can damage computer components without causing any signs of physical damage. You must take extra care in handling them to ensure against electrostatic build-up.

- 1. To prevent electrostatic build-up, leave the system board in its anti-static bag until you are ready to install it.
- 2. Wear an antistatic wrist strap.
- 3. Do all preparation work on a static-free surface.
- 4. Hold the device only by its edges. Be careful not to touch any of the components, contacts or connections.
- 5. Avoid touching the pins or contacts on all modules and connectors. Hold modules or con nectors by their ends.

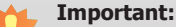

Electrostatic discharge (ESD) can damage your processor, disk drive and other components. Perform the upgrade instruction procedures described at an ESD workstation only. If such a station is not available, you can provide some ESD protection by wearing an antistatic wrist strap and attaching it to a metal part of the system chassis. If a wrist strap is unavailable, establish and maintain contact with the system chassis throughout any procedures requiring ESD protection.

### **Safety Measures**

To avoid damage to the system:

• Use the correct AC input voltage range.

To reduce the risk of electric shock:

• Unplug the power cord before removing the system chassis cover for installation or servicing. After installation or servicing, cover the system chassis before plugging the power cord.

#### Battery:

- Danger of explosion if battery incorrectly replaced.
- Replace only with the same or equivalent type recommend by the manufacturer.
- Dispose of used batteries according to local ordinance.

### <span id="page-5-0"></span>**Safety Precautions**

- Use the correct DC input voltage range.
- Unplug the power cord before removing the system chassis cover for installation or servicing. After installation or servicing, cover the system chassis before plugging the power cord.
- Danger of explosion if battery incorrectly replaced.
- Replace only with the same or equivalent type recommend by the manufacturer.
- Dispose of used batteries according to local ordinance.
- Keep this system away from humidity.
- Place the system on a stable surface. Dropping it or letting it fall may cause damage.
- The openings on the system are for air ventilation to protect the system from overheating. DO NOT COVER THE OPENINGS.
- Place the power cord in such a way that it will not be stepped on. Do not place anything on top of the power cord. Use a power cord that has been approved for use with the system and that it matches the voltage and current marked on the system's electrical range label.
- If the system will not be used for a long time, disconnect it from the power source to avoid damage by transient overvoltage.
- If one of the following occurs, consult a service personnel:
	- The power cord or plug is damaged.
	- Liquid has penetrated the system.
	- The system has been exposed to moisture.
	- The system is not working properly.
	- The system dropped or is damaged.
	- The system has obvious signs of breakage.
- The unit uses a three-wire ground cable which is equipped with a third pin to ground the unit and prevent electric shock. Do not defeat the purpose of this pin. If your outlet does not support this kind of plug, contact your electrician to replace the outlet.
- Disconnect the system from the DC outlet before cleaning. Use a damp cloth. Do not use liquid or spray detergents for cleaning.
- The operator should not touch the Computing System and the PATIENT simultaneously. Do not touch or close to the patient when using the Tablet.
- Other equipment that connecting the analog and digital interfaces to this Computing System must be certified to the respective IEC standards (i.e. IEC 60950-1 for data processing equipment and IEC 60601-1 for medical equipment).

• Furthermore, all configurations shall comply with the system requirements of IEC 60601-1. Everybody who connects additional equipment to the signal input part or signal output part configures a medical system, and is therefore, responsible that the system complies with the requirements of the standard IEC 60601-1. If in doubt, consult the technical service department or your local representative.

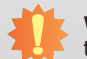

**WARNING:** To avoid risk of electric shock, this equipment must only be connected to supply mains with protective earth by Input Connector.

**CAUTION:** Do not use in the vicinity of other equipment with high electromagnetic interference or else the function and safety of this product might be affected.

**WARNING:** Do not modify this equipment without authorization of the manufacturer.

#### <span id="page-6-0"></span>• Markings Explanation:

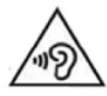

To prevent possible hearing damage, do not listen at high volume levels for long periods when using earphone.

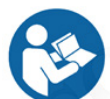

Follow operating instruction when using device.

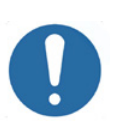

CAUTION: Do not use the product in the vicinity of devices emitting high frequency electromagnetic radiation

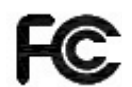

Declaration of Conformity to requirement of Federal Communications Commission.

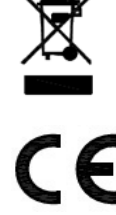

This symbol indicates that when the equipment has reached the end of its useful life, it must be taken to a recycling centre and processed separate from domestic waste.

Declaration of Conformity to Medical Device Directive.

The Restriction of the use of certain hazardous substances in electrical and electronic equipment.

### **About the Package**

The package contains the following items. If any of these items are missing or damaged, please contact your dealer or sales representative for assistance.

- One MD711-SU system unit
- Mounting screws for SATA drive
- Mounting screws for Mini PCIe and M.2 modules
- One Quick Installation Guide

### **Optional Items**

- Memory
- Storage (SATA HDDs)
- Wi-Fi Kit
- Power Cord
- Power Adapter: 100-240 VAC, 50/60 Hz, 60W (Input:100~240V; Output:24Vdc/2.5A)

The board and accessories in the package may not come similar to the information listed above. This may differ in accordance to the sales region or models in which it was sold. For more information about the standard package in your region, please contact your dealer or sales representative.

### **Before Using the System**

Before powering on the system, prepare the basic system components.

If you are installing the system board in a new system, you will need at least one of the following internal components.

• Storage devices such as mSATA card and M.2 modules.

You will also need external system peripherals, which will normally include at least a keyboard, a mouse and a video display.

Refer to operating instructions.

# <span id="page-7-0"></span>**Chapter 1 - Introduction**

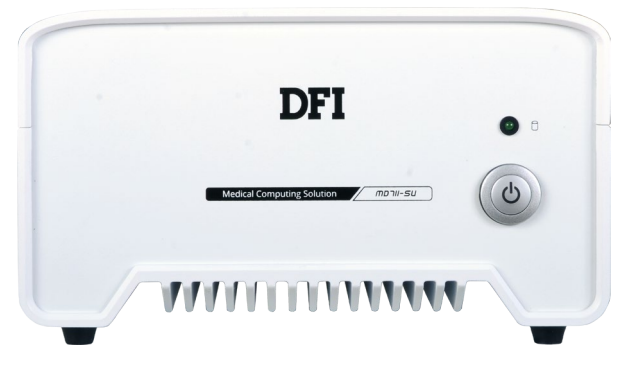

**Front View**

### **Overview Key Features**

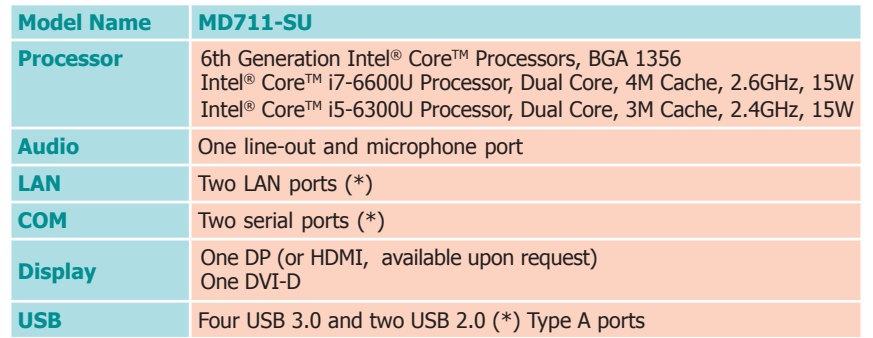

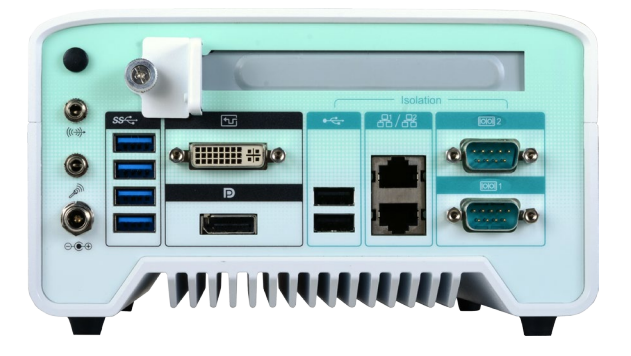

**Rear View**

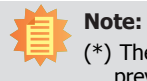

(\*) The USB 2.0, LAN and COM ports provide galvanic isolation up to 3kVac/4kVdc to prevent damaging circuitry of the electonic devices connected with each other.

### <span id="page-8-0"></span>**Specifications**

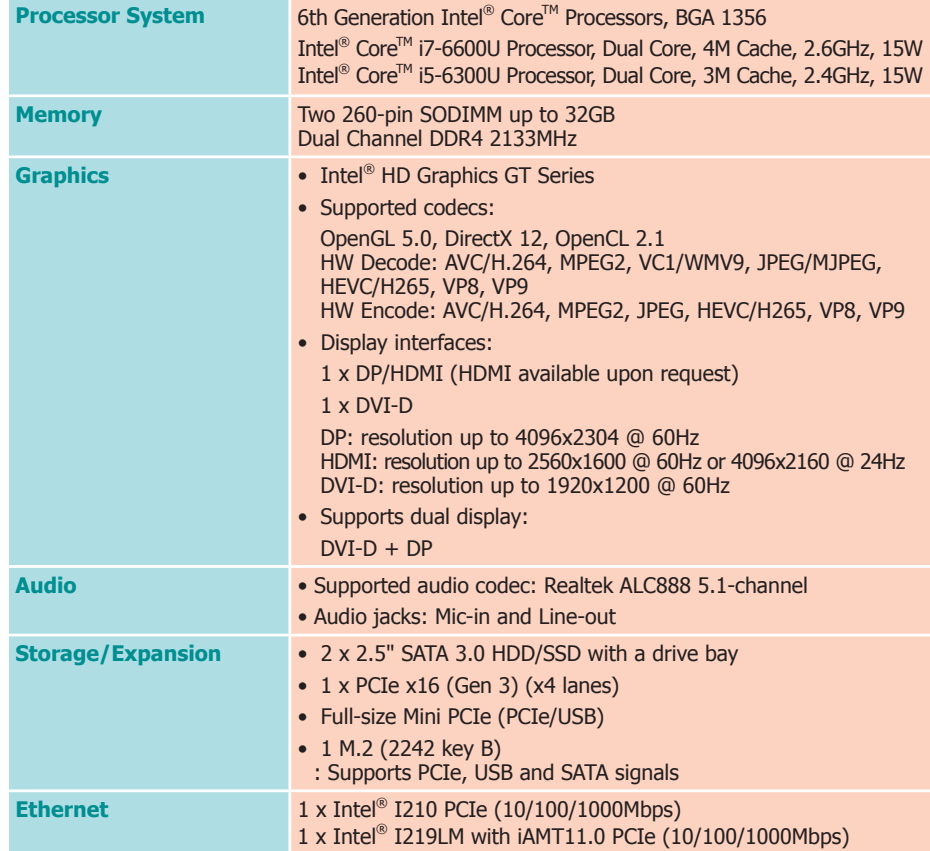

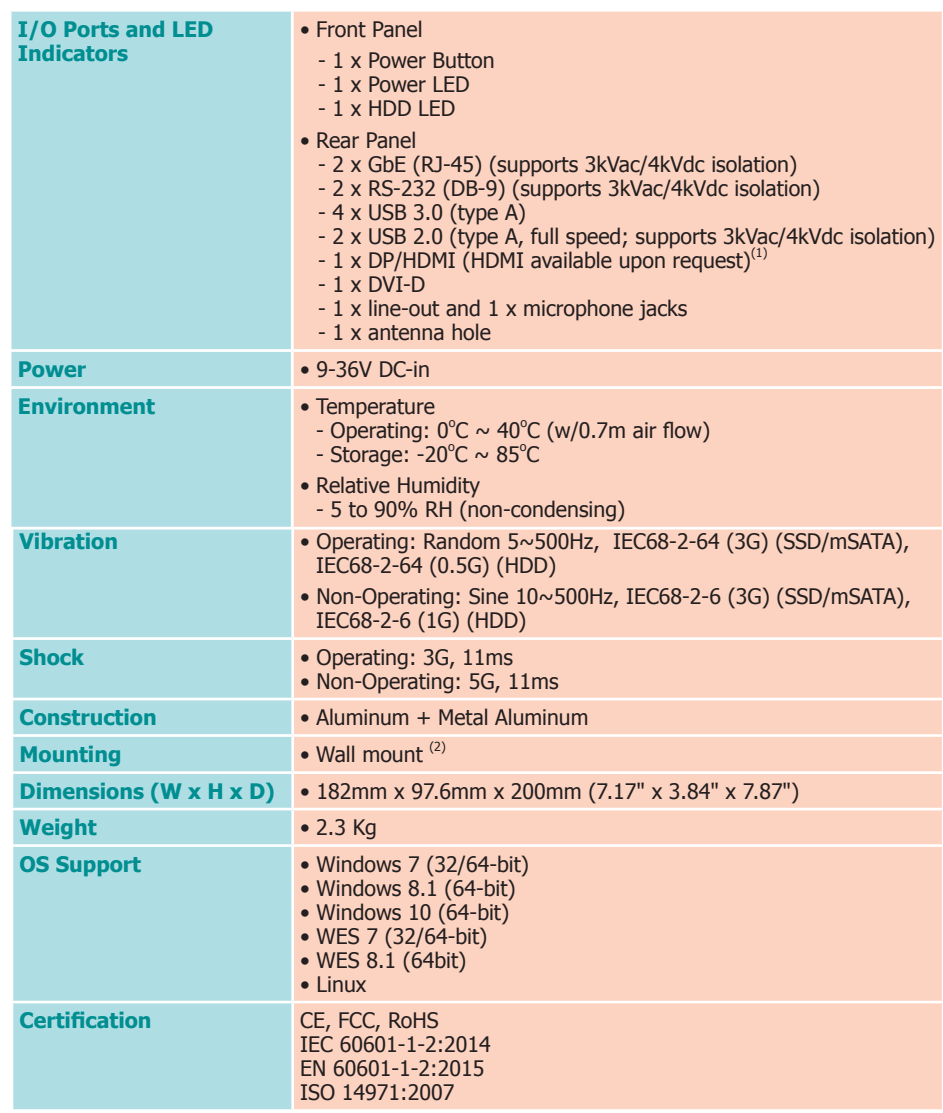

### **IMPORTANT:**

- 1. The patients should not touch the system.
- 2. The medical personnel should not touch the system for a long period of time.
- 3. The system is supposed to connect to a backup power supply such as an uninterruptible power supply (UPS) .

#### **Notes:**

- 1. Please refer to the ordering information of the datasheet.
- 2. The mount kit is not supported in standard model. Please contact your sales representative for more information.

### <span id="page-9-0"></span>**Getting to Know the MD711-SU**

#### **Front View Rear View**

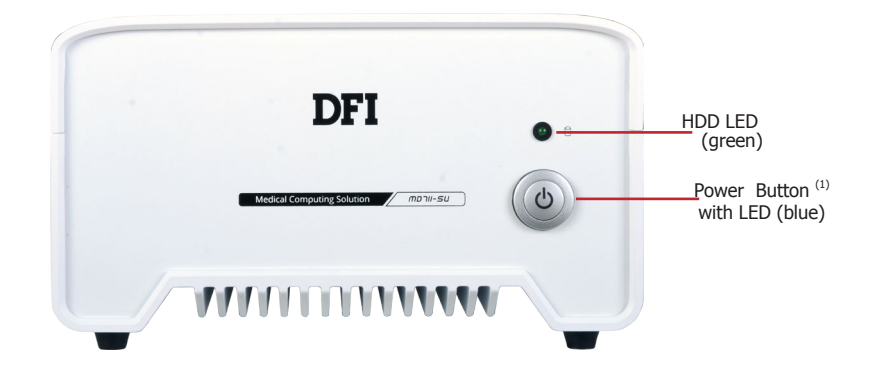

#### **HDD LED (green)**

Indicates the status of the storage devices.

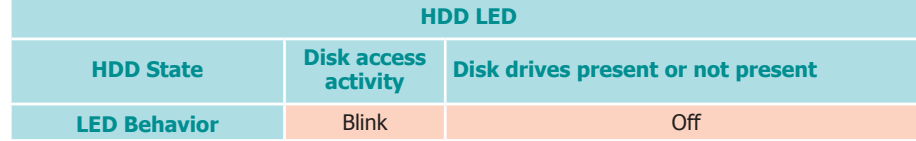

#### **Power Button with LED (blue)**

Press to power on or off the system.

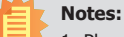

1. Please gently press the power button to avoid possible damages.

2. This is a DP/HDMI combo port. You can choose to have a DP++ port or an HDMI port. However, make sure that you plug in an HDMI cable with the right orientation and alignment to avoid damage to the connector. You should feel resistance (due to a pin on the right) if the cable is not inserted correctly. Please see a video at https://youtu.be/SUj07rfN5l8 for detailed instructions.

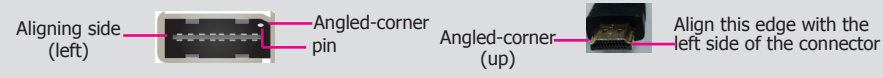

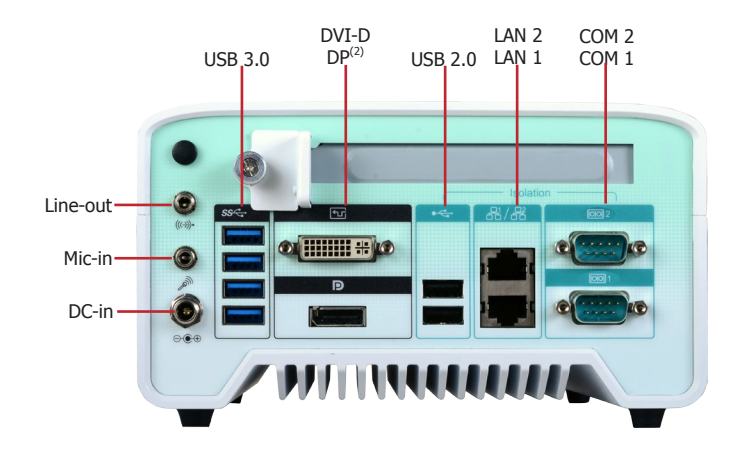

#### **Line-out Port**

Connects a speaker.

#### **Mic-in Port**

Connects a microphone.

#### **DC-in jack**

DC 9-36V power input via a DC-in jack.

#### **DVI-D Port**

Connects the DVI-D port of a display device.

#### **DisplayPort (or HDMI, available upon request)** Connects the DP port of a display device.

**COM Ports** Connect RS232 serial devices.

#### **USB 3.0 Ports**

Connect USB 3.0 devices as well as USB 2.0/1.1 devices.

#### **USB 2.0 Ports (Full Speed)**

Connect USB 2.0/1.1 devices. Please note that these USB 2.0 ports can only transmit data at speeds up to 1.5Mbps (USB 1.0) or 12Mbps (USB 1.1).

#### **LAN Ports**

Connect the system to a local area network.

<span id="page-10-0"></span>**Mechanical Dimensions**

### **Chassis Dimension**

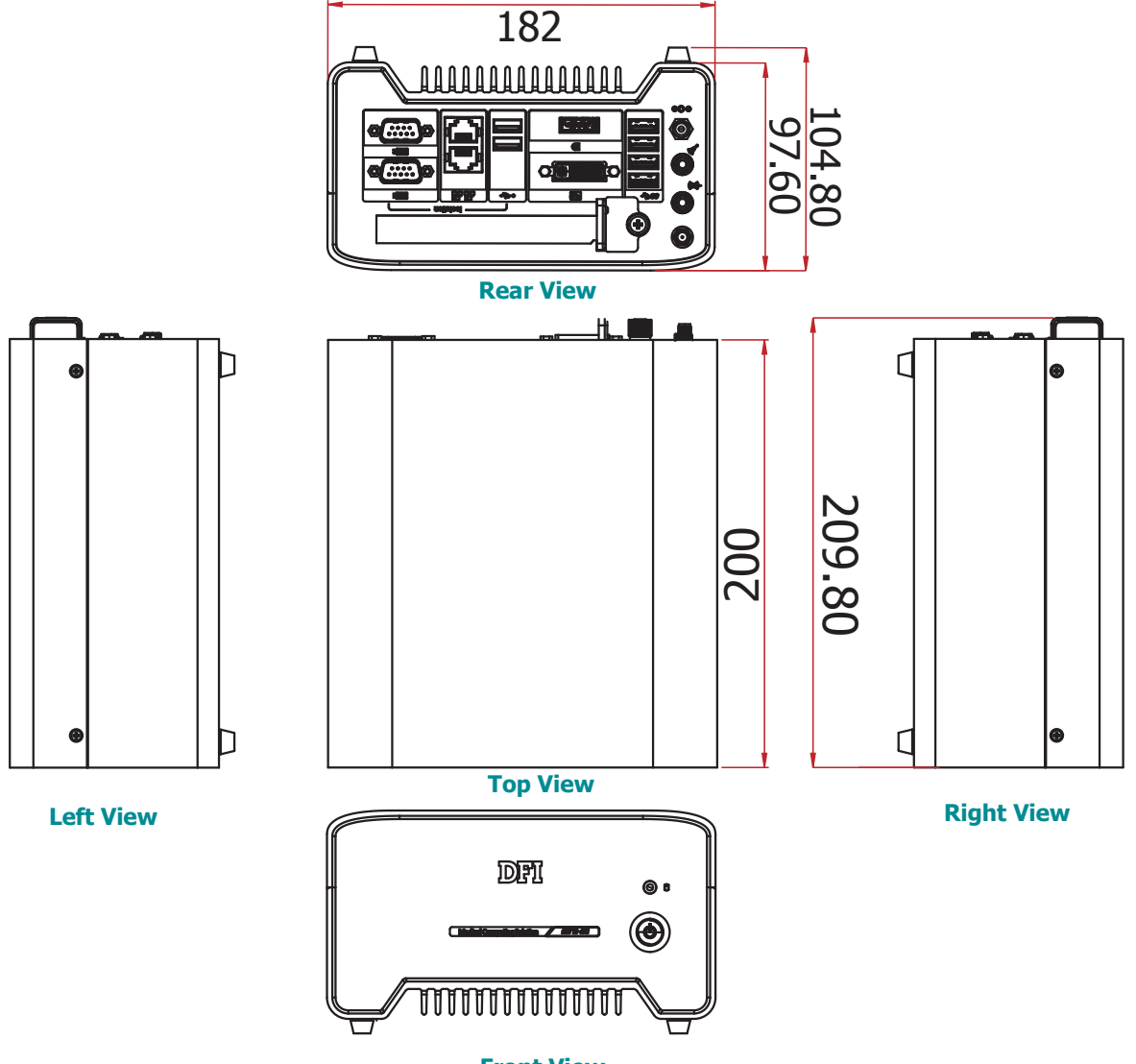

### <span id="page-11-0"></span>**Chapter 2 - Getting Started**

#### **Preparing the System**

Before you start using the system, you need the following items:

- AC power adapter or other means of power supply
- DVD-ROM drive (for installing software/drivers)
- Screwdriver

#### **Installing Devices**

The following devices can be installed in the system.

- Mini PCIe card
- M.2 modules
- PCIe cards

### **Configuring the BIOS**

To get you started, you may need to change configurations such as the date, time and the type of hard disk drive.

- 1. Power on the system.
- 2. After the memory test, the message "Press DEL to run setup" will appear on the screen. Press the Delete key to enter the BIOS setup utility.

#### **Installing the Operating System**

Most operating system software is prepared using a DVD or bootable USB drive. Please refer to your operating system manual for instructions on installing an operating system.

#### **Installing the Drivers**

The system comes with a software package including drivers. These drivers must be installed to provide the best system performance. Refer to the Supported Software Chapter for instructions on installing drivers.

### <span id="page-12-0"></span>**Chapter 3 - Installing Devices**

### **Removing the Chassis Cover**

Please observe the following guidelines and follow the procedure to open the system.

- 1. Make sure the system and all other peripheral devices connected to it have been powered off.
- 2. Disconnect all power cords and cables.
- 3. The 4 screws on the sides of the system are used to secure the cover to the chassis. Remove these screws and put them in a safe place for later use.

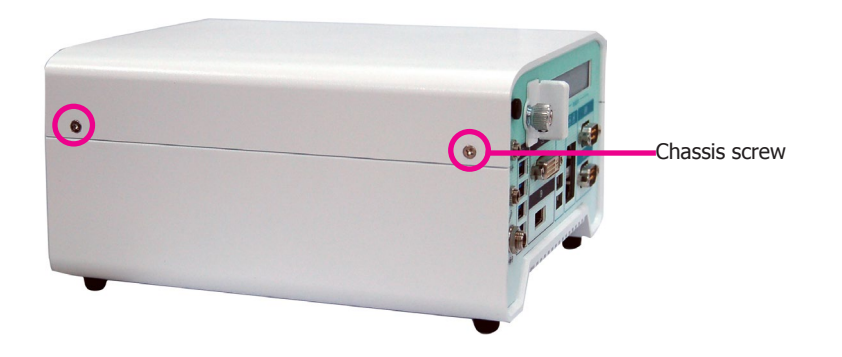

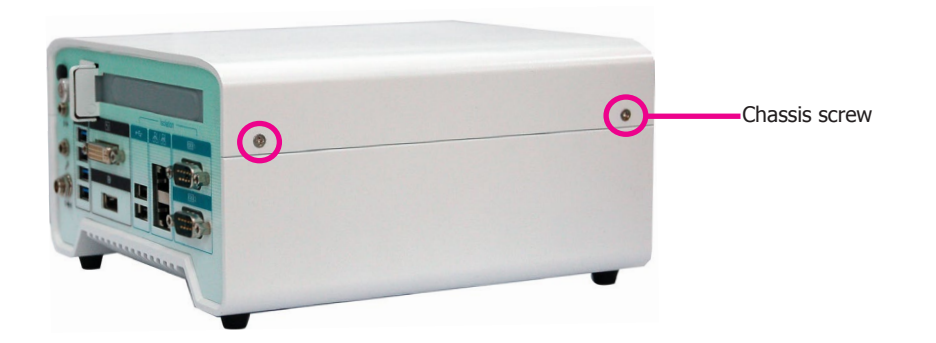

### **Installing a 2.5" SATA Drive**

The SATA HDD bracket is included in the product package and can accommodate two SATA drives.

Use the following procedure to install a SATA HDD or SSD:

1. Remove the screws that secure the drive bay on the mainboard and then remove the drive bay.

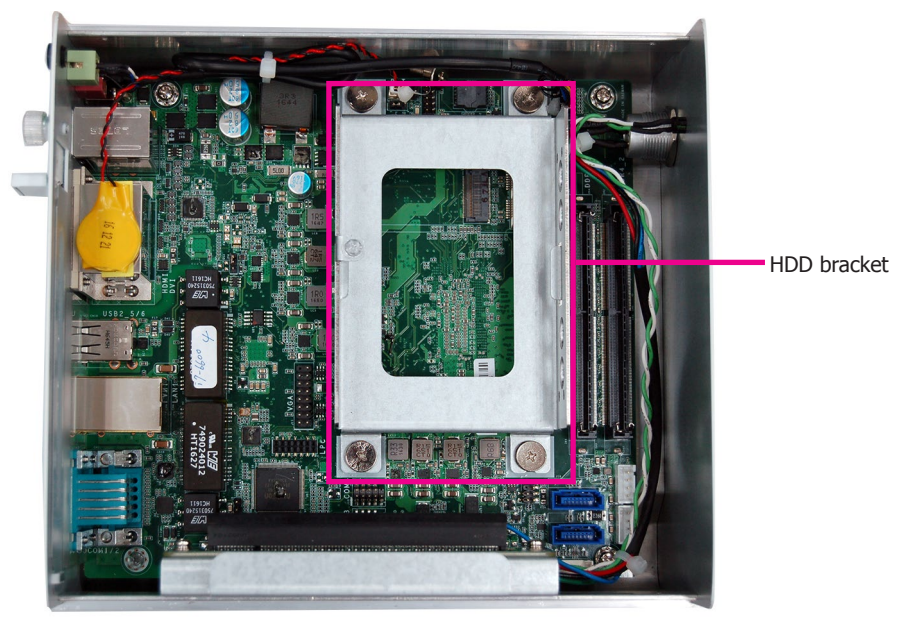

2. Insert the SATA drive into the HDD bracket and secure it in place with the provided screws. Connect the data and power cables to the drive.

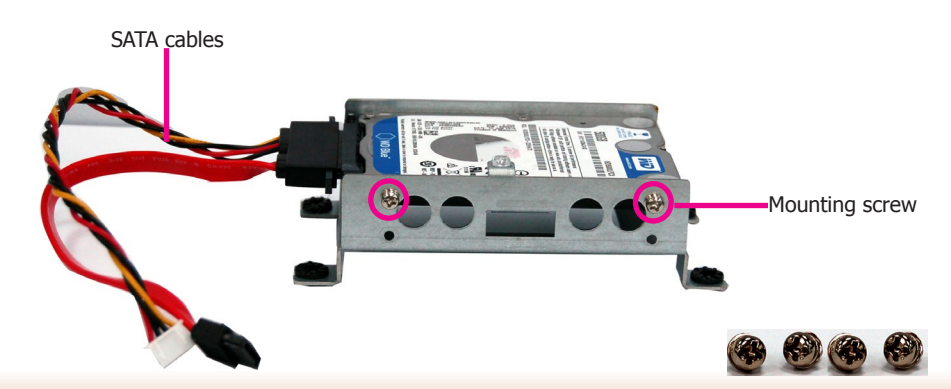

<span id="page-13-0"></span>3. Place the SATA drive with the HDD bracket into the system. Align the mounting holes on the HDD bracket with the mounting holes on the mainboard and use the provided screws to secure the drive in place.

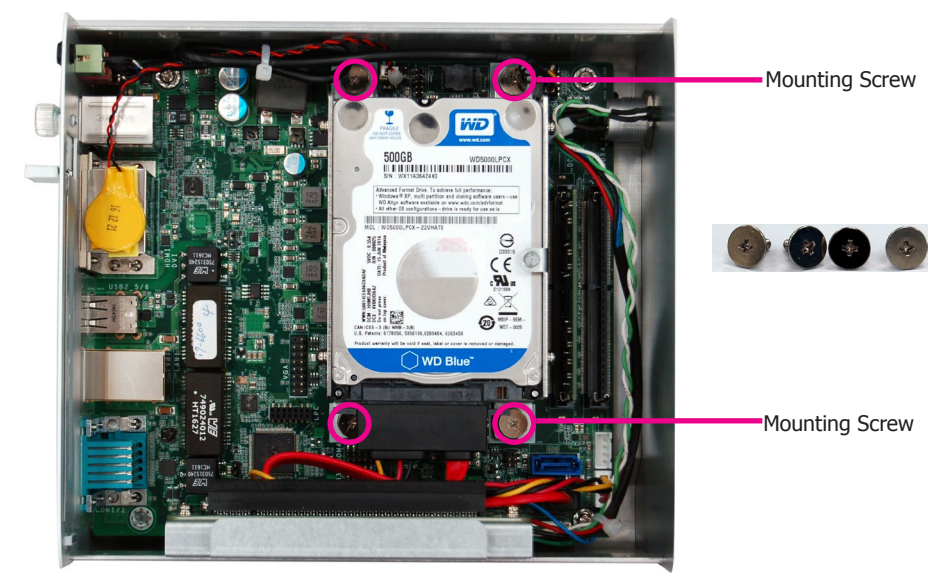

4. Connect the other end of the SATA data cable and the SATA power cable to the SATA data and SATA power connector on the mainboard respectively.

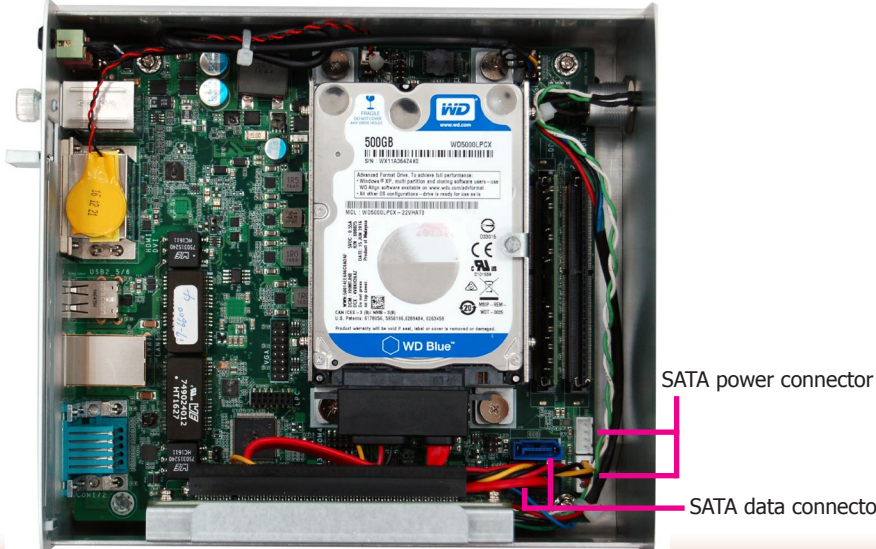

SATA data connector

#### **Installing a SODIMM**

Grasp the module by its edges and align the SODIMM's notch with the socket's key; then insert the SODIMM into the socket at an angle and push it forward until the retaining clips snap behind. Make sure that you have inserted the module fully into the socket so that the retaining clips will snap into place.

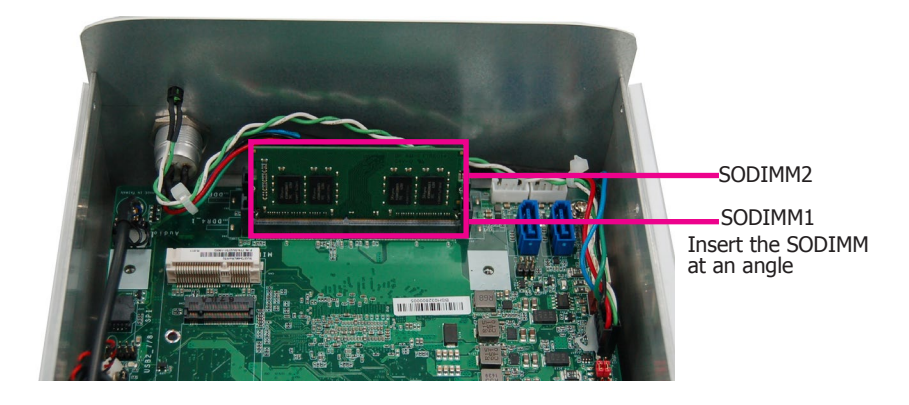

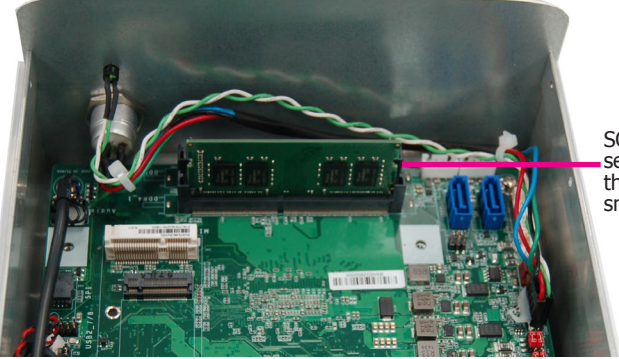

SODIMM is firmly seated in place with the retaining clips snapped behind

To remove a SODIMM, gently spread the retaining clips at each end of the SODIMM socket. The SODIMM should pop out of the socket. Lift the SODIMM away from the socket on the mainboard.

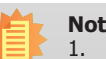

#### **Notes:**

- 1. The system supports dual-channel configuration. To enable dual-channel, populate both SODIMM sockets.
- 2. If you plan to install only one SODIMM, install it in the DDR4 1 socket (closer to the center of the mainboard).
- 3. The SODIMM sockets can only accept DDR4 memory modules. Please do not install other types of memory modules.

### **Installing a Mini PCIe Expansion Card**

The Mini PCIe socket is located on the mainboard. Remove the HDD bracket first to access the socket. Use the following procedure to install a Mini PCIe card:

- 1. Grasp the Mini PCIe card by its edges and align the notch in the connector of the Mini PCIe card with the notch in the connector on the mainboard.
- 2. Insert the Mini PCIe card into the connector.

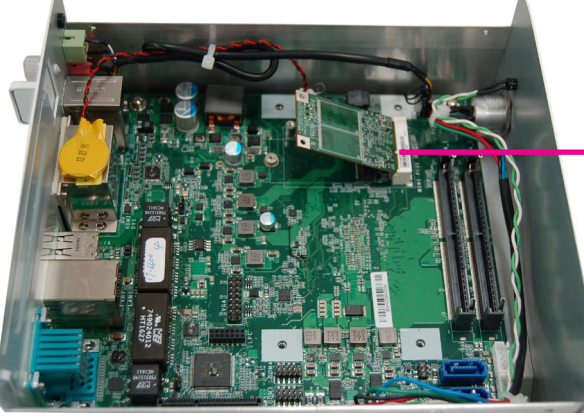

Insert the card at an angle

3. Push down on the other end of the Mini PCIe card and secure the card on the mainboard with the provided mounting screw (same size as the M.2 screw).

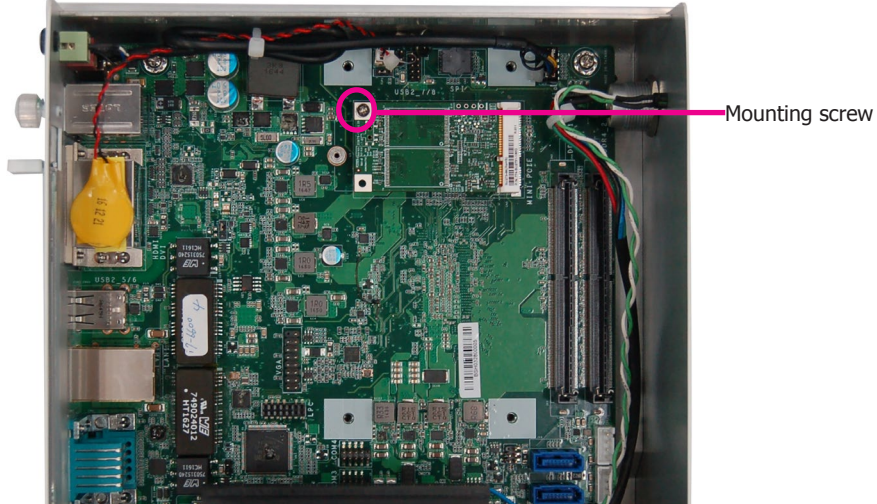

#### **Note:**

The Mini PCIe slot provides PCIe and USB signals and can accommodate common Mini PCIe cards such as a WiFi and Bluetooth card.

### **Installing an M.2 Expansion Card**

The system is equipped with one M.2 socket, supporting the M.2 22x42mm (key B) form factor. Remove the HDD bracket first to access the socket. Use the following procedure to install an M.2 card:

- 1. Align the notch at the edge of the M.2 card with the key in the connector.
- 2. Insert the M.2 card into the connector.

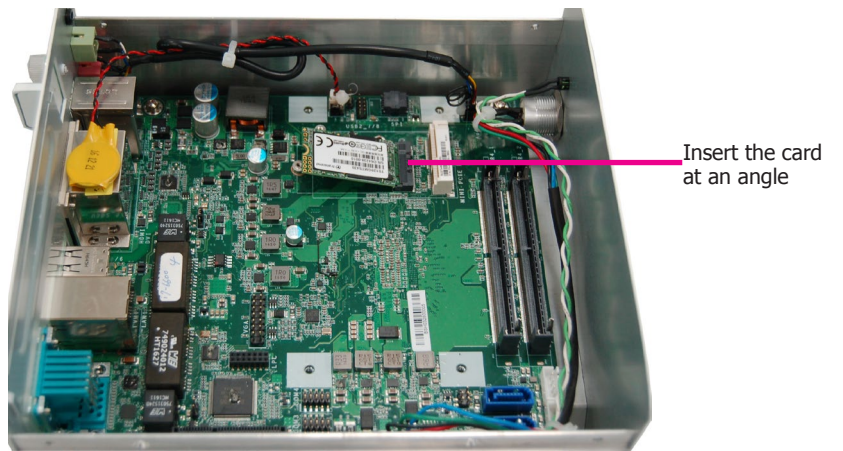

3. Push down on the other end of the M.2 card and secure and card on the mainboard with the provided mounting screw (same size as the Mini PCIe screw).

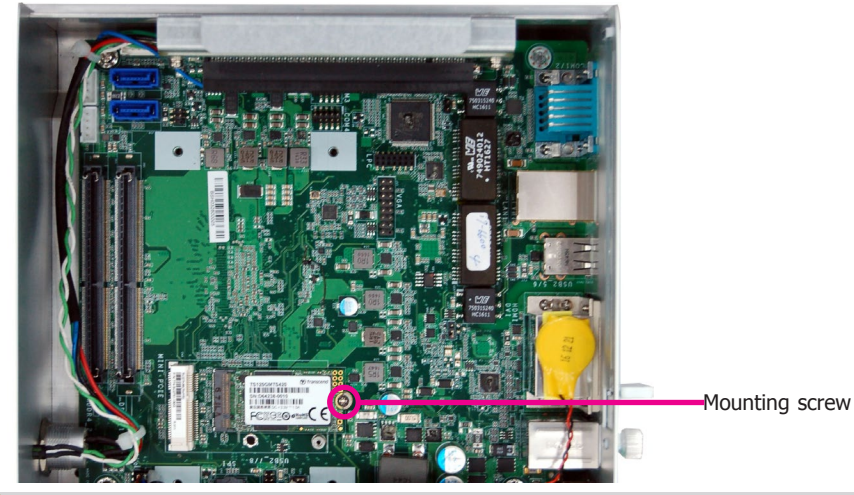

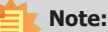

The M.2 slot provides PCIe, USB, and SATA signals and can accommodate common mobile broadband and storage modules.

### **Installing a PCIe Expansion Card**

The PCIe slot on the riser card inside the system is used to install expansion cards. Use the following procedure to install a PCIe expansion card:

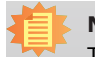

**Note:**

The riser card (DFI model: T100-1E) has a x16 PCIe connector (PCIe Gen3 x4 lanes).

1. Remove the slot plate and bracket by removing the thumbscrew on the front chassis.

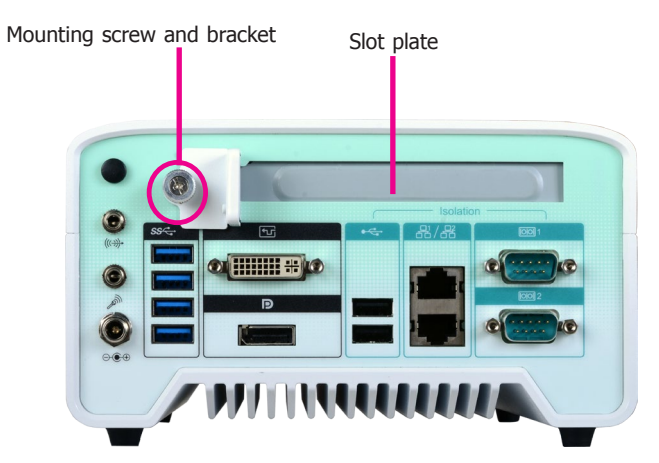

2. Insert the expansion card into the PCIe slot on the riser card. Ensure the card is properly seated into the slot.

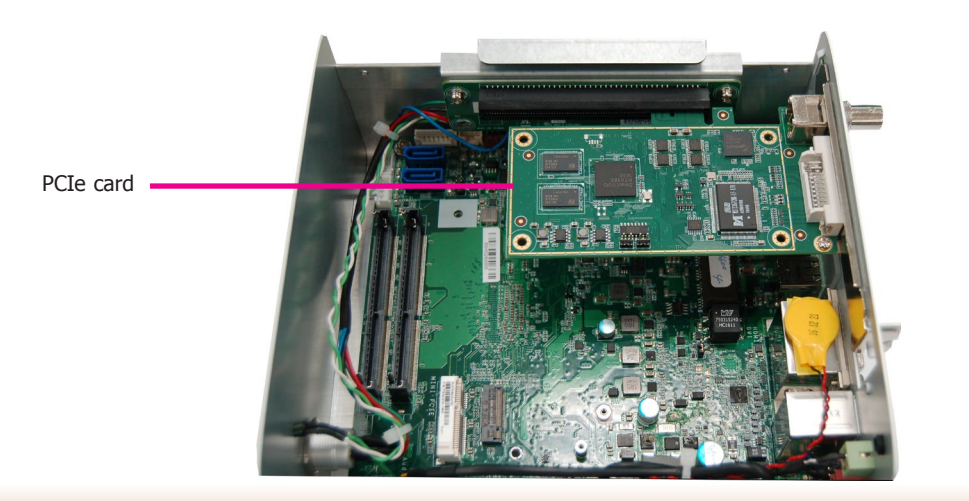

3. secure the bracket in place.

### **Front View**

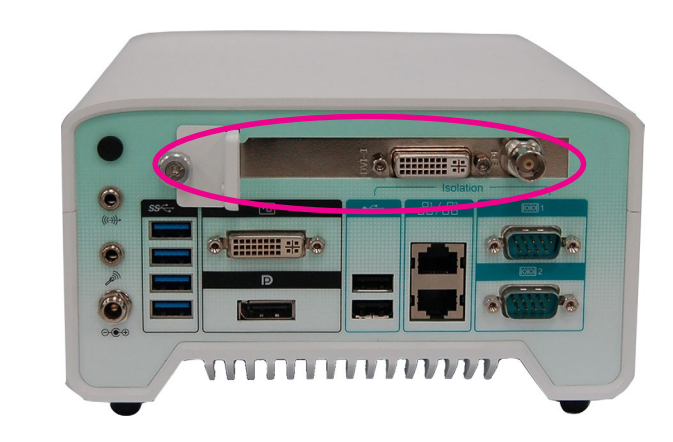

#### **Important:**

When inserting expansion cards into the system, please select a card within 167.65mm (as shown in the picture below) in order to fit into the expansion slot.

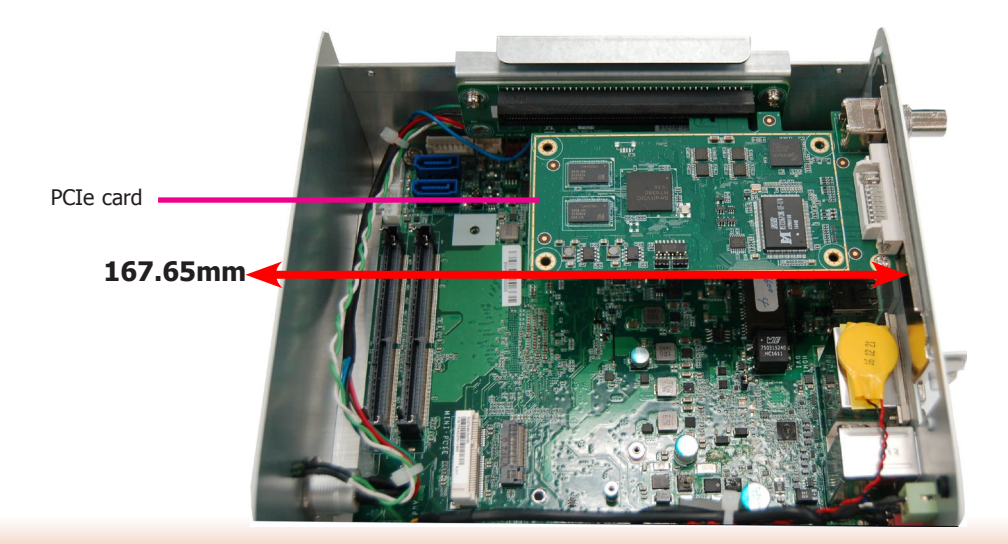

### <span id="page-16-0"></span>**Chapter 4 - Jumper Settings**

### **Clear CMOS Data**

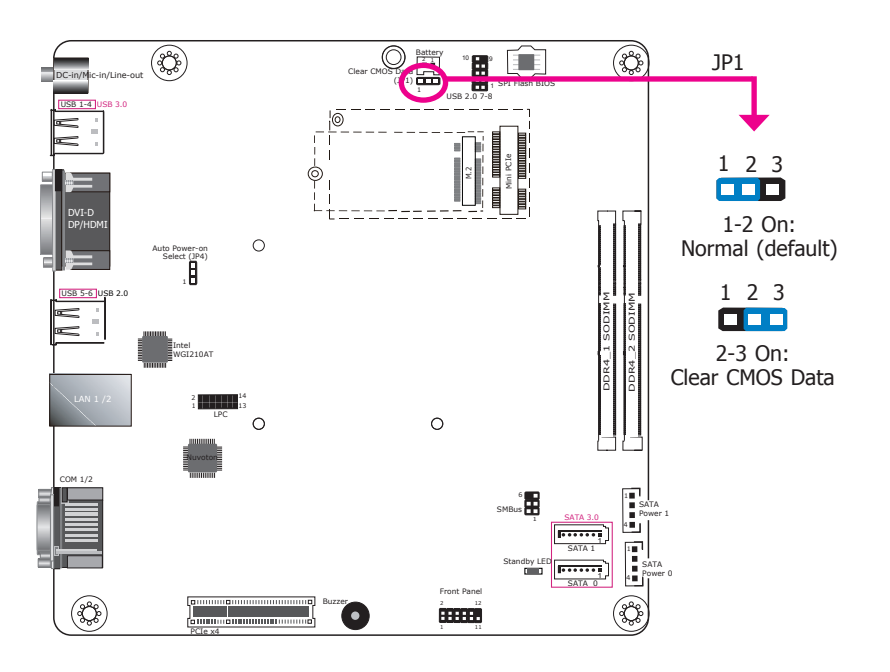

If you encounter the following situations, you can reconfigure the system with the default values stored in the ROM BIOS.

- a) CMOS data becomes corrupted.
- b) You forgot the supervisor or user password.

To load the default values stored in the ROM BIOS, please follow the steps below.

- 1. Power-off the system and unplug the power cord.
- 2. Set the jumper pins 2 and 3 to On. Wait for a few seconds and set the jumper back to its default setting, pins 1 and 2 On.
- 3. Now plug the power cord and power-on the system.

### **Auto Power-on Select**

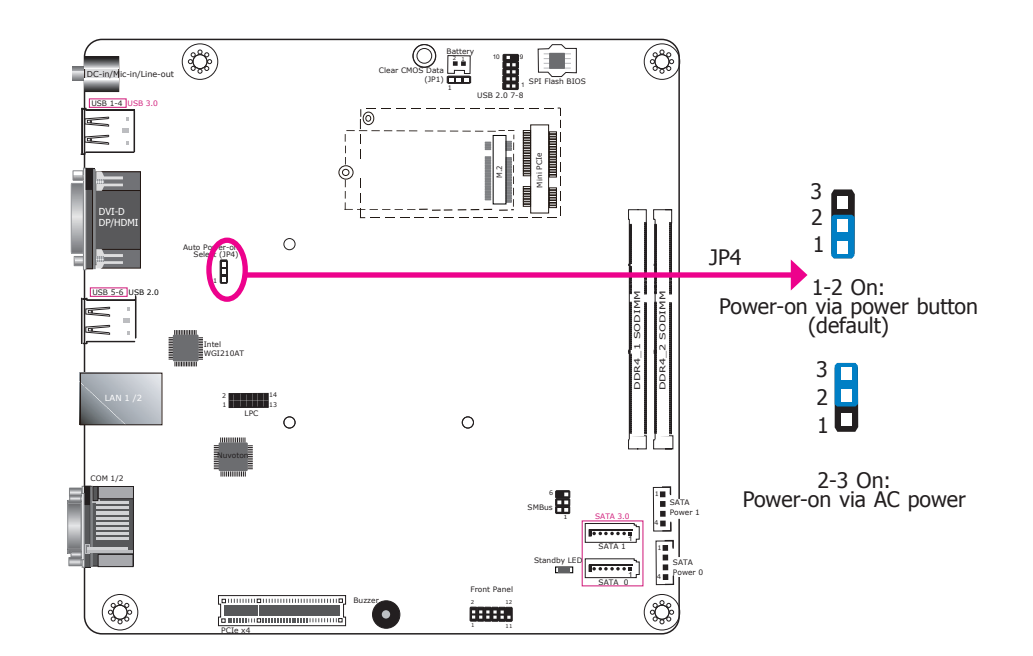

This jumper is used to select the method of powering on the system. If you want the system to power on whenever AC power comes in, set the jumper pins 2 and 3 to "On." If you want to use the power button, set pins 1 and 2 to "On."

When using the "Power-On" feature to power the system back on after a power failure occurs, the system may not power on if the power loss is resumed within 5 seconds (power flicker).

### <span id="page-17-0"></span>**Chapter 5 - Ports and Connectors**

### **Front Panel I/O Ports**

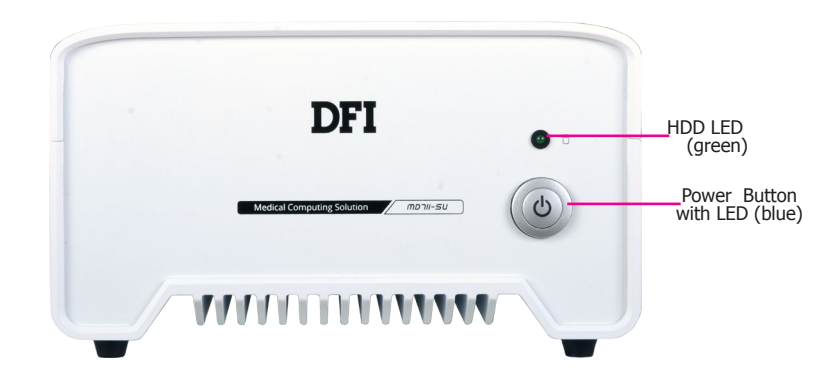

The front panel I/O consists of the following ports:

- HDD LED (green)
- Power button with LED (blue)

### **Rear Panel I/O Ports**

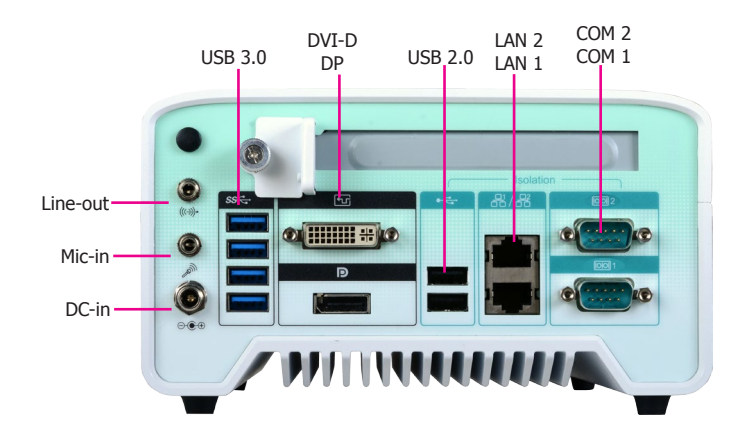

The rear panel I/O consists of the following ports:

- DC-in power socket
- DVI-D and DP ports (\*)
- USB 3.0 ports
- USB 2.0 ports
- COM ports
- LAN ports
- Line-out and Microphone port

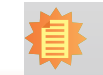

**Note:** \*The system offers another SKU with an HDMI port.

<span id="page-18-0"></span>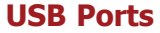

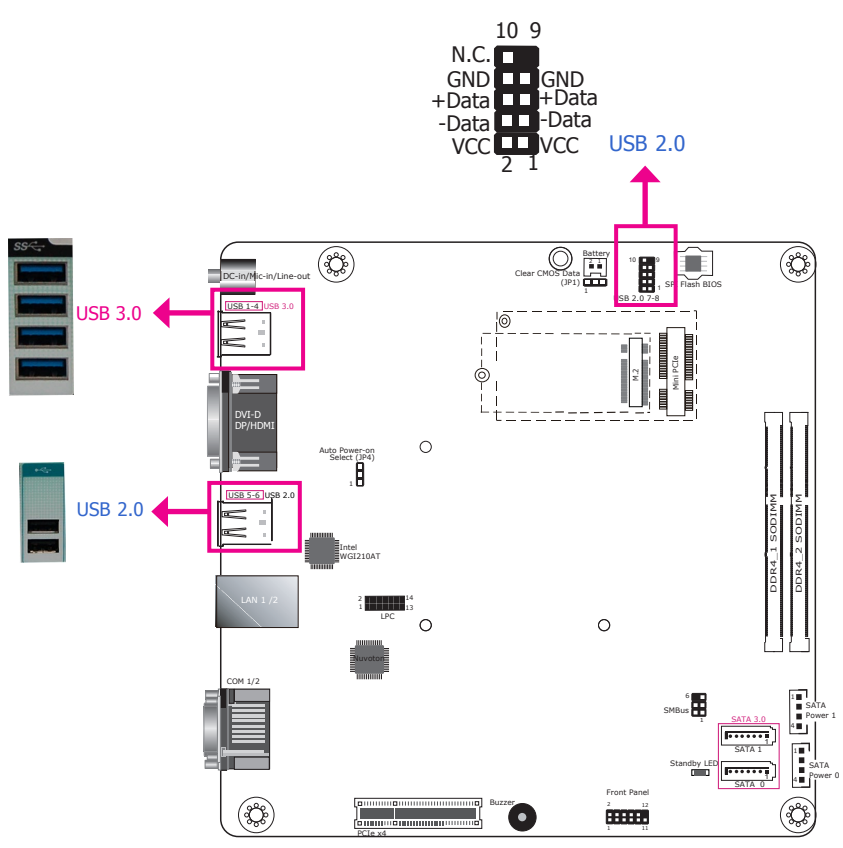

#### **Audio Ports**

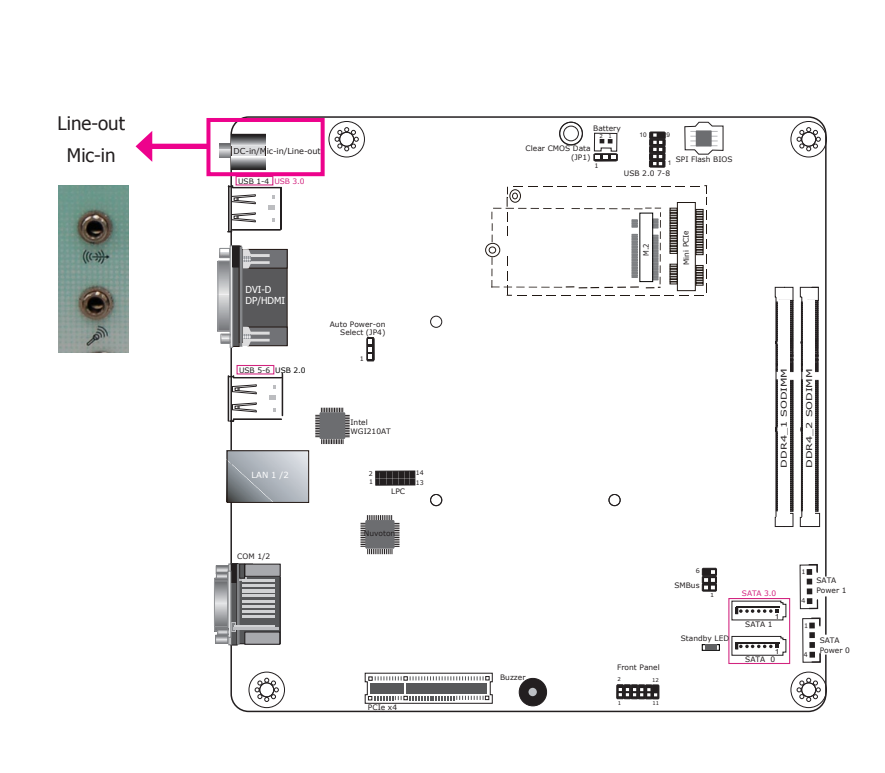

The USB devices allow data exchange between your system and a wide range of simultaneously accessible external Plug and Play peripherals.

The system is equipped with four external USB 3.0 (USB 1-4) and two USB 2.0 (USB 5-6) ports. The system board also provides two internal USB 2.0 ports (USB 7-8) via pin headers. Note that these ports can only support transmission speeds up to 11Mbps (Full Speed). Please configure the operating standard using *either* the previous USB 1.1 or USB 1.0 generation on the rear panel USB 2.0 (USB 5-6) ports in the BIOS menu.

#### **• BIOS Setting**

Configure the USB controller in the Advanced menu ("USB Configuration" submenu) of the BIOS. Refer to Chapter 7 for more information.

The microphone jack (front panel) and line-out (rear panel) can be connected with an external microphone and speaker respectively.

#### **• BIOS Setting**

Configure the audio controller in the Advanced menu ("Audio Configuration" submenu) of the BIOS. Refer to Chapter 7 for more information.

#### **• Driver Installation**

You may need to install audio driver in your operating system to use audio devices. Refer to Chapter 8 and your operating system's documentation for more information.

19

### <span id="page-19-0"></span>**COM Ports**

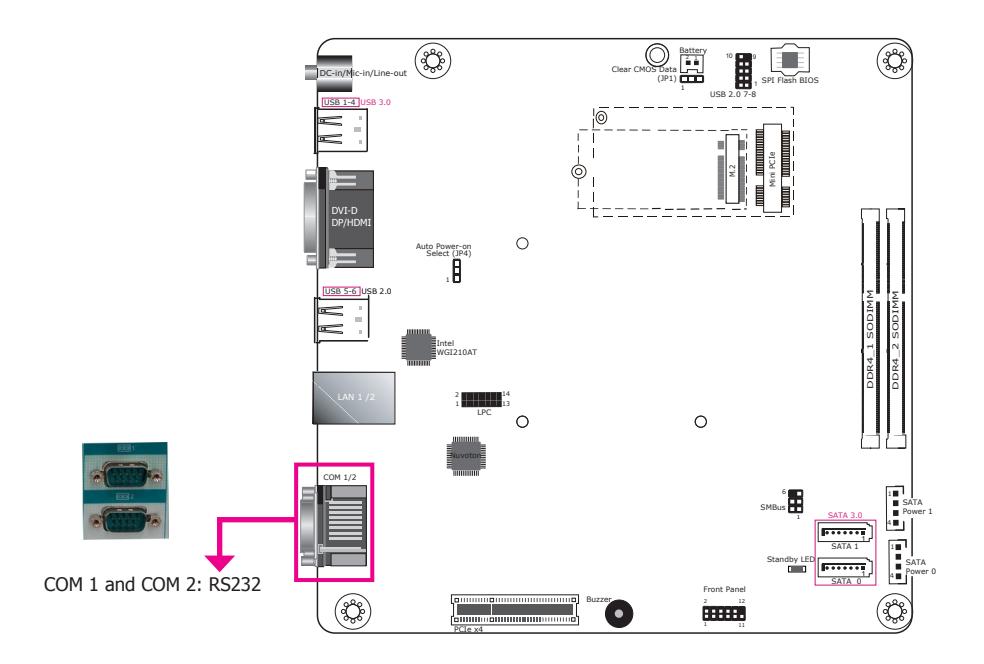

#### COM 1 / COM 2

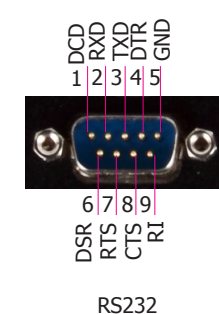

#### **COM 1 to COM 2 (Serial) Ports**

COM 1 and COM 2 are RS232 serial ports.

The serial ports are asynchronous communication ports with 16C550A-compatible UARTs that can be used with modems, serial printers, remote display terminals, and other serial devices.

#### **• BIOS Setting**

Configure the COM ports including its communication mode in the Advanced menu ("Super I/O" submenu) of the BIOS. Refer to Chapter 7 for more information.

### <span id="page-20-0"></span>**RJ45 LAN Ports**

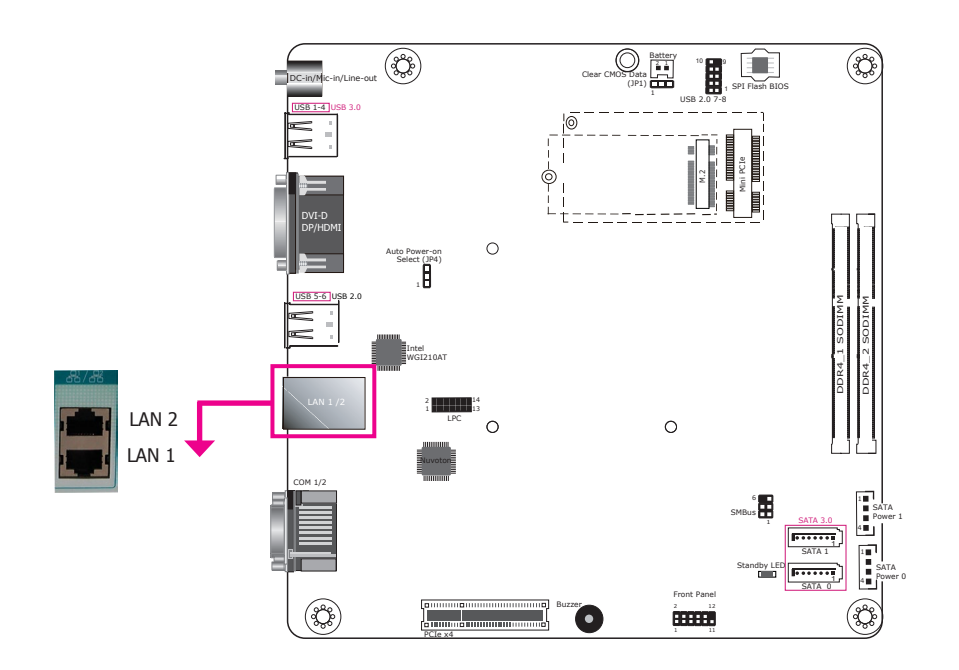

### **DC-in**

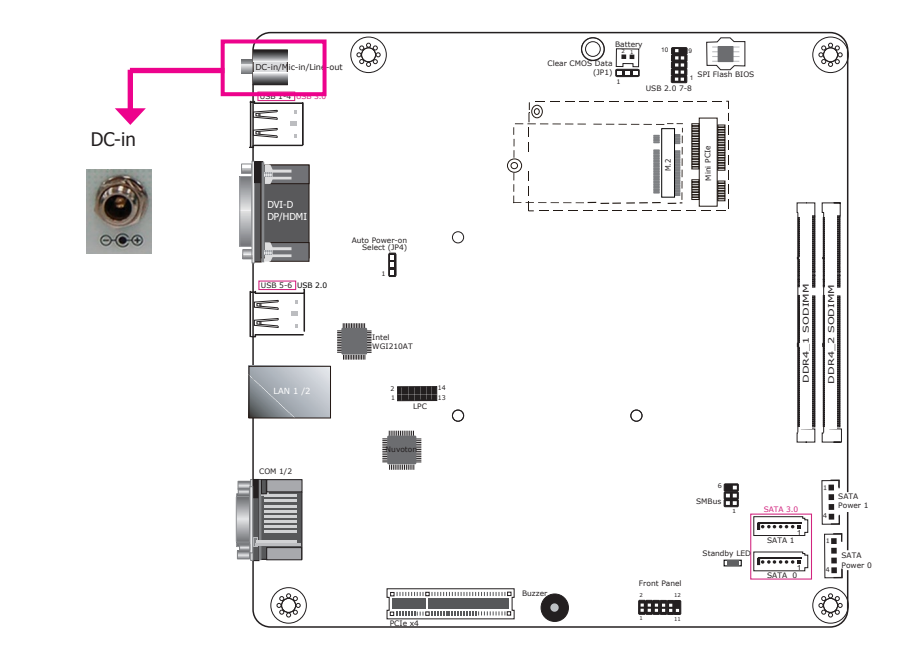

#### **Features**

• 2 PCIe Gigabit Ethernet controllers:

LAN 1: Intel® I219LM with iAMT11.0 PCIe (10/100/1000Mbps) LAN 2: Intel® I210AT PCIe (10/100/1000Mbps)

The LAN ports allow the system to connect to a local area network.

#### **BIOS Setting**

Configure the onboard LAN in the "Advanced" menu ("ACPI Configuration" submenu) of the BIOS. Refer to Chapter 7 for more information.

#### **Driver Installation**

Install the LAN drivers. Refer to Chapter 8 for more information.

Connect a DC power cord of a power adapter with 9-36V DC output voltage. Using a voltage range out of this specification may fail to boot the system or cause damage to the system board.

### <span id="page-21-0"></span>**Display Outputs**

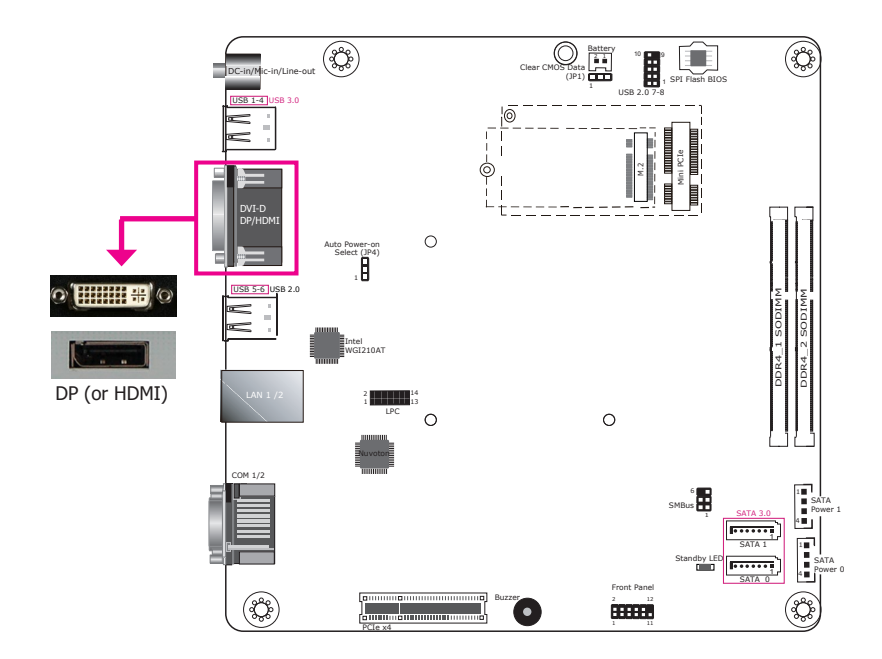

The DVI-D and DP (DisplayPorts) are used to connect an LCD monitor.

Connect the DVI-D and DP to monitors equipped with a DVI-D and DP port respectively. After you plug the cable connector into the DVI-D port, gently tighten the cable screws of the DVI-D cable to secure the connection. The system also supports dual display with these ports.

#### **BIOS Setting**

Configure the graphics device in the "Advanced" menu ("Video Configuration" submenu) of the BIOS. Refer to Chapter 7 for more information.

#### **Driver Installation**

Install the graphics driver. Please refer to Chapter 8 for more information.

### <span id="page-22-0"></span>**I/O Connectors**

#### **Expansion slots**

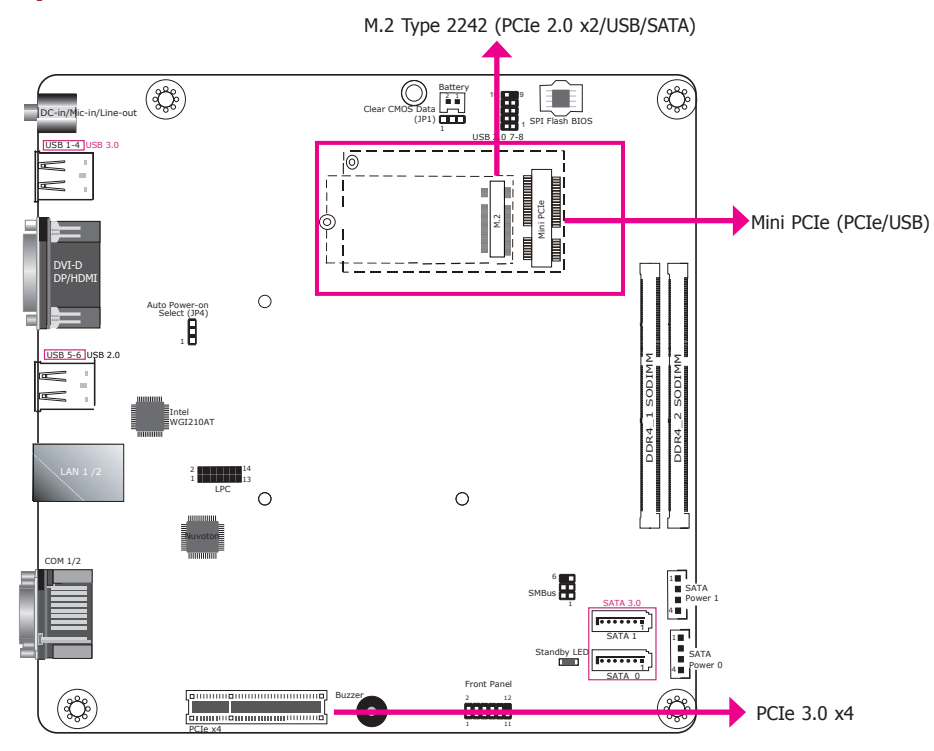

#### **Mini PCI Express Slot (CN5)**

The Mini PCI Express slot on the system board is used to install a full-size Mini PCIe card using PCIe and USB signals.

#### **M.2 Type 2242 Key B (CN6)**

The M.2 card slots on the back side of the system board are used to install M.2 (NGFF) modules. The M.2 Type 2242 (B Key) slot can be inserted with either a SATA SSD card or a PCIe NVMe card with the form factor of M.2 22x42 mm. However, the PCIe Gen 2.0 x2 bandwidth is capable of up to 1000MB/s transfer speed whereas the SATA 3.0 can only provide up to 600MB/s transfer speed.

#### **PCIe Slot**

The PCIe slot provides PCIe Gen3 x4 lanes and can be installed with a riser card with a x16 connector (model: T100-1E) to provide expansion capability such as video capture.

#### **SMBus Connector**

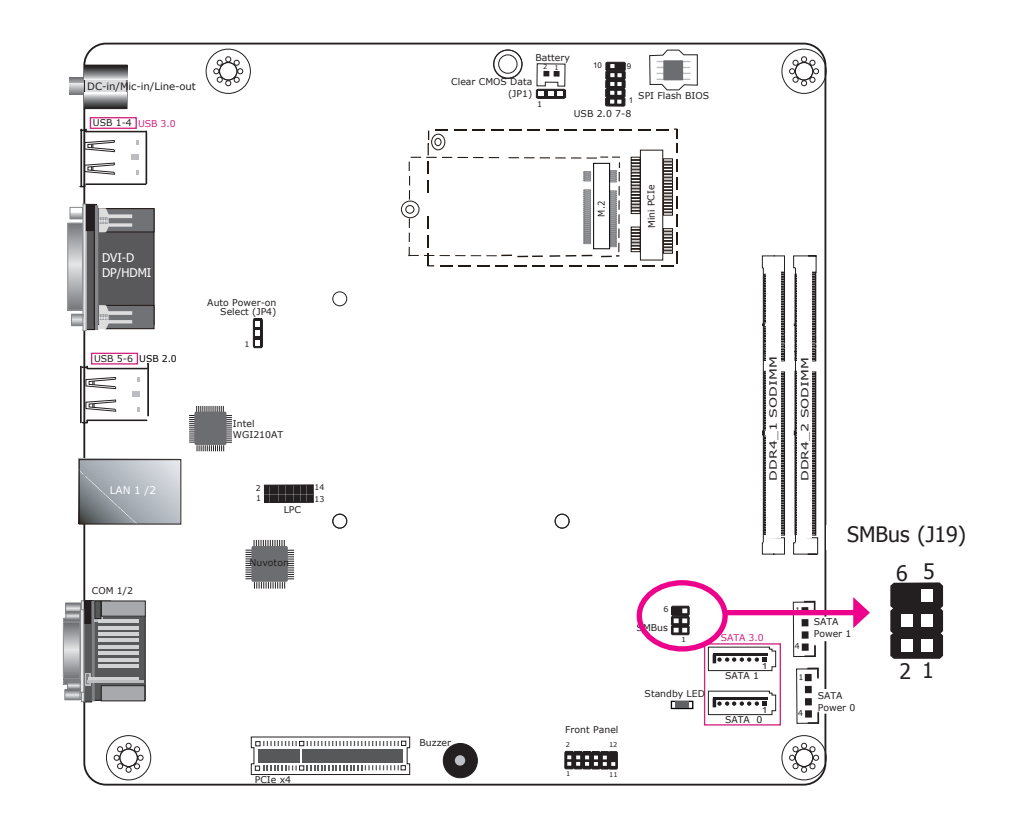

The SMBus (System Management Bus) connector is used to connect SMBus devices. It is a multiple device bus that allows multiple chips to connect to the same bus and enable each one to act as a master by initiating data transfer.

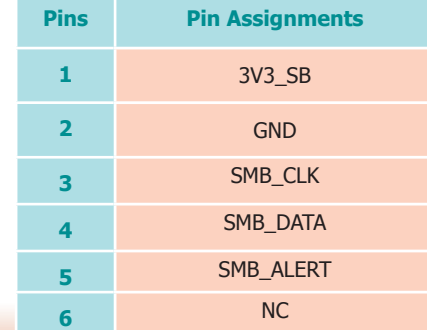

### <span id="page-23-0"></span>**Standby LED**

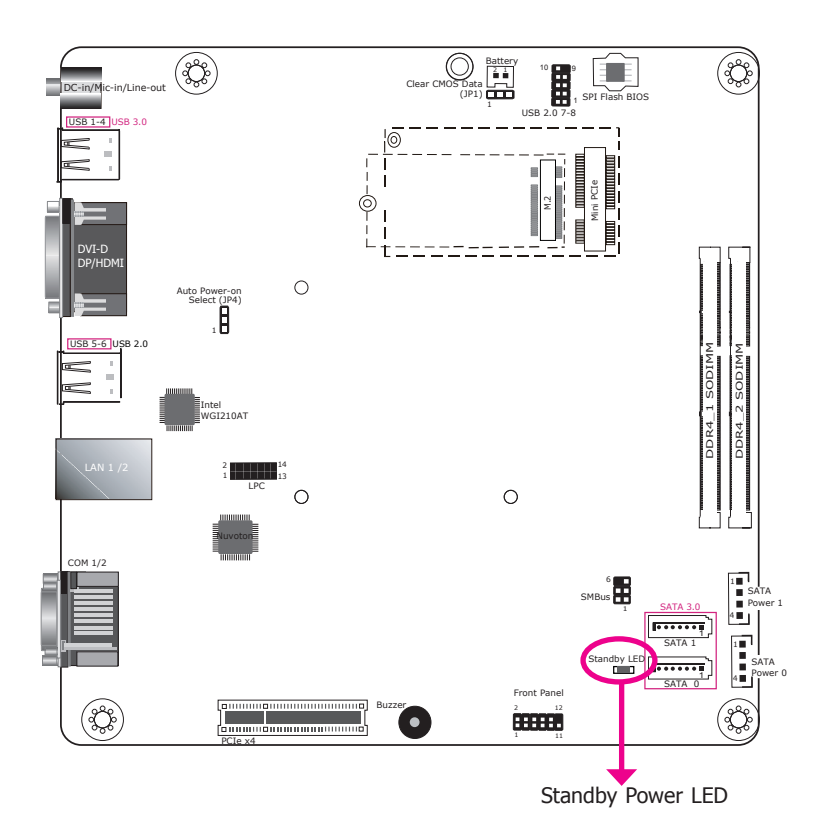

### **Battery**

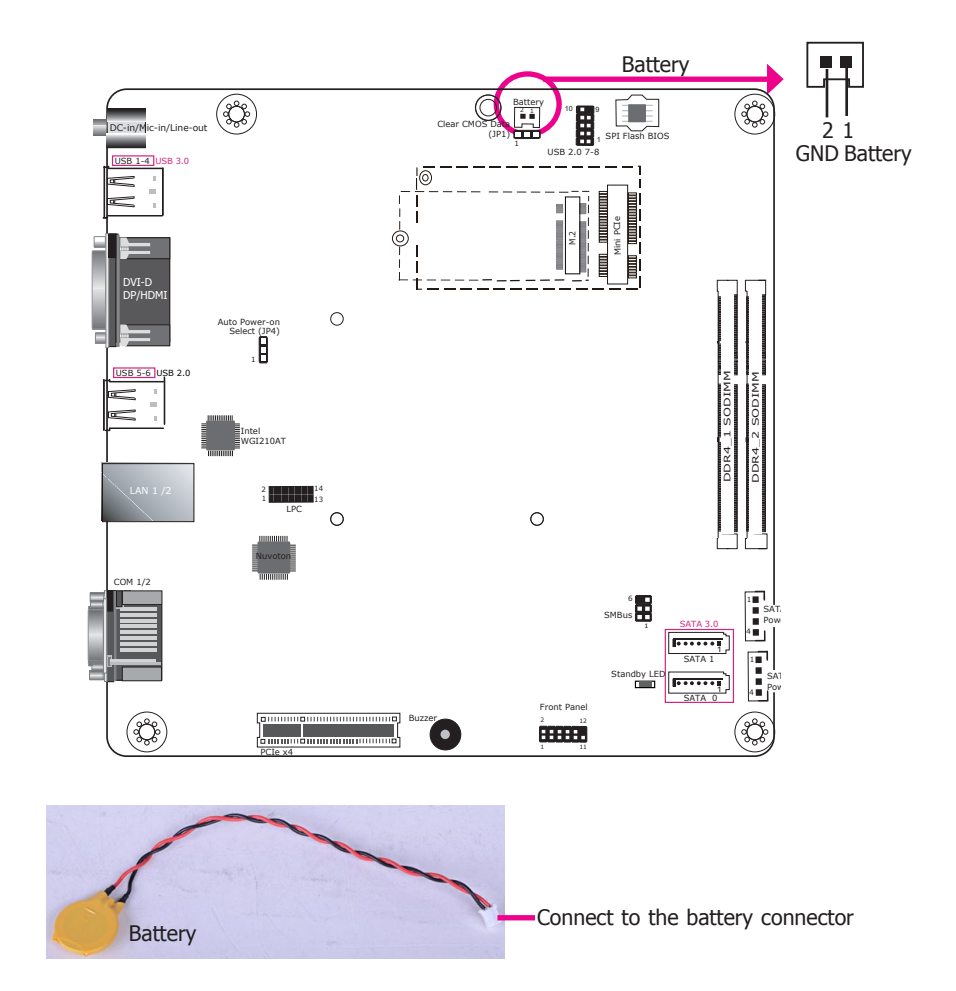

The lithium ion battery powers the real-time clock and CMOS memory. It is an auxiliary source of power when the main power is shut off.

#### **Safety Measures**

- Danger of explosion if battery incorrectly replaced.
- Replace only with the same or equivalent type recommend by the manufacturer.
- Dispose of used batteries according to local ordinance.

#### **Standby Power LED**

This LED will blink when the system is in the standby mode. It indicates that there is power on the system board. Power off the system and then unplug the power cord prior to installing any devices. Failure to do so will cause severe damage to the motherboard and components.

#### <span id="page-24-0"></span>**SATA Data and Power Connector Front Panel Connector Front Panel Connector**

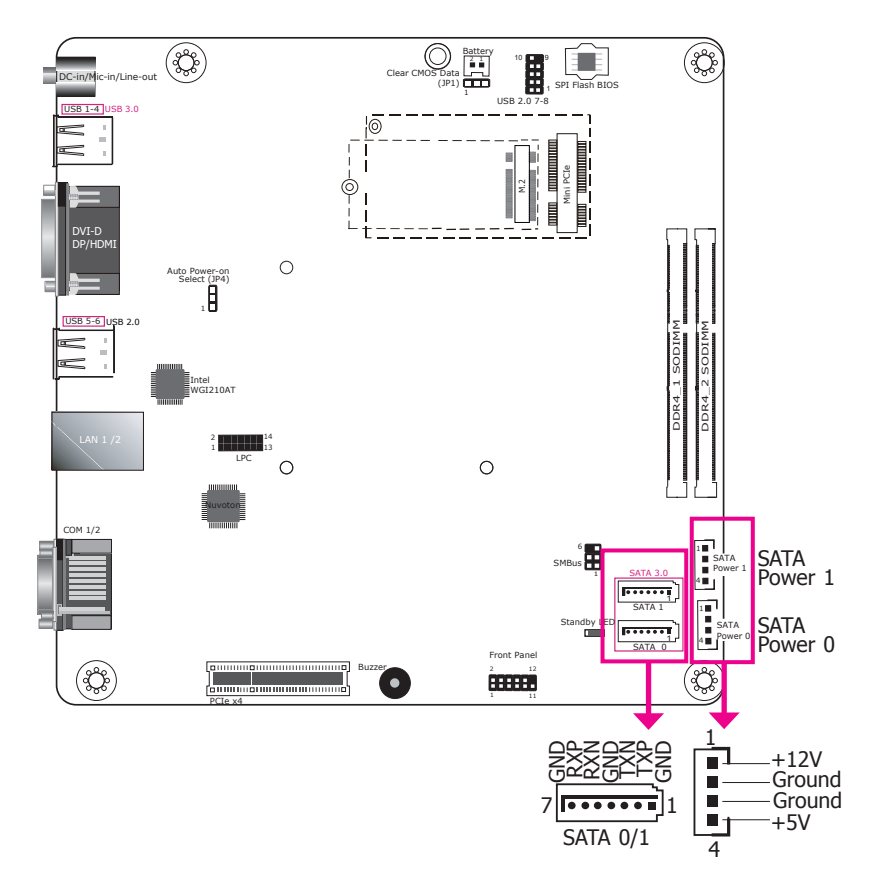

- 2 Serial ATA 3.0 ports with data transfer rate up to 6Gb/s
- Supports Integrated Advanced Host Controller Interface (AHCI) controller and Intel® Rapid Storage Technology
- Supports RAID 0/1

The Serial ATA connectors are used to connect Serial ATA devices. Connect one end of the Serial ATA data cable to a SATA connector and the other end to your Serial ATA device.

#### **BIOS Setting**

Configure the Serial ATA drives in the Advanced menu ("SATA Configuration" submenu) of the BIOS. Refer to Chapter 7 for more information.

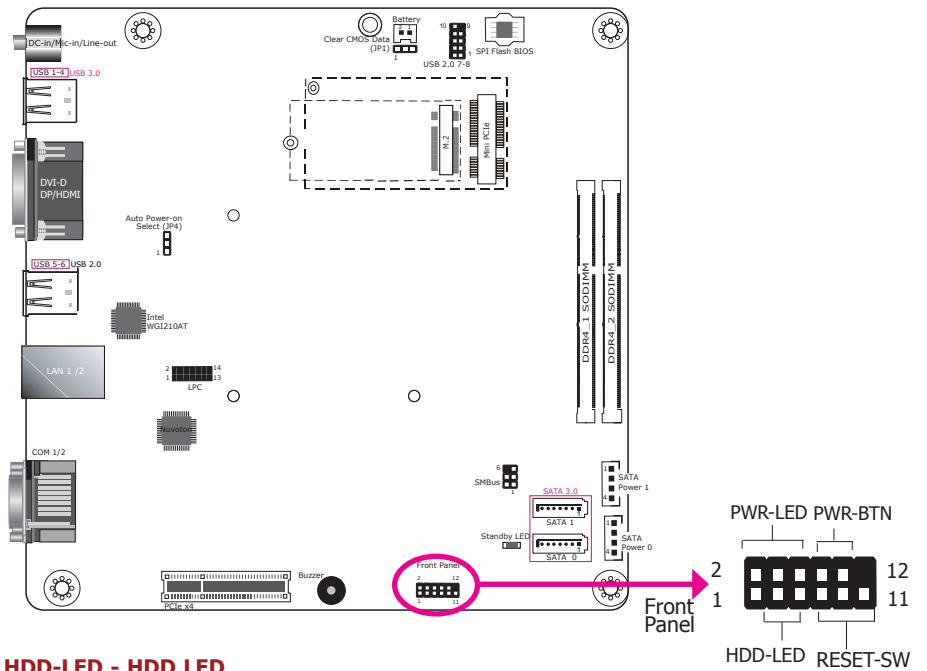

#### **HDD-LED - HDD LED**

This LED will be lit when the hard drive is being accessed.

#### **RESET-SW - Reset Switch**

This switch allows you to reboot without having to power off the system.

#### **PWR-LED - Power LED**

When the system's power is on, this LED will light. When the system is in the S1 (POS - Power On Suspend) state, it will blink every second. When the system is in the S3 (STR - Suspend To RAM) state, it will blink every 4 seconds.

#### **PWR-BTN - Power Button**

This switch is used to power on or off the system.

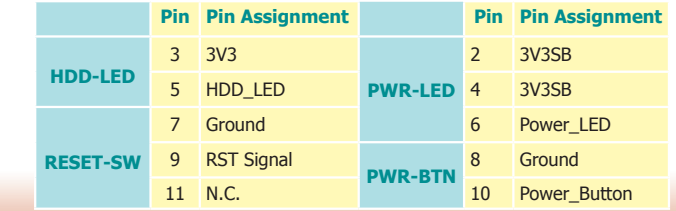

### <span id="page-25-0"></span>**LPC Connector**

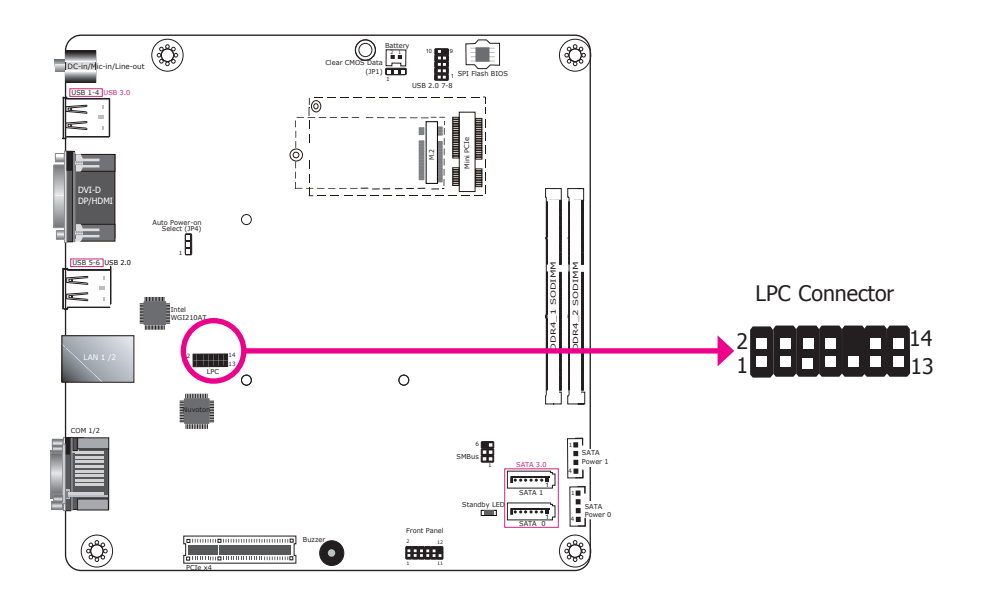

The Low Pin Count Interface was defined by Intel® Corporation to facilitate the industry's transition towards legacy free systems. It allows the integration of low-bandwidth legacy I/O components within the system, which are typically provided by a Super I/O controller. Furthermore, it can be used to interface firmware hubs, Trusted Platform Module (TPM) devices and embedded controller solutions. For more information about LPC bus refer to the Intel® Low Pin Count Interface Specification Revision 1.1'. The table below indicates the pin assignments of the LPC connector.

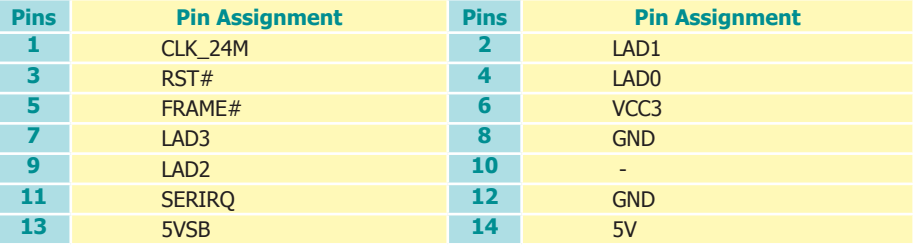

27

Chapter 6

## <span id="page-26-0"></span>**Chapter 6 - Mounting Options**

### **Wall Mount**

The wall mount kit includes the following:

- Two wall mount brackets
- Bracket screws

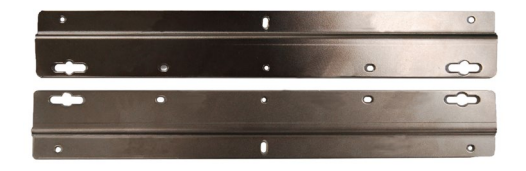

Take off the rubber feet on the bottom of system using a screw driver.

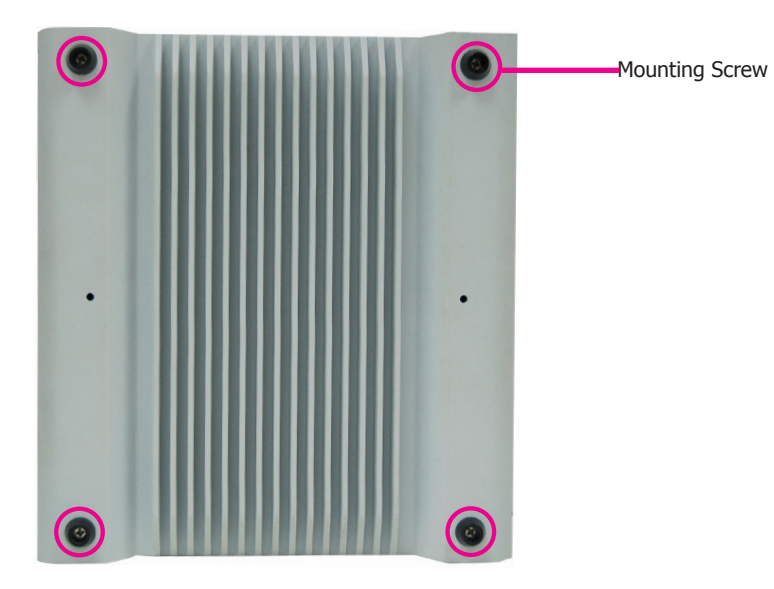

Align the mounting holes of the wall mount bracket with the screw holes of the system and use the provided mounting screws to secure the wall mount brackets on both sides of the system.

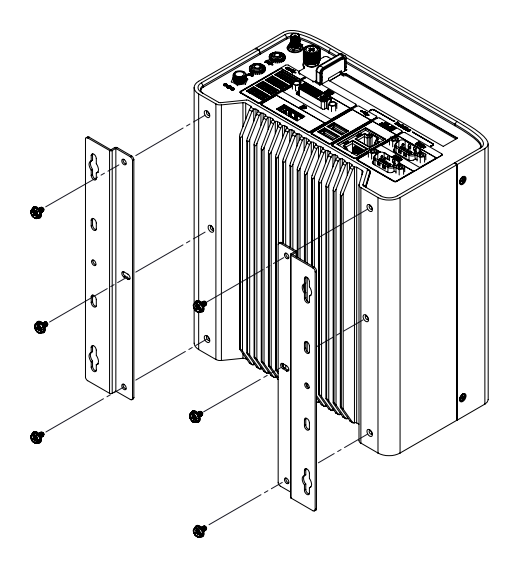

The following diagrams show the location and dimension of the wall moutning holes.

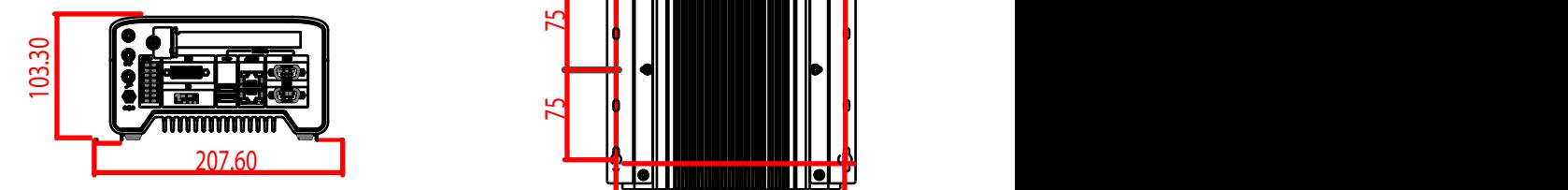

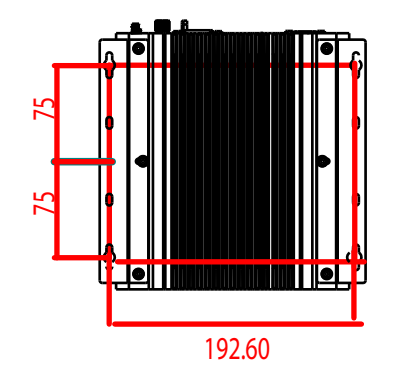

### <span id="page-27-0"></span>**Chapter 7 - BIOS Setup**

#### **Overview**

The BIOS is a program that takes care of the basic level of communication between the CPU and peripherals. It contains codes for various advanced features found in this system board. The BIOS allows you to configure the system and save the configuration in a battery-backed CMOS so that the data retains even when the power is off. In general, the information stored in the CMOS RAM of the EEPROM will stay unchanged unless a configuration change has been made such as a hard drive replaced or a device added.

It is possible that the CMOS battery will fail causing CMOS data loss. If this happens, you need to install a new CMOS battery and reconfigure the BIOS settings.

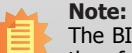

The BIOS is constantly updated to improve the performance of the system board; therefore the BIOS screens in this chapter may not appear the same as the actual one. These screens are for reference purpose only.

### **Default Configuration**

Most of the configuration settings are either predefined according to the Load Optimal Defaults settings which are stored in the BIOS or are automatically detected and configured without requiring any actions. There are a few settings that you may need to change depending on your system configuration.

### **Entering the BIOS Setup Utility**

The BIOS Setup Utility can only be operated from the keyboard and all commands are keyboard commands. The commands are available at the right side of each setup screen.

The BIOS Setup Utility does not require an operating system to run. After you power up the system, the BIOS message appears on the screen and the memory count begins. After the memory test, the message "Press DEL to run setup" will appear on the screen. If the message disappears before you respond, restart the system or press the "Reset" button. You may also restart the system by pressing the  $\langle \text{Ctrl}\rangle$   $\langle \text{Alt}\rangle$  and  $\langle \text{Del}\rangle$  keys simultaneously.

#### **Legends**

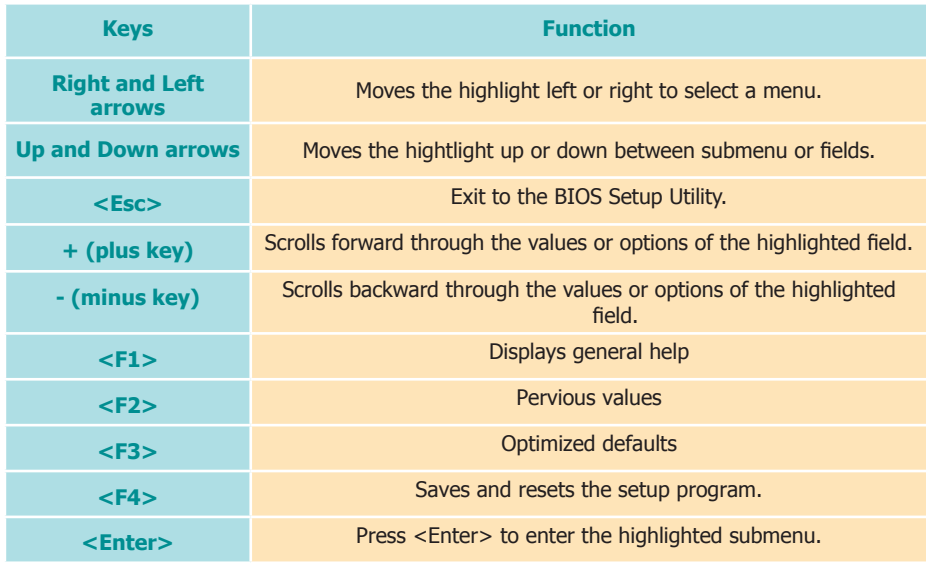

### **Scroll Bar**

When a scroll bar appears to the right of the setup screen, it indicates that there are more available fields not shown on the screen. Use the up and down arrow keys to scroll through all the available fields.

#### **Submenu**

When  $\mathbb{I}^{\infty}$  appears on the left of a particular field, it indicates that a submenu which contains additional options are available for that field. To display the submenu, move the highlight to that field and press <Enter>.

### **Insyde BIOS Setup Utility Advanced 2012 Advanced Advanced**

### **Main**

The Main menu is the first screen that you will see when you enter the BIOS Setup Utility.

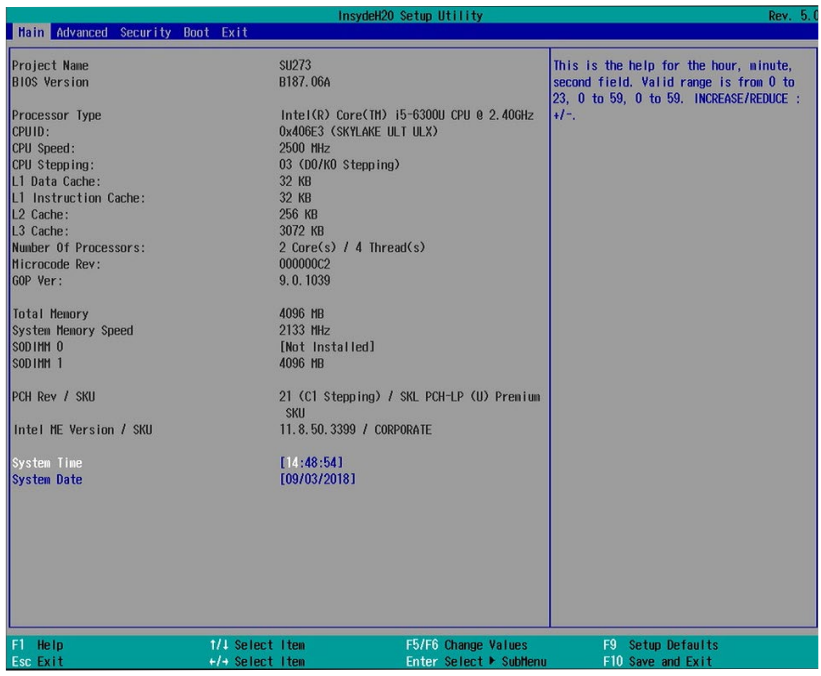

#### **System Time**

The time format is <hour>, <minute>, <second>. The time is based on the 24-hour military-time clock. For example, 1 p.m. is 13:00:00. Hour displays hours from 00 to 23. Minute displays minutes from 00 to 59. Second displays seconds from 00 to 59.

#### **System Date**

The date format is <month>, <date>, <year>. Month displays the month, from January to December. Date displays the date, from 1 to 31. Year displays the year, from 1980 to 2099.

The Advanced menu allows you to configure your system for basic operation. Some entries are defaults required by the system board, while others, if enabled, will improve the performance of your system or let you set some features according to your preference.

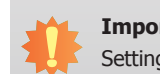

#### **Important:**

Setting incorrect field values may cause the system to malfunction.

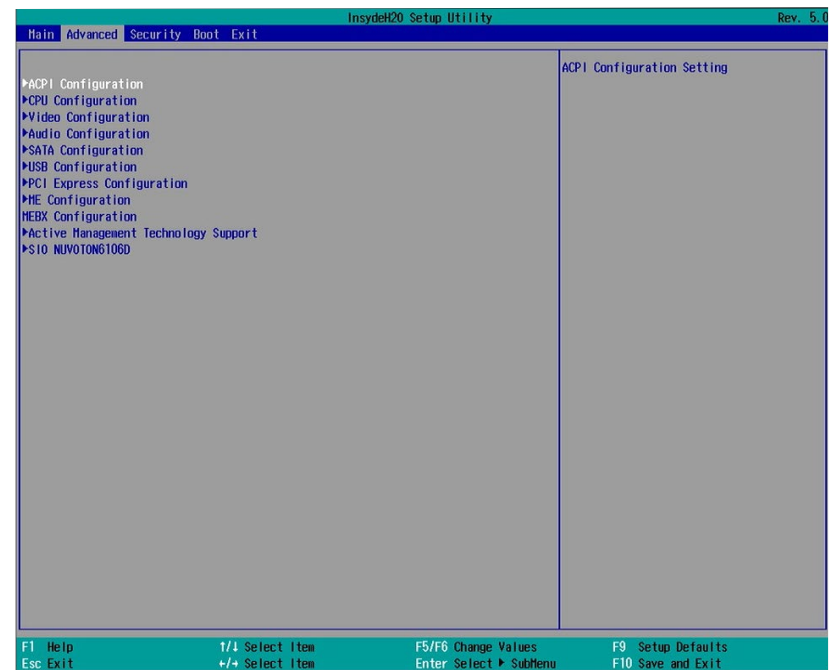

29

#### **ACPI Configuration**

This section configures system ACPI parameters.

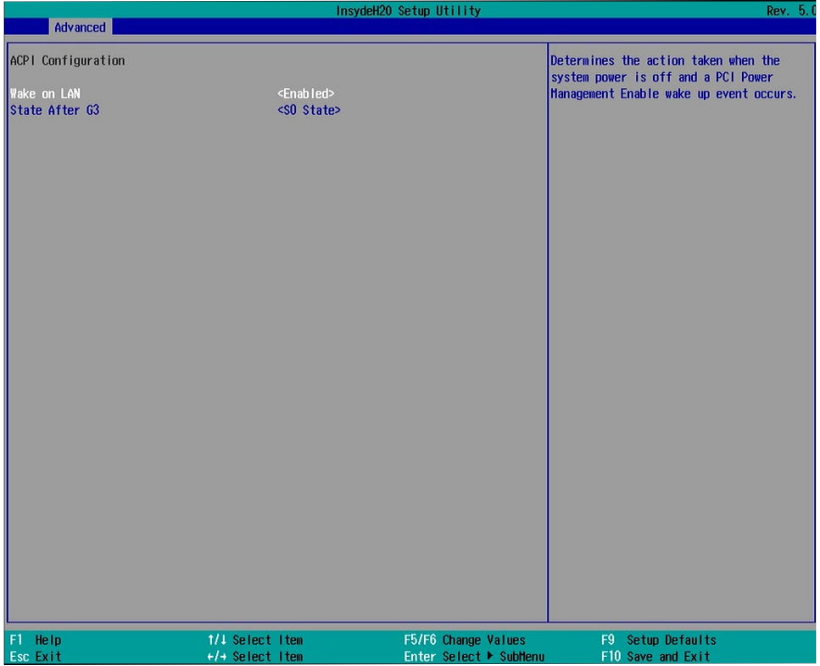

#### **Wake on LAN**

Enable or disable WOL (wake-on-LAN) to wake the system through an Ethernet adapter.

#### **State After G3**

Specify which state the system should be in when power is reapplied after a power failure (G3, the mechanical-off, state).

S0: The system is powered on (in working state).

S5: The system is powered off (in soft-off state).

#### **CPU Configuration**

This section configures the CPU.

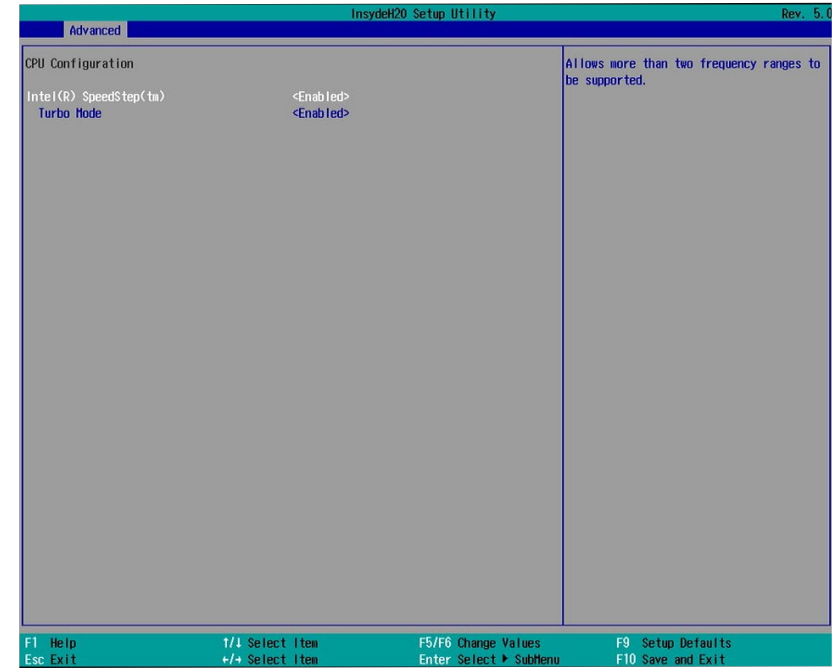

#### **Intel® SpeedStep®**

Enable or disable the Enhanced Intel® SpeedStep® Technology, which helps optimize the balance between system's power consumption and performance. After it is enabled in the BIOS, you can take advantage of its offering by setting power schemes from the operating system's power options.

#### **Turbo Mode**

Enable or disable processor turbo mode, which allows the processor core to automatically run faster than the base frequency by taking advantage of thermal and power headroom.

#### **Video Configuration**

This section configures the video settings.

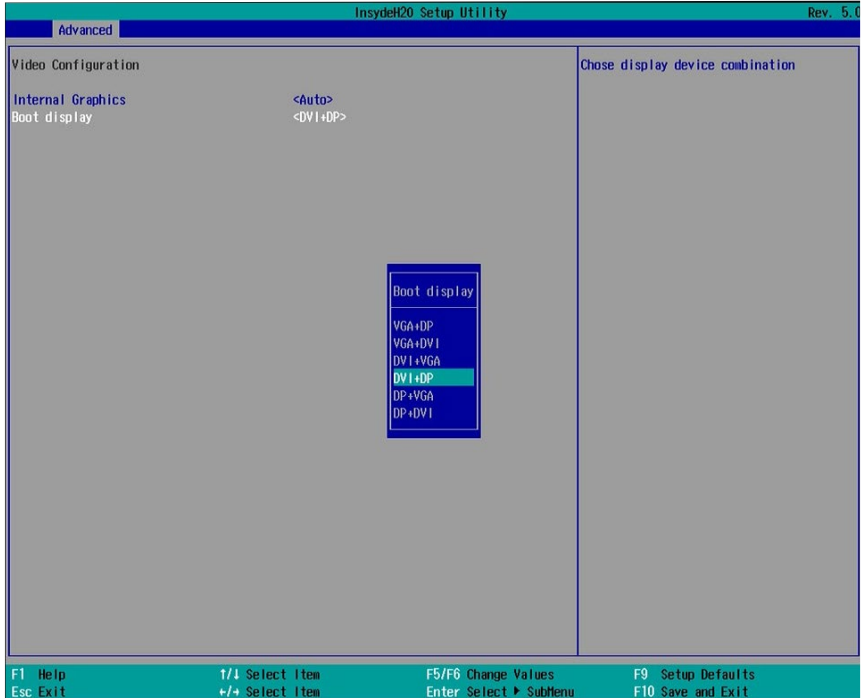

#### **Primary Display**

Select which graphics device will be the primary display. Note that this option will be shown only if the "Boot type" is set to "Dual" or "UEFI."

#### **Internal Graphics**

Enable, disable or automatically detect the internal graphics.

#### **Boot display**

Prioritize device combination for display during system boot. Note that this option will be shown only if the "Boot type" is set to "Dual" or "Legacy".

#### **Audio Configuration**

This section configures the audio settings.

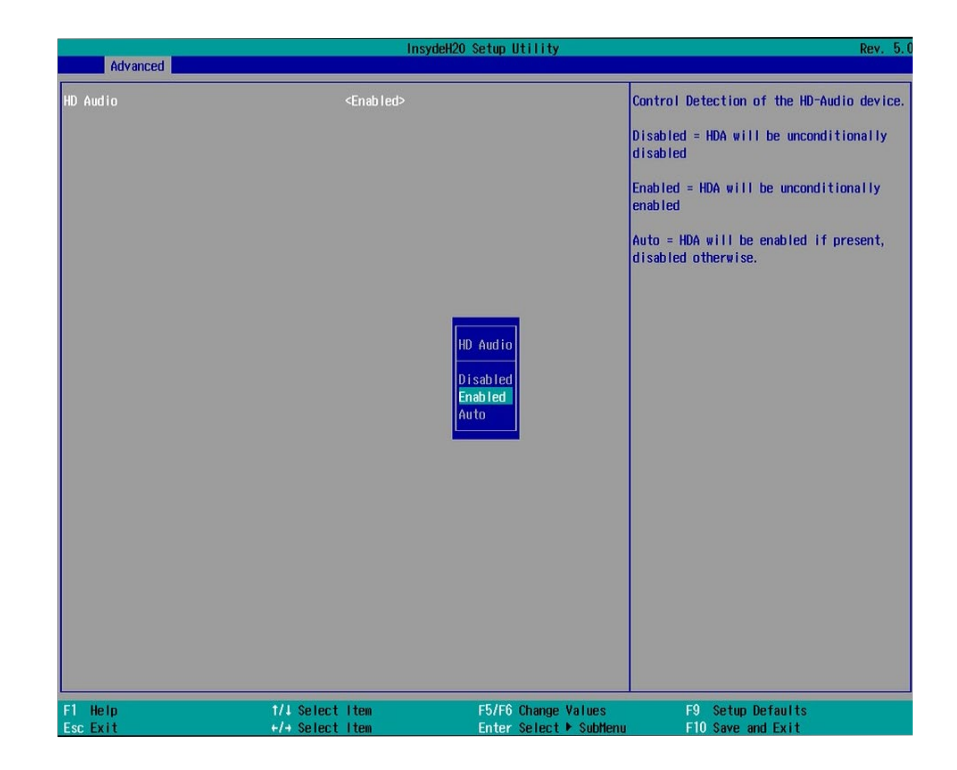

#### **Audio Controller**

Control the detection of the high-definition audio devices.

#### **Disabled**

High-definition audio devices will be unconditionally disabled.

#### **Enabled**

High-definition audio devices will be unconditionally enabled.

#### **Auto**

High-definition audio devices will be enabled is present and disabled otherwise.

#### **SATA Configuration**

This section configures SATA devices. It also shows the information about the installed SATA drives.

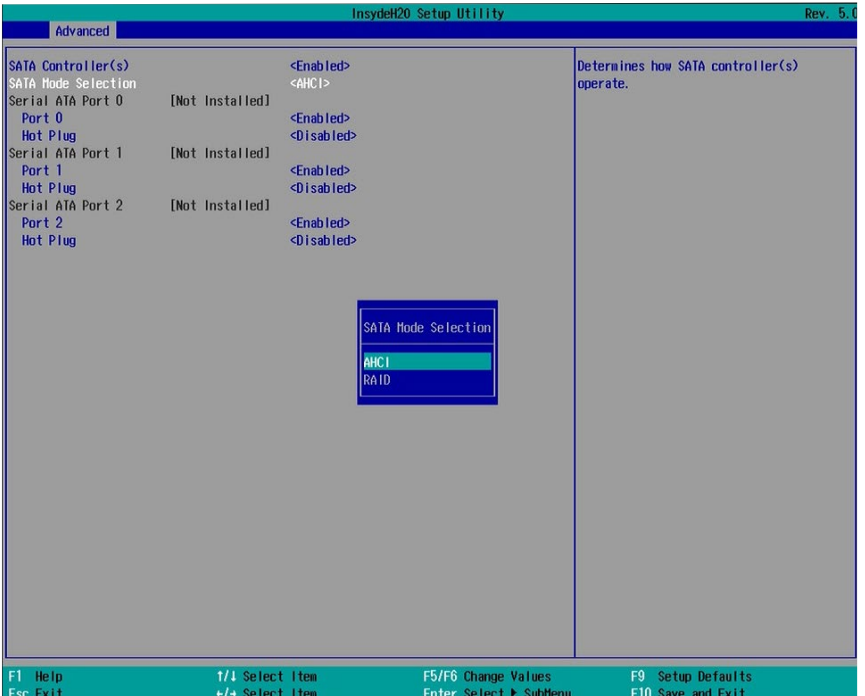

#### **SATA Controller**

Enable or disable the Serial ATA controller.

#### **SATA Mode Selection**

The mode selection determines how the SATA controller(s) operates.

#### **AHCI Mode**

This option shows that the Serial ATA devices use AHCI (Advanced Host Controller Interface).

#### **RAID**

This option allows you to create RAID using Intel® Rapid Storage Technology (Intel® RST) on the Serial ATA devices.

#### **Serial ATA Port 0, 1 and 2 and Hot Plug**

Enable or disable each Serial ATA port and its hot plug function.

#### **USB Configuration**

This section configures the parameters of the USB devices.

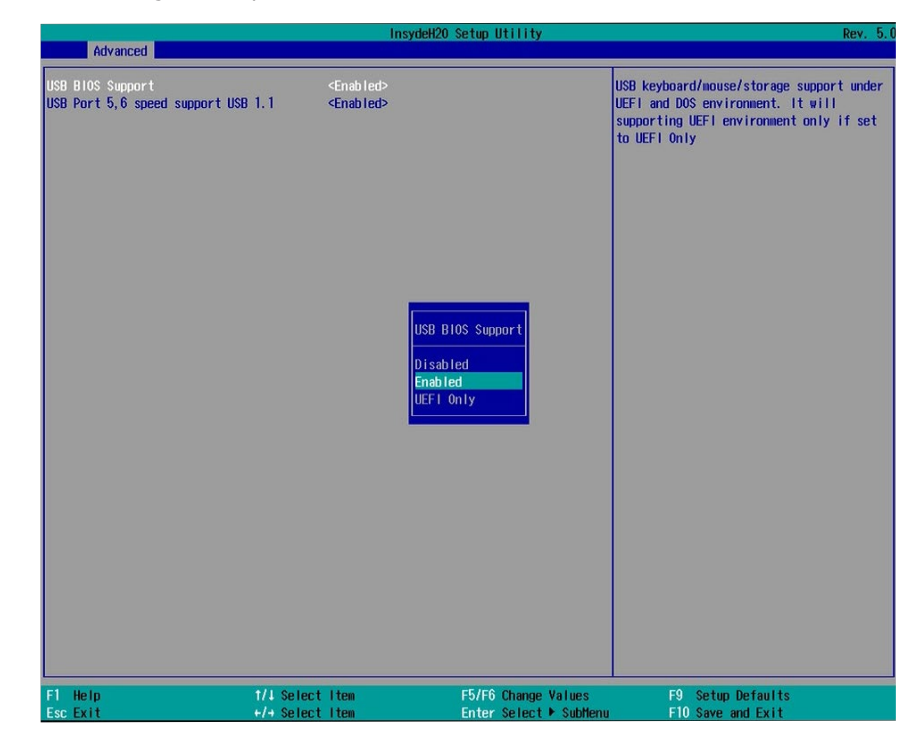

#### **USB BIOS Support**

#### **Disabled**

Disable the USB keyboard/mouse/storage support.

#### **Enabled**

Enable the USB keyboard/mouse/storage support.

#### **UEFI Only**

Enable the USB keyboard/mouse/storage support only under the UEFI environment.

#### **USB Port 5, 6 Speed Support USB 1.1**

Select **Enable** to set the operating mode to USB 1.1 on these USB ports 2.0 (USB 5 and 6 on the rear panel). If you would like to use a USB storage device, set it to Enable.

Select **Disable** to set the operating mode to *USB 1.0* on these USB 2.0 ports. If you would like to use a USB keyboard/mouse, set it to Disable.

#### **PCI Express Configuration**

This section configures the settings of PCI Express root ports.

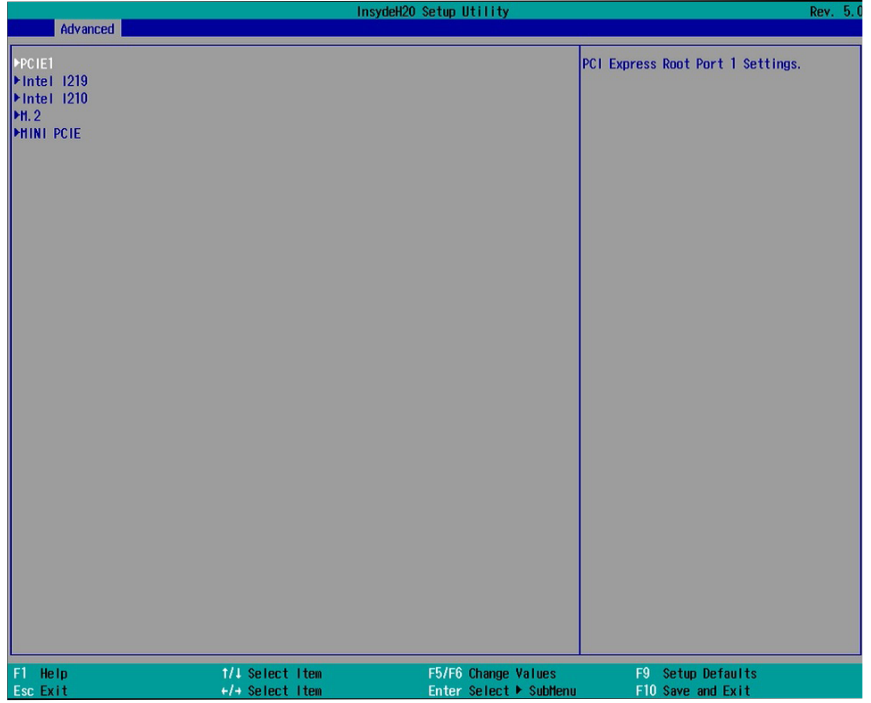

#### **PCIE1**

Controls the PCIe expansion slot.

#### **Intel I210**

Controls the PCIe signal of the Intel I210 LAN port.

#### **Intel I219**

Controls the PCIe signal of the Intel I219LM LAN port.

#### **M.2**

Controls the PCIe signal of the M.2 Type 2242 slot.

#### **Mini PCIe**

Controls the PCIe signal of the Mini PCIe slot.

Press "Enter" to enter the configurations for each PCIe root port as shown on the right.

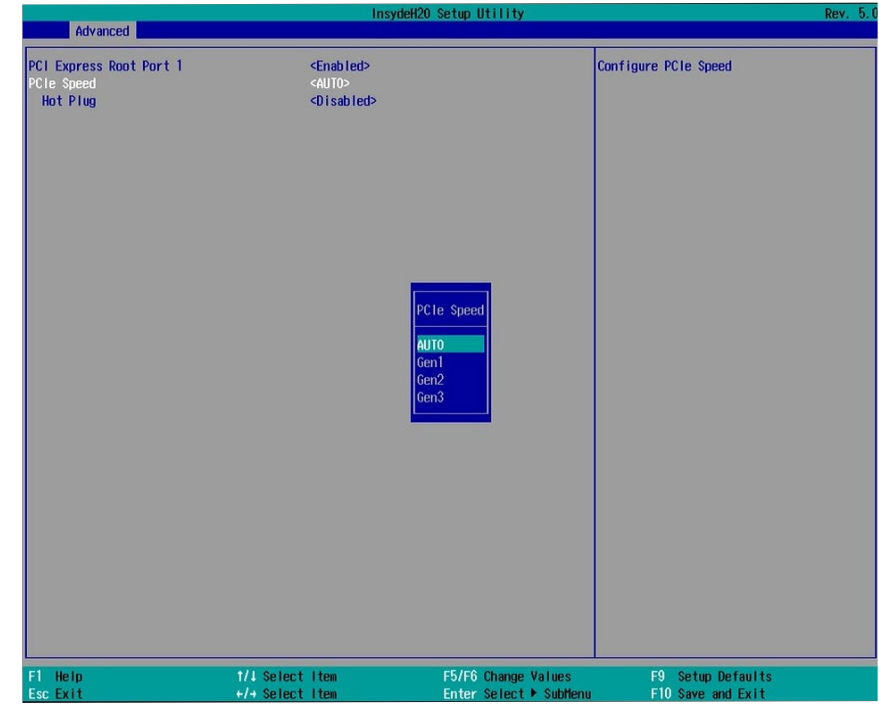

#### **PCI Express Root Port**

Enable or disable this PCI Express root port.

#### **Hot Plug**

Enable or disable the hot plug function.

#### **PCIe Speed**

Select the speed of the PCI Express Root Port: Auto, Gen1 (2.5 GT/s), Gen2 (5 GT/s) or Gen3 (8.0 GT/s).

33

#### **ME Configuration**

This section configures flashing of Intel® Active Management Engine region.

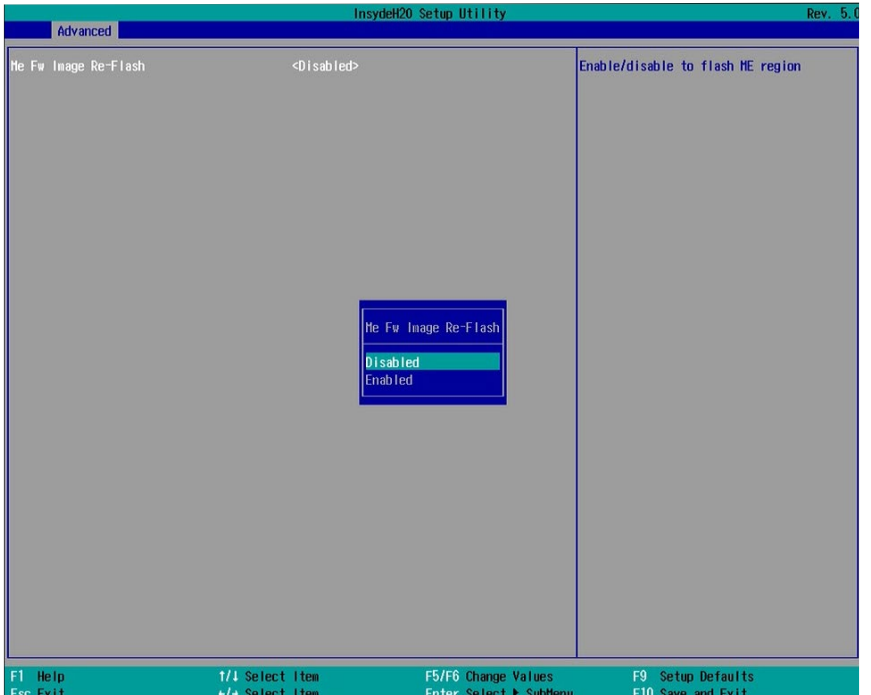

#### **Me Fw Image Re-Flash**

Enable or disable flashing of the Intel® ME region.

#### **Active Management Technology Support**

The section allows users to enable or disable the Intel® Active Management Technology (Intel® AMT) BIOS extension. Please refer to Chapter 10 - Intel AMT Settings for more information.

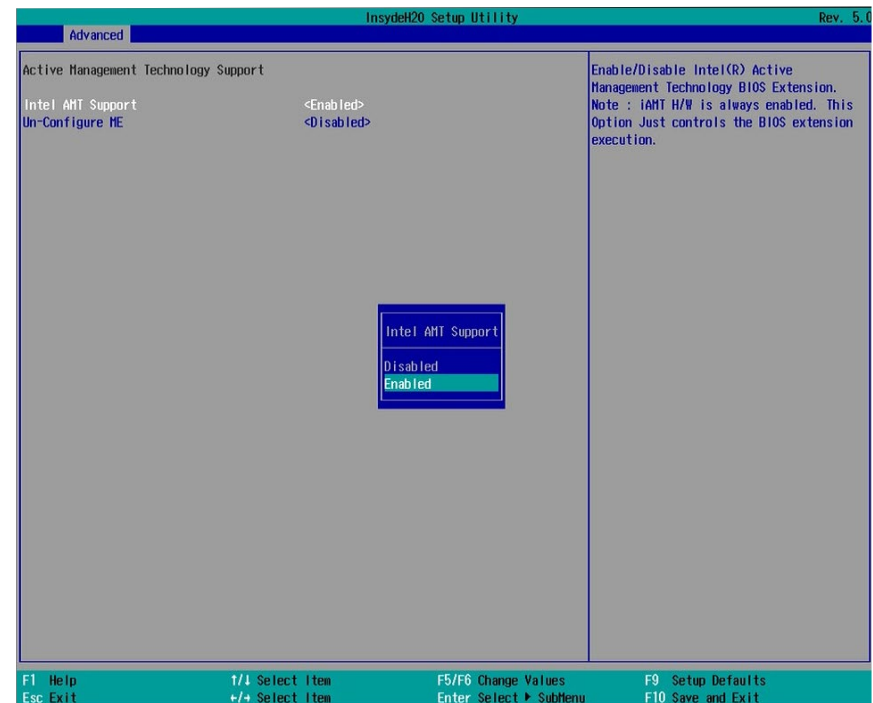

#### **Intel**® **AMT Support**

Enable or disable Intel® Active Management Technology BIOS extension.

#### **Un-Configure ME**

Clears all ME related configurations without requiring a password on the next boot.

#### **Super I/O**

This section configures the system super I/O chip parameters.

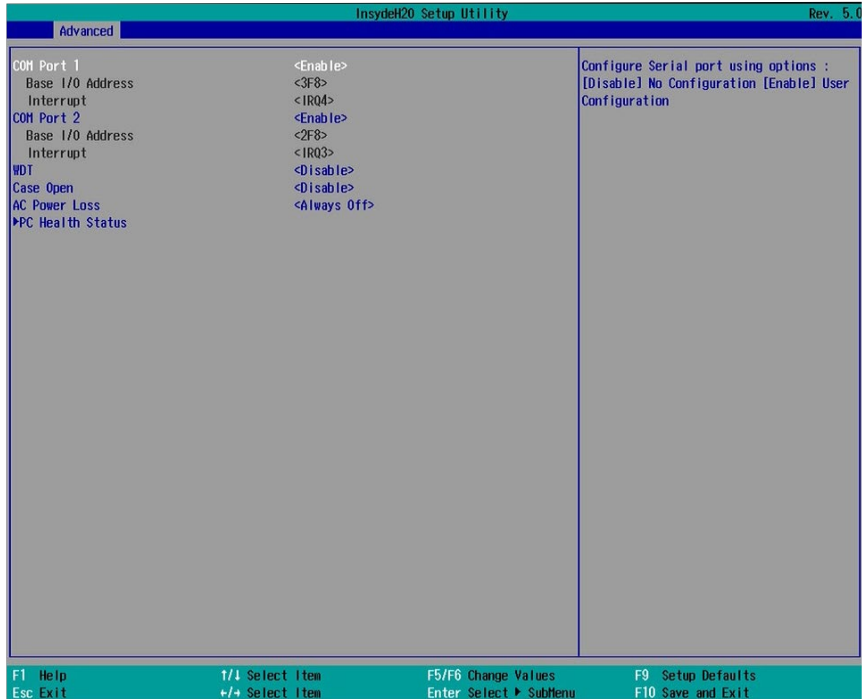

#### **COM Port 1 to COM Port 2**

Enable or disable each serial port.

**Disable** Disable this serial port.

**Enable** Enable this serial port.

It also shows the Base I/O address and the assigned interrupt number.

#### **WDT**

Enable or disable the watchdog function. A counter will appear if you select to enable WDT. Input any value between 1 and 255 (seconds).

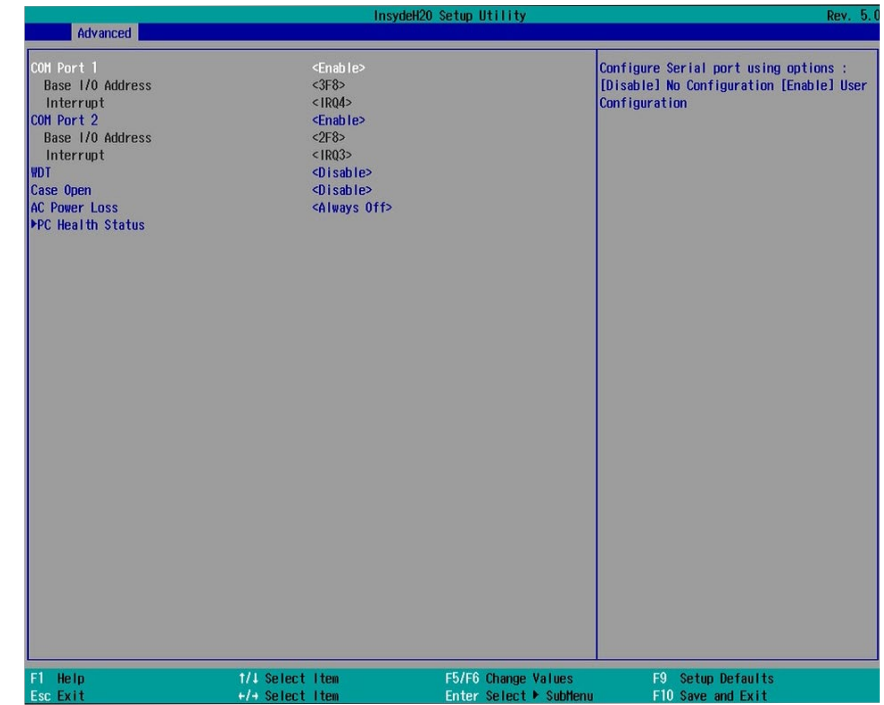

#### **Case Open**

Enable or disable the chassis intrusion alert.

#### **AC Power Loss**

Set the AC power loss to Always off or Always on. When set to Always off, the system's status will be power-off after an AC power loss event. When set to Always on, the system's status will be power-on after an AC power loss event.

#### **PC Health Status**

This section displays PC health status.

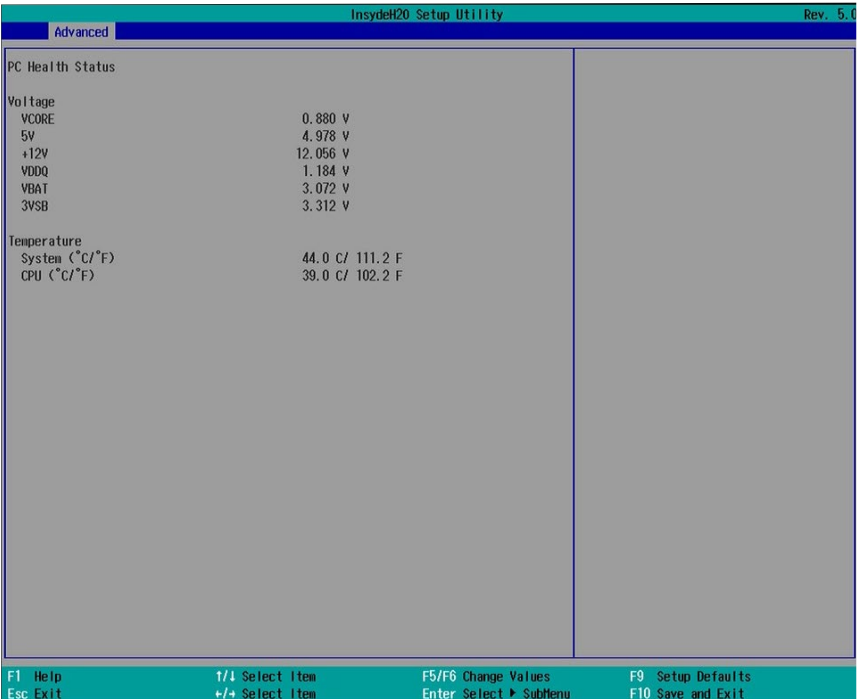
## **Security**

This section configures the Trusted Platform Module (TPM) function.

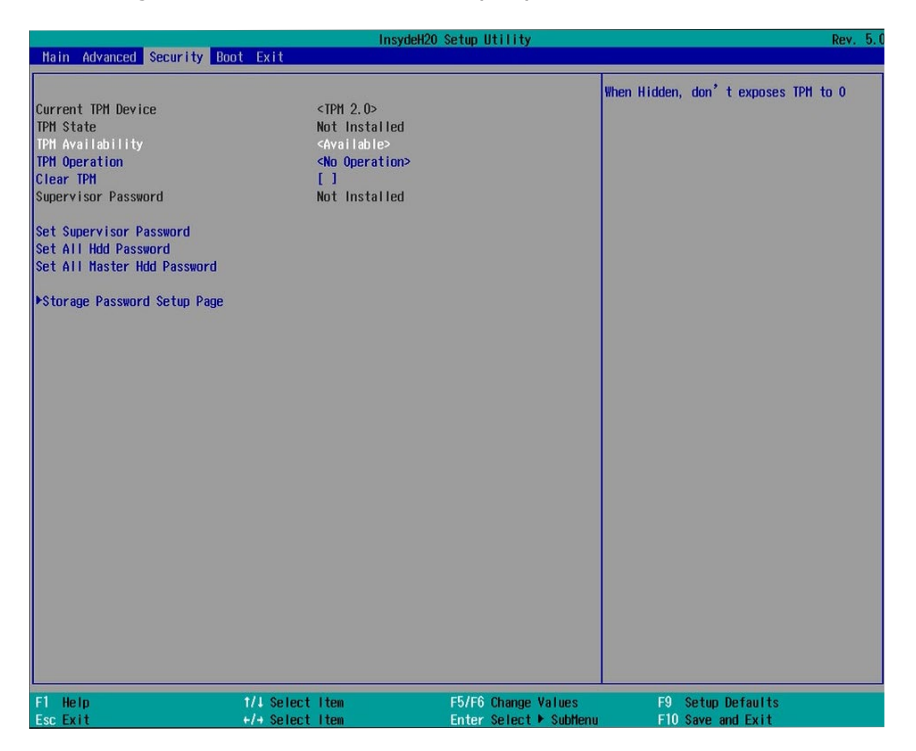

#### **TPM Availability**

Show or hide TPM availability and its configurations.

### **TPM Operation**

Select one of the supported operation: Enable, Disable, or No Operation.

- No Operation: No changes to the current state.
- Disable: Disable and deactivate TPM.
- Enable: Enable and activate TPM.

#### **Clear TPM**

Remove all TPM ownership contents.

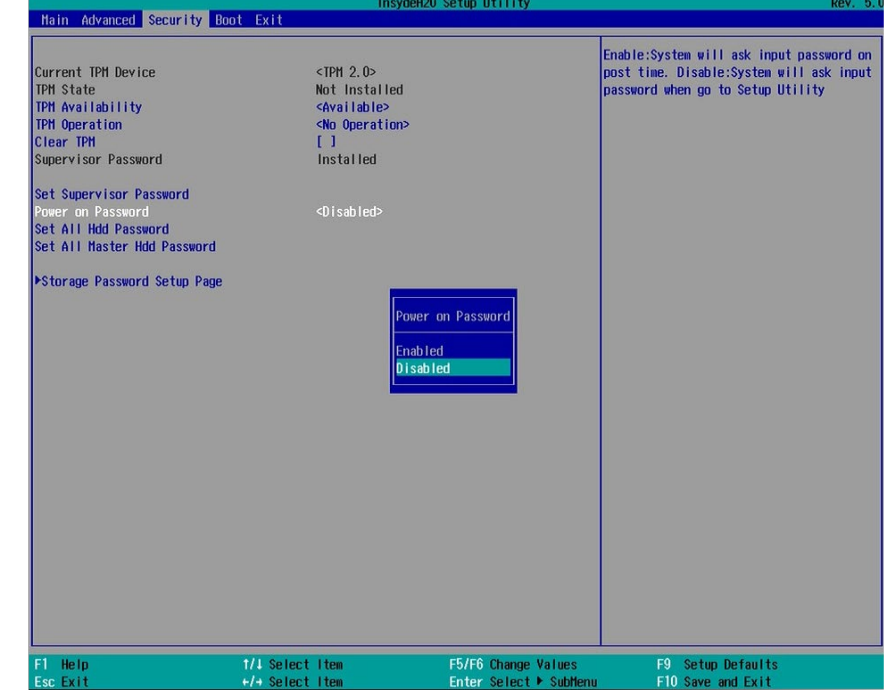

#### **Set Supervisor Password**

Set the administrative password for entering the BIOS utility or upon the entering of the power-on self-test (POST) process. The length of the password must be greater than 1 character and less than or equal to 10 characters.

### **Power-on Password**

If you select to set the supervisor password, this option will be shown. Enable or disable the system to require password at boot.

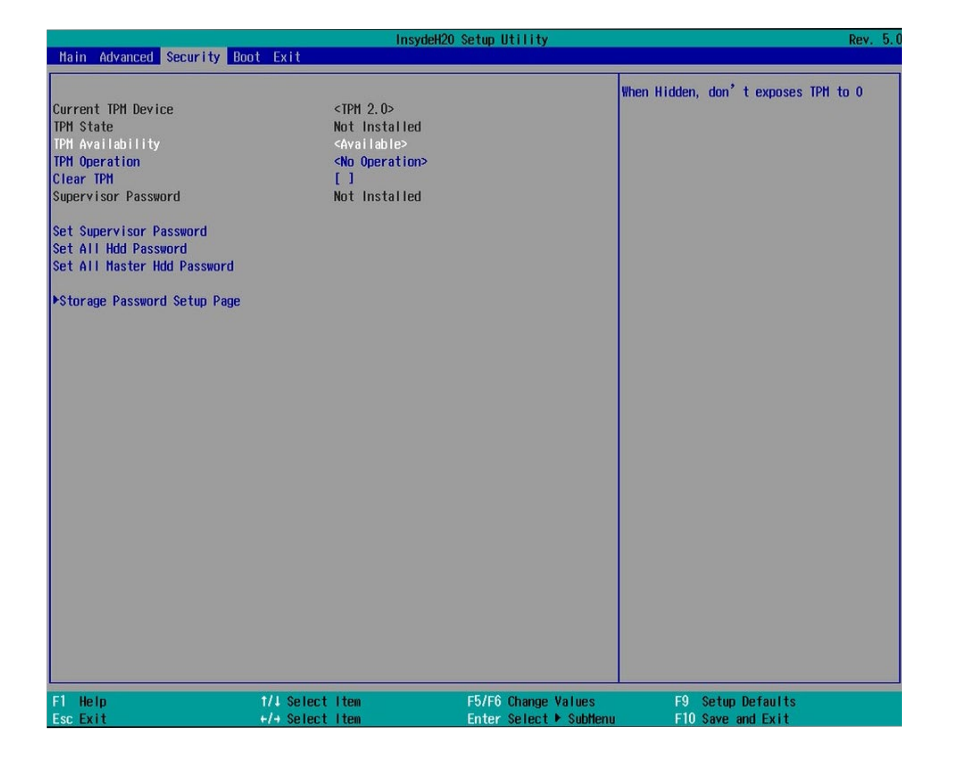

#### **Set All Hdd Password**

Set the user password for all HDDs. The length of the password must be greater than one character and less than or equal to 32 characters.

### **Set All Master Hdd Password**

Set the master password for all HDDs. The length of the password must be greater than one character and less than or equal to 32 characters.

#### **Storage Password Setup Page**

Set the storage password for each detected device. The following configuration options will be shown:

#### **(Device Name)**

Select this option to set a password for the selected device.

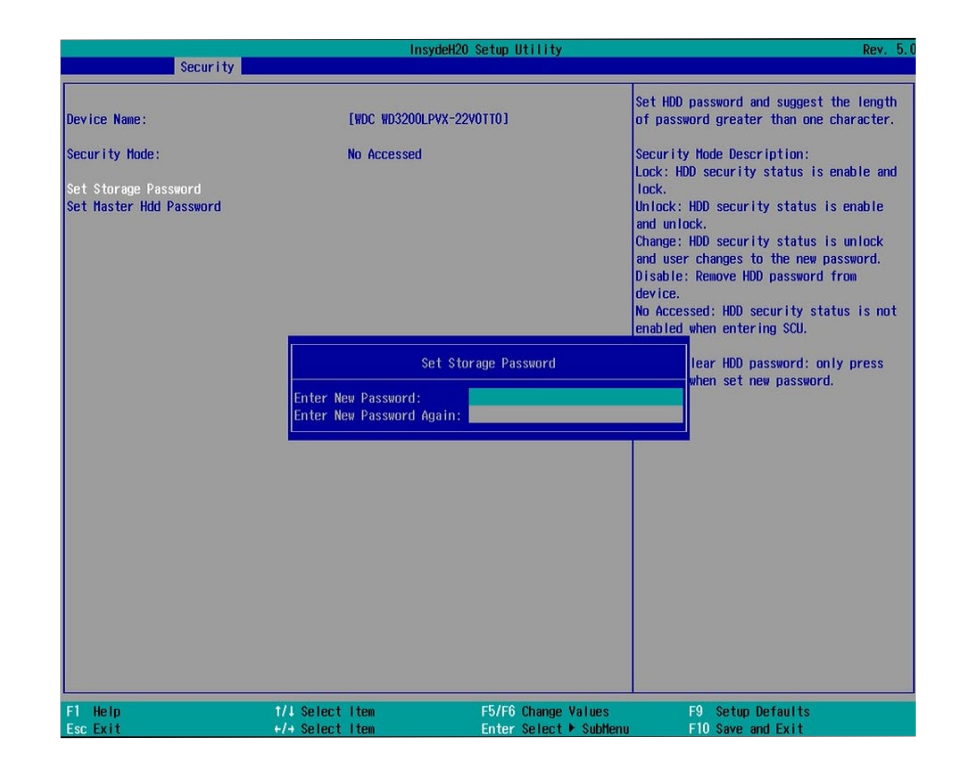

#### **Security Mode Description**

Lock: HDD security status is enabled and locked. Unlock: HDD security status is enabled and locked. Change: HDD security status is unlocked and users are allowed to change the password. Disable: Remove the password from the device. No Access: HDD Secutiry status is not enabled.

#### **Set Storage Password**

Set all HDD password. The length of password must be greater than one character.

#### **Set master HDD password**

Set Master Hdd Password. The length of password must be greater than one character and less than or equal to 32 characters.

## **Boot**

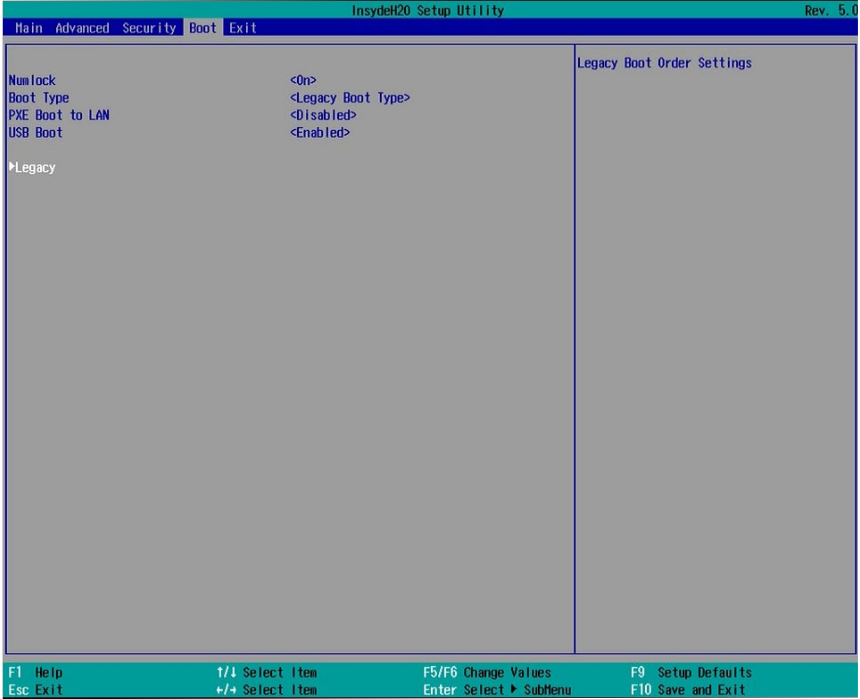

#### **NumLock**

This allows you to determine the default state of the numeric keypad at boot. By default, the system boots up with Num Lock on. When set to Off, the function of the numeric keypad is the arrow keys.

#### **Boot Type**

Select the boot type. The options include Dual Boot Type, Legacy Boot Type, and UEFI Boot Type.

### **Network Stack**

Enable or disable network stack. It supports the operation of these functions or software: Windows 8 BitLocker Network Unlock and UEFI IPv4/IPv6 PXE or legacy PXE OPROM.

#### **PXE Boot Capability (UEFI mode)/PXE Boot to LAN (legacy mode)**

Enable or disable Preboot eXecution Environment (PXE) boot through an Ethernet port. This function can only be enabled if the Network Stack support is enabled under the UEFI Boot Type.

#### **USB Boot**

Enable or disable USB boot from a flash drive.

#### **Boot Device Priority**

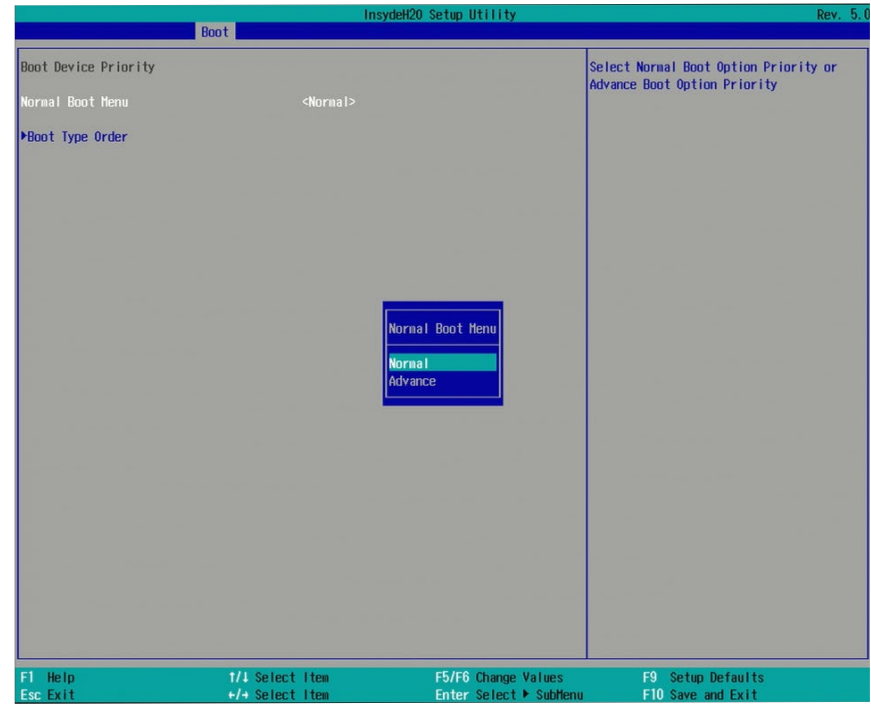

#### **Boot Menu**

This section configures legacy boot order. This menu is shown only when the boot type is set to "Legacy" or "Dual".

#### **Normal**

For this option, determine the boot order for the devices within each category. Use + and - keys to arrange the priority of the boot devices in the list. The first device in the list has the highest boot priority.

#### **Advance**

For this option, determine the boot order for all bootable devices. Use + and - keys to arrange the priority of the detected boot devices in the list. The first device in the list has the highest boot priority.

### **EFI**

Enter this menu to select the priority of the UEFI boot devices. Use the "+" key to move an item up or the "-" key to move an item down. The one on the top of the list has the highest priority.

### **Note:**

If the boot type is set to UEFI, the method for RAID volume creation will be different. Please refer to Chapter  $9$  - RAID for more information.

## **Exit**

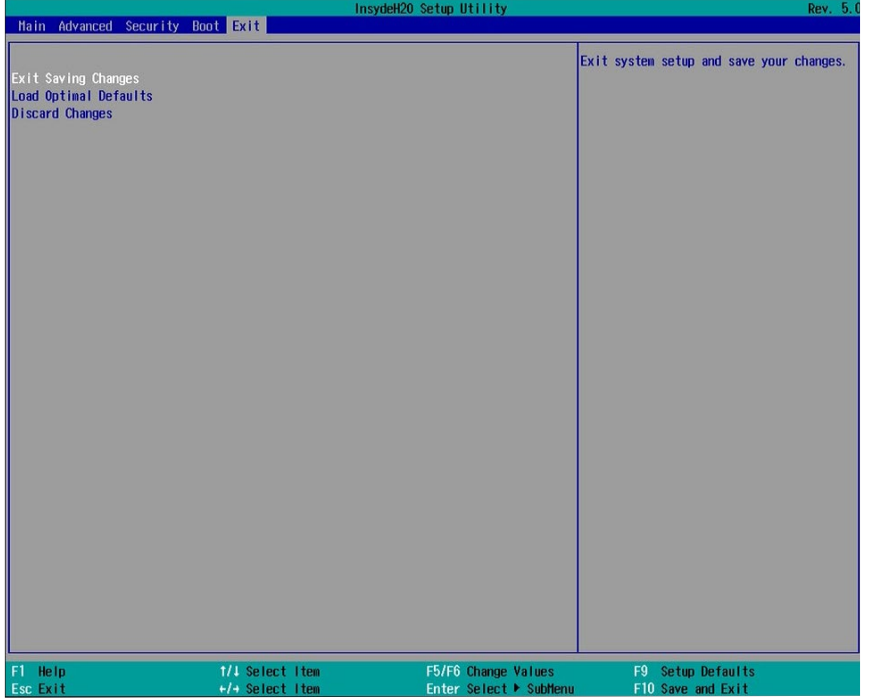

### **Exit Saving Changes**

Select this field and press <Enter> to exit BIOS setup and save your changes.

### **Load Optimal Defaults**

Select this field and press <Enter> to load the optimal defaults.

### **Discard Changes**

Select this field and press <Enter>to exit the BIOS setup without saving your changes.

## **Updating the BIOS**

To update the BIOS, you will need the new BIOS file and a flash utility. Please contact technical support or your sales representative for the files and specific instructions about how to update BIOS with the flash utility.

When you download the given BIOS file, you may find a BIOS flash utility attached with the BIOS file. This is the utility for performing BIOS updating procedure. For your convenience, we will also provide you with an auto-execution file in the BIOS file downloaded. This auto-execution file will bring you directly to the flash utility menu soon after system boots up and finishes running the boot files in your boot disk.

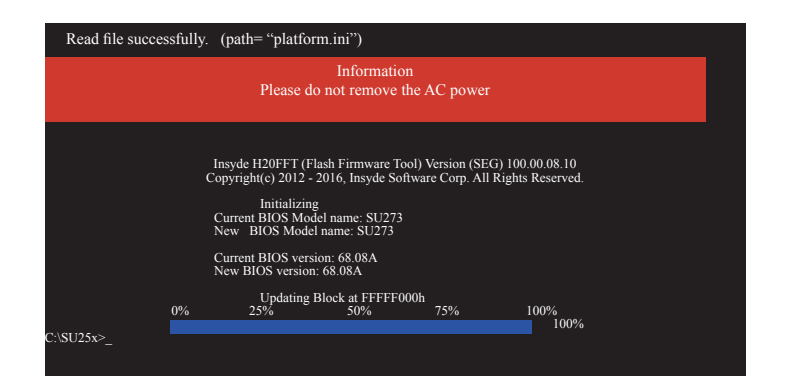

## **Notice: BIOS SPI ROM**

- 1. The Intel® Management Engine has already been integrated into this system board. Due to safety concerns, the BIOS (SPI ROM) chip cannot be removed from this system board and used on another system board of the same model.
- 2. The BIOS (SPI ROM) on this system board must be the original equipment from the factory and cannot be used to replace one which has been utilized on other system boards.
- 3. If you do not follow the methods above, the Intel® Management Engine will not be updated and will cease to be effective.

### **Note:**

- a. You can take advantage of flash tools to update the default configuration of the BIOS (SPI ROM) to the latest version anytime.
- b. When the BIOS IC needs to be replaced, you have to populate it properly onto the system board after the EEPROM programmer has been burned and follow the technical person's instructions to confirm that the MAC address should be burned or not.

## **Chapter 8 - Supported Software**

The system requires you to install drivers for some devices to operate properly. To download the latest driver, please go to the DFI Download Center:

### <http://www.dfi.com/DownloadCenter>

Once you are in the Download Center page, select your product or type the model name and click "Search" to find product-related resources such as documentation and drivers.

Drivers are available for the following devices in Windows 7, 8.1 and 10:

- Intel<sup>®</sup> Chipset Device Software
- Intel<sup>®</sup> Graphics Driver
- Intel<sup>®</sup> Rapid Storage Technology
- Intel<sup>®</sup> LAN Driver
- Kernel Mode Driver Framework (For Windows 7 only)
- Intel<sup>®</sup> ME Driver
- Intel<sup>®</sup> USB 3.0 Driver (For Windows 7 and Windows 8.1)
- Audio Driver
- Intel® Serial IO Driver

### **Intel Chipset Device Software**

The Intel Chipset Device Software is used for updating Windows® INF files so that the Intel chipset can be recognized and configured properly in the system.

To install this driver, follow these steps:

1. Setup is ready to install the utility. Click "Next" to continue.

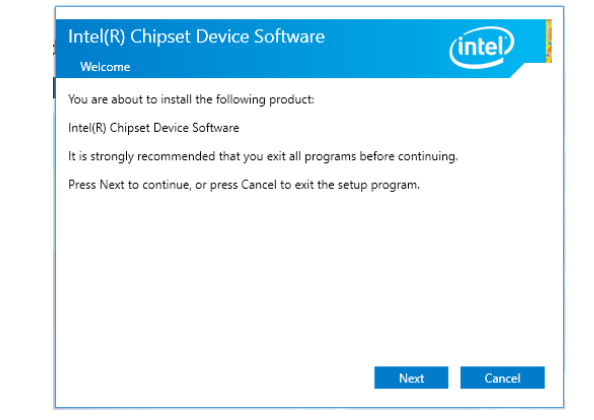

2. Read the license agreement and then click "Yes".

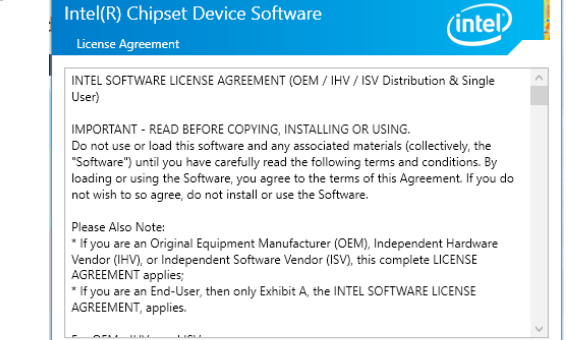

Accept

Cance

3. Go through the readme document for more installation tips and then click "Next".

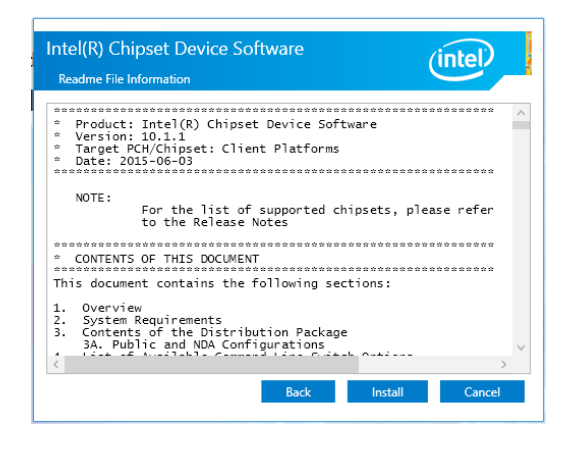

#### 4. Click "Finish" to exit setup.

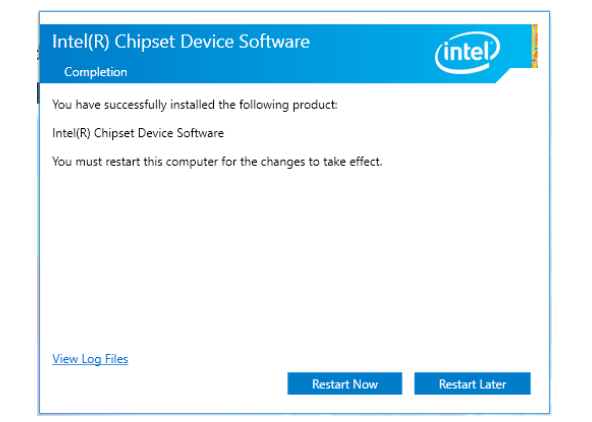

### **Intel Rapid Storage Technology**

The Intel Rapid Storage Technology is a utility that allows you to monitor the current status of the SATA drives. It also enables enhanced performance and power management for the storage subsystem.

To install this driver, follow these steps:

1. The setup program is preparing to install the driver. Please exit all programs before continuing with the installation

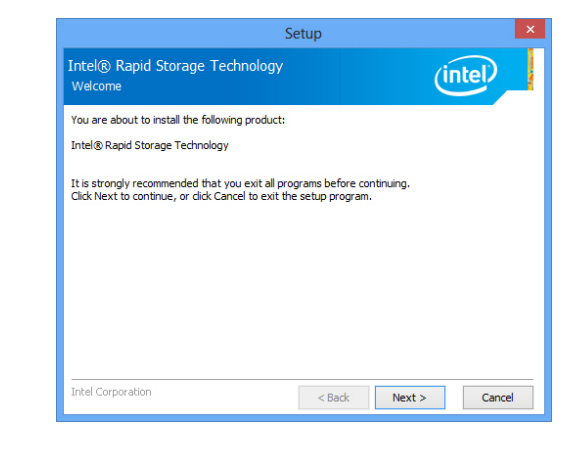

2. Read the license agreement carefully, accept the terms of the License Agreement, then click "Next" to continue.

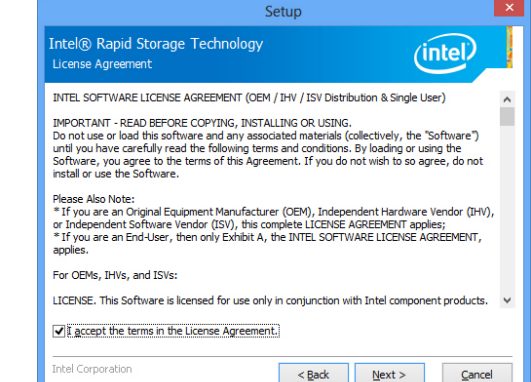

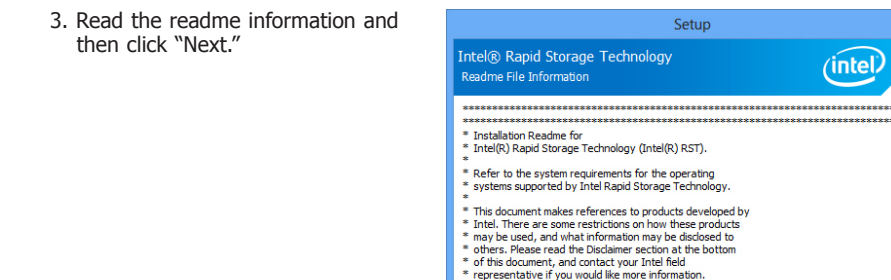

والمتمام المتمام

4. Setup is currently installing the driver. Click "Next" to install to the default folder or select to change the installation folder. The setup will then inform you that the Intel® Rapid Storage Technology will be installed on your system.

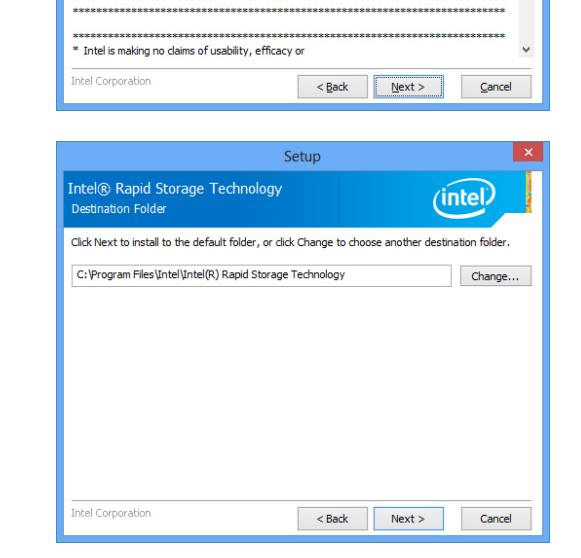

Setup

intel

5. Click "Yes, I want to restart this computer now", then click "Finish."

> Restarting the system will allow the new software installation to take effect.

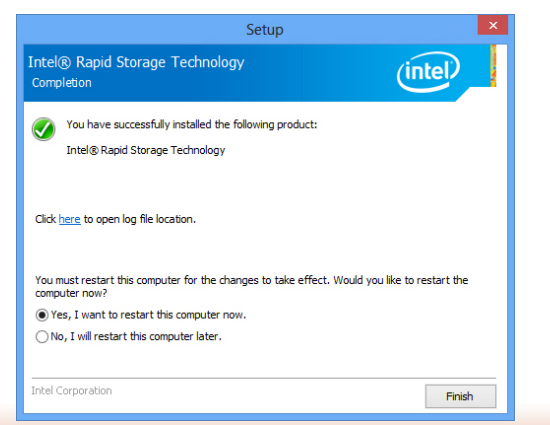

### **Intel Graphics Driver**

To install this driver, follow these steps:

1. Setup is now ready to install the graphics driver.

Click "Next".

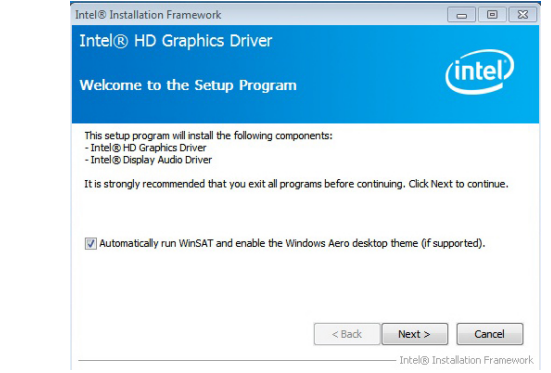

By default, the "Automatically run WinSAT and enable the Windows Aero desktop theme" is enabled. With this enabled, after installing the graphics driver and the system rebooted, the screen will turn blank for 1 to 2 minutes (while WinSAT is running) before the Windows 7/Windows 8.1/Windows 10 desktop appears. The "blank screen" period is the time Windows is testing the graphics performance.

2. Read the license agreement, and then click "Yes".

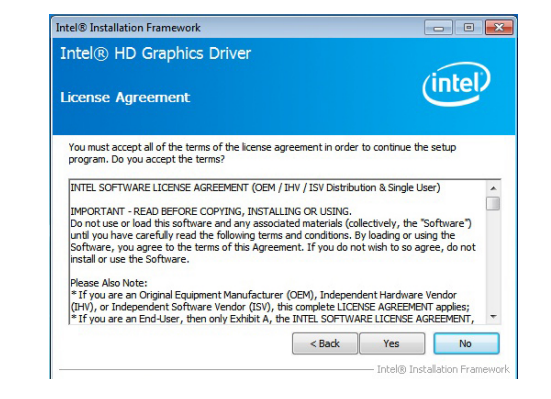

3. Go through the readme document for system requirements and installation tips, and then click "Next".

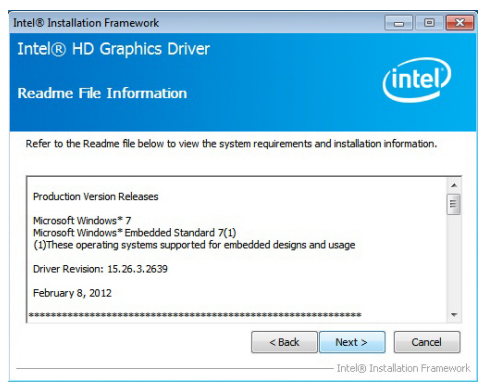

4. Setup is now installing the driver. Click "Next" to continue.

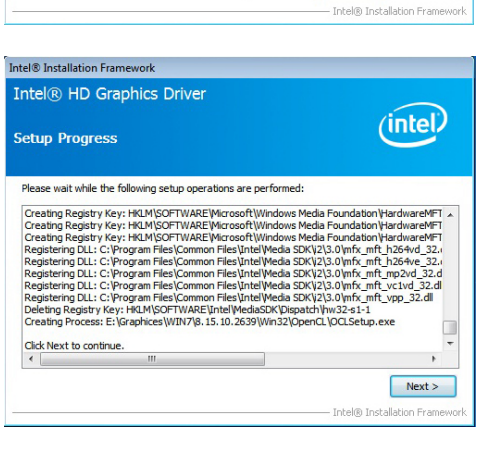

- 5. Click "Yes, I want to restart this computer now", and then click "Finish".
	- Restarting the system will allow the new software installation to take effect.

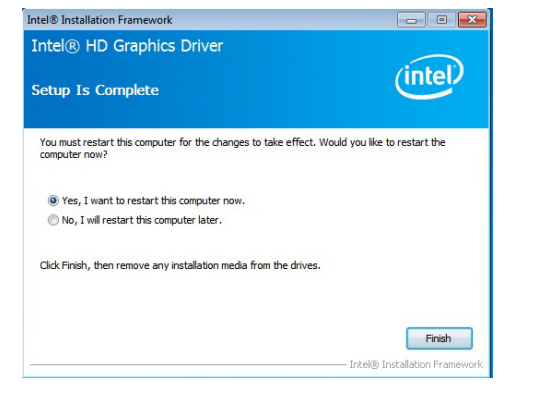

### **Audio Drivers**

To install this driver, follow these steps:

1. Setup is ready to install the driver. Click "Next" to continue.

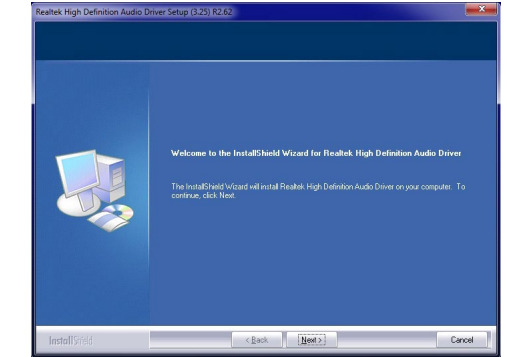

2. Click "Yes, I want to restart my computer now", and then click "Finish".

Restarting the system will allow the new software installation to take effect.

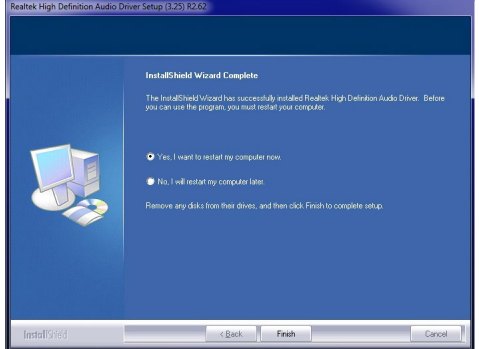

45

### **Intel LAN Drivers**

To install this driver, follow these steps:

- 1. Setup is ready to install the driver. Click "Next" to continue.
- is Intel(R) Network Connections InstallShield Wizard Welcome to the InstallShield Wizard for  $(intel)$ **Intel(R) Network Connections** Installs drivers, Intel(R) PROSet for Windows\* Device Manager, and Advanced Networking Services. WARNING: This program is protected by copyright law and international trea  $<$  Back Next > Cancel
- 2. Click "I accept the terms in the license agreement", and then click "Next".
- **i** Intel(R) Network Connections InstallShield Wizard License Agreement  $(intel)$ Please read the following license agreement carefully. INTEL SOFTWARE LICENSE AGREEMENT (Final, License) IMPORTANT - READ BEFORE COPYING, INSTALLING OR USING. Do not use or load this software and any associated materials (collectively, the "Software") until you have carefully read the following terms and conditions. By loading or using the Software, you agree to the terms of this  $\textcircled{\textsc{}}$  I accept the terms in the license agreement Print ◯ I do not accept the terms in the license agreement <Back Next > Cancel
- 3. Select the program features  $\blacksquare$ you want installed, and then click "Next".

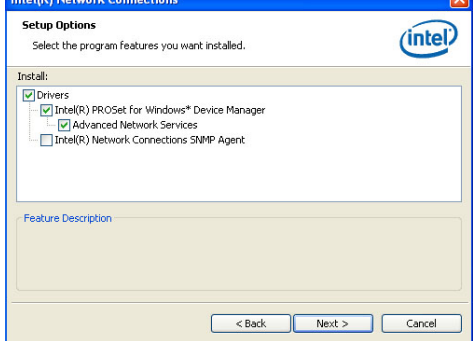

4. Click "Install" to begin the installation.

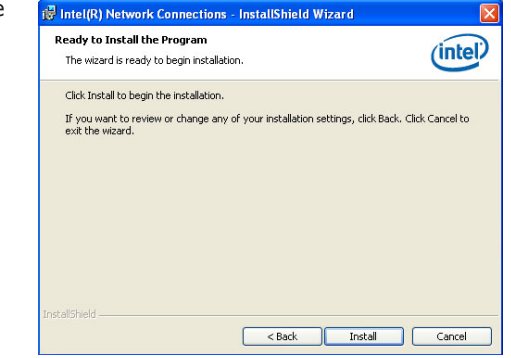

5. After the installation is complete, click "Finish".

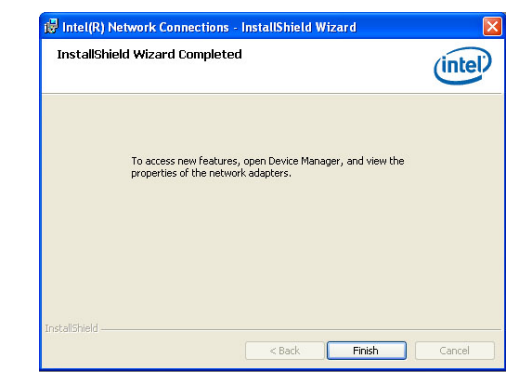

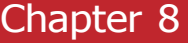

## **Kernel Mode Driver (For Windows 7 only)**

To install this driver, follow these steps:

1. Click "Yes" to install the update.

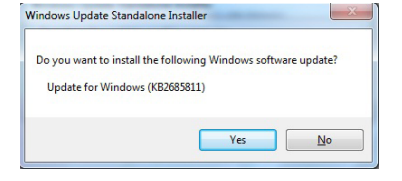

3. Click "Restart Now" to restart your computer when the installation is complete.

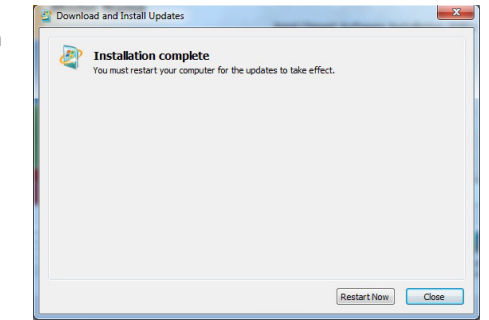

#### 2. The update is being installed now.

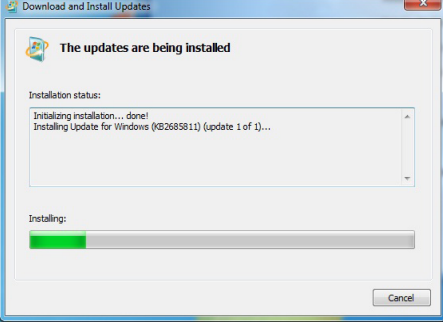

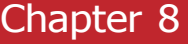

"Next".

48

### **Intel Management Engine Drivers**

To install this driver, follow these steps:

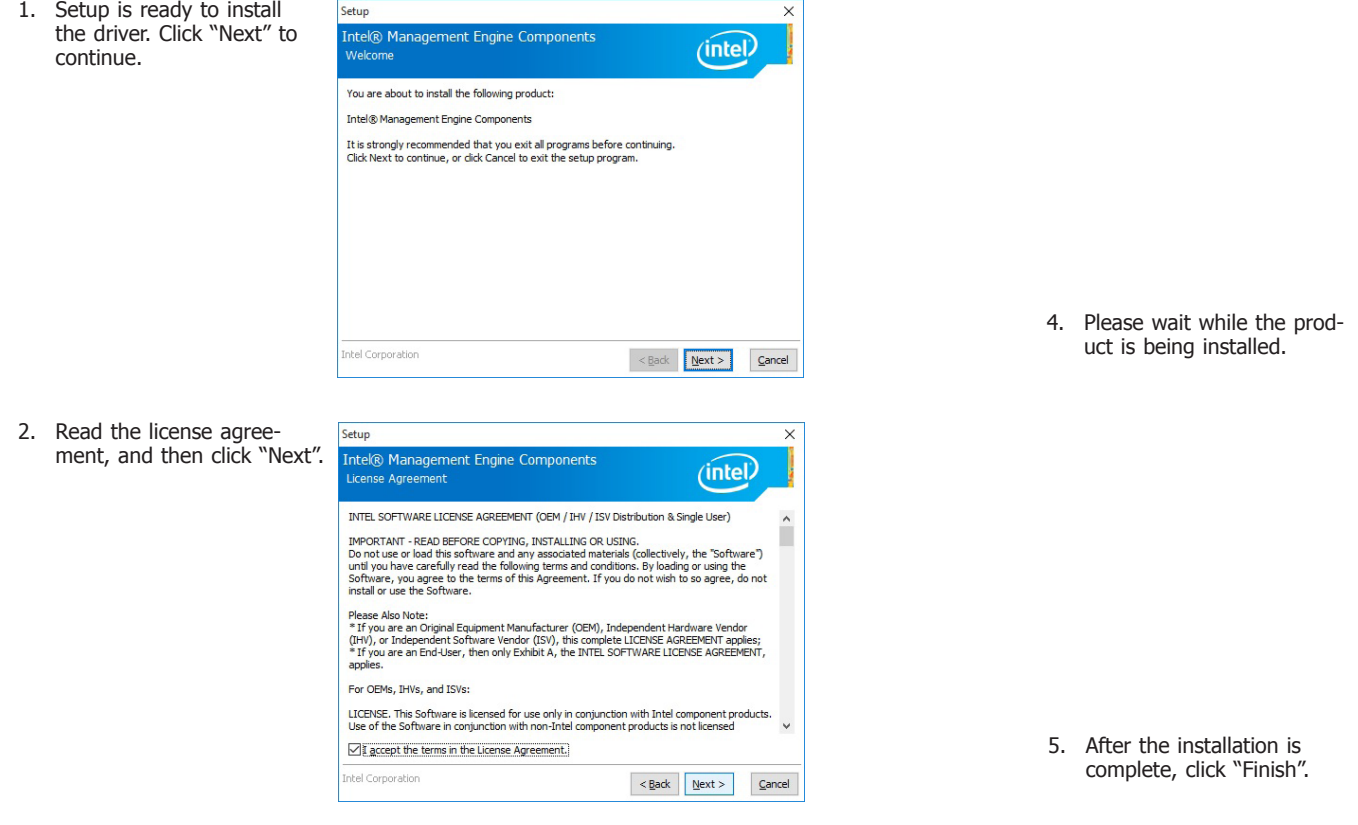

3. Setup is currently installing Setup  $\overline{\mathbf{x}}$ the driver. After the instal-Intel® Management Engine Components  $(inte)$ Destination Folder lation is complete, click Click Next to install to the default folder, or click Change to choose another destination folder. C:\Program Files (x86)\Intel\Intel(R) Management Engine Components Change... Intel Corporation  $\leq$  Back  $\sqrt{\frac{N}{N}}$   $\leq$  ancel

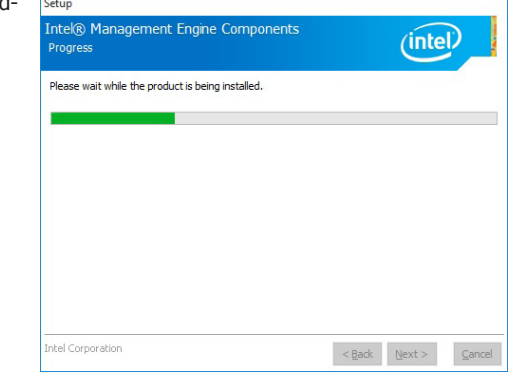

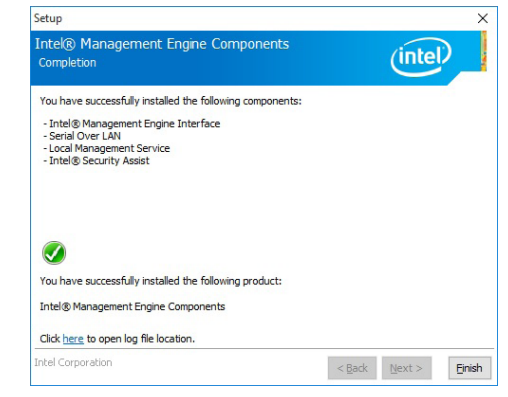

### **Intel USB 3.0 Driver (For Windows 7 and Windows 8.1)**

To install this driver, follow these steps:

1. Setup is ready to install the driver. Click "Next" to continue.

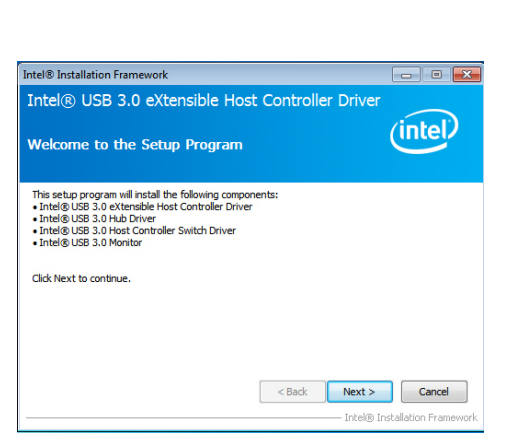

2. Read the license agreement, and then click "Yes".

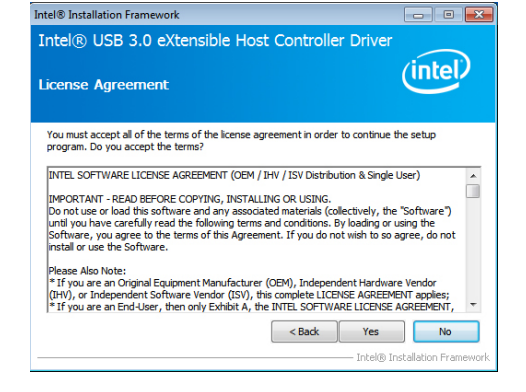

3. Go through the readme document for more installation tips, and then click "Next".

4. Setup is currently installing the driver. After the installation is complete, click "Next".

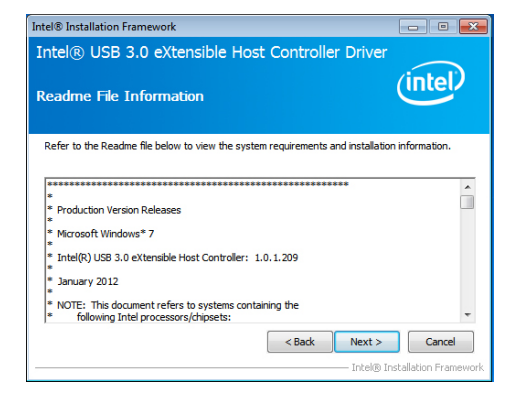

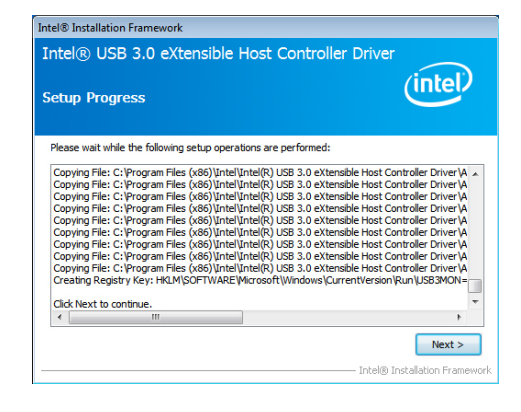

5. After the installation is complete, click "Finish".

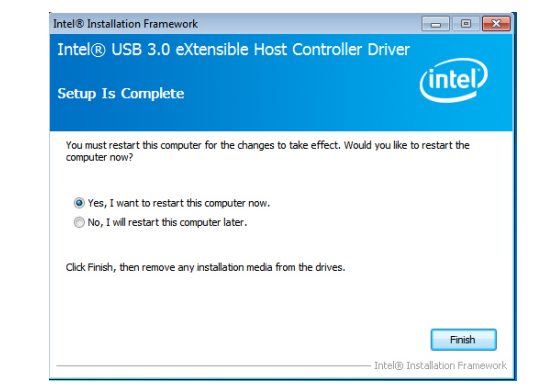

### **IO Driver**

To install this driver, follow these steps:

1. Setup is ready to install the driver. Click "Next".

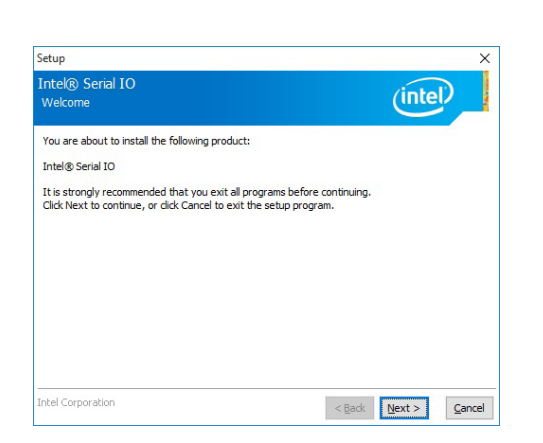

2. Read the license agreement carefully. Click "I accept the terms in the License Agreement", and then click "Next".

Setup

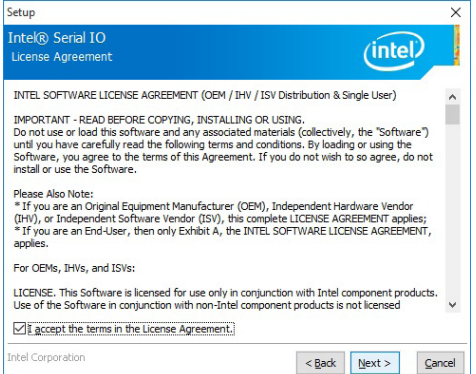

3. Read the file information, and then click "Next".

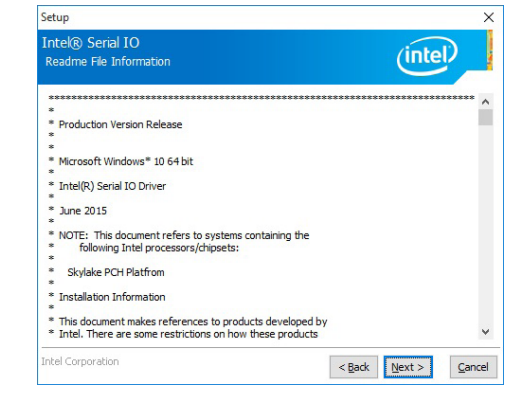

4. Setup is ready to install the driver. Click "Next" to continue.

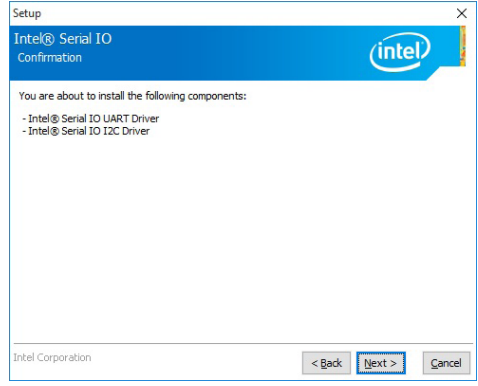

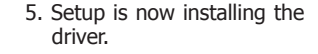

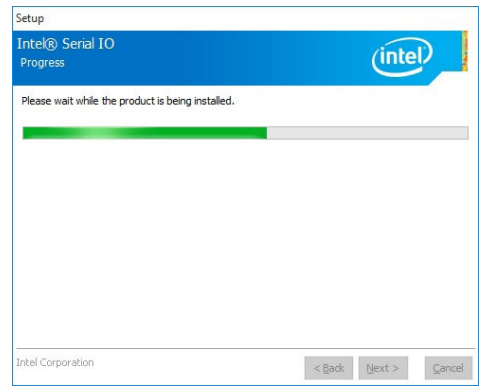

### 6. Click "Finish" to exit the setup.

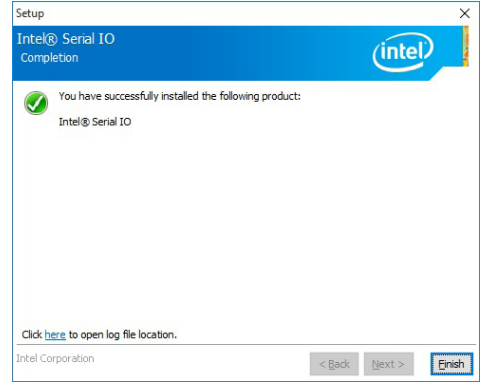

### **Microsoft Framework 4.5.2 (For Windows 7 only)**

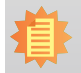

**Note:** Before installing Microsoft Framework 4.5.2, make sure you have updated your Windows 7 operating system to Service Pack 1 or above.

Microsoft .NET Framework 4.5.2

#### To install this driver, follow these steps:

1. Setup is now extracting files.

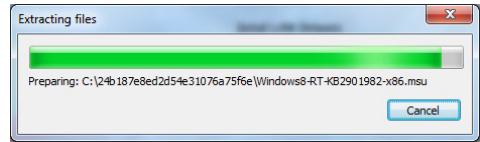

3. Setup is now installing the driver.

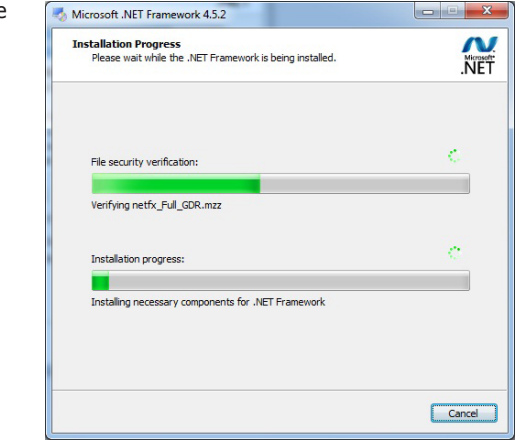

4. Click "Finish" to exit the setup program.

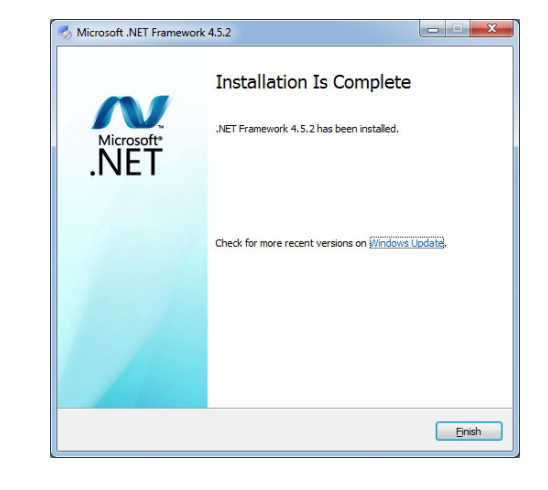

2. Read the license agreement carefully.

 Click "I have read and accept the terms of the License Agree ment", and then click "Install".

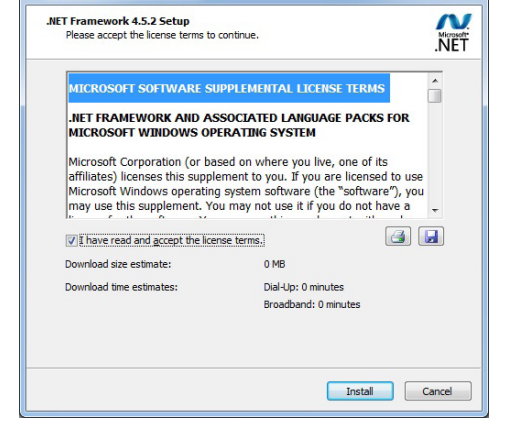

### **Infineon TPM 1.2 Driver and Tool (Optional)**

To install this driver, follow these steps:

1. The setup program is preparing to install the driver.

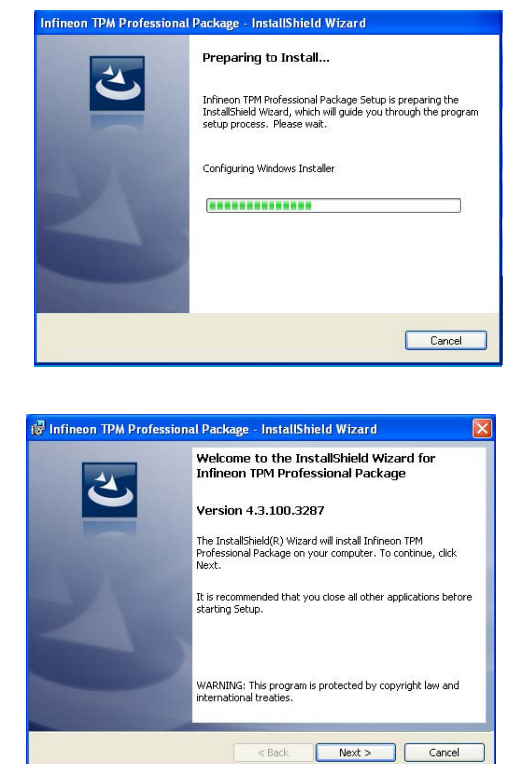

2. The setup program is now ready to install the utility. Click "Next" to continue.

3. Click "I accept the terms in the license agreement", and then click "Next".

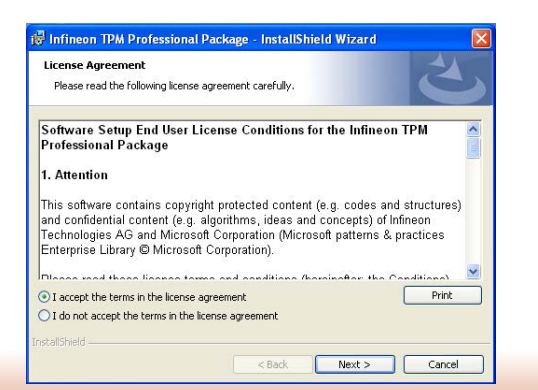

4. Enter the necessary information, and then click "Next".

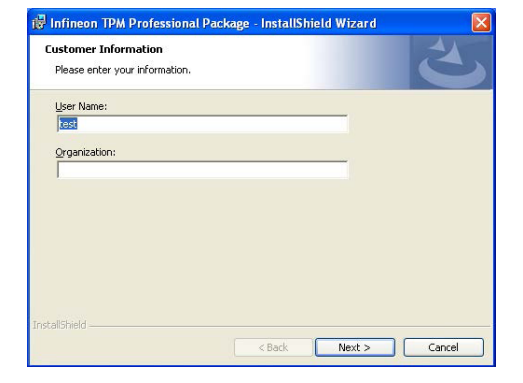

5. Select a setup type, and then click "Next".

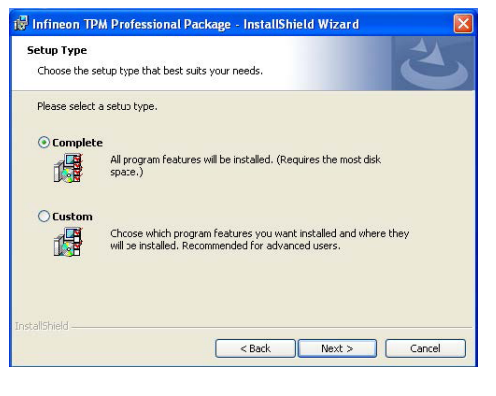

6. Click "Install" to begin the installation.

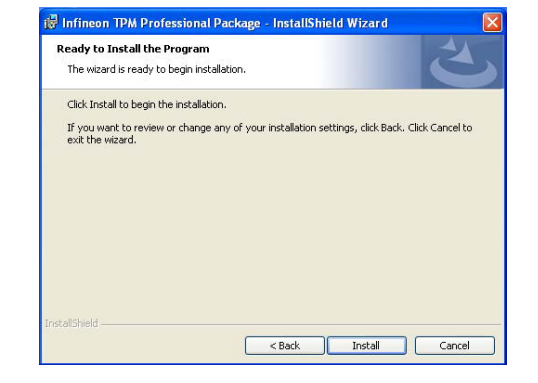

7. TPM requires installing the Microsoft Visual C++ package prior to installing the utility. Click "Install" to start the installation.

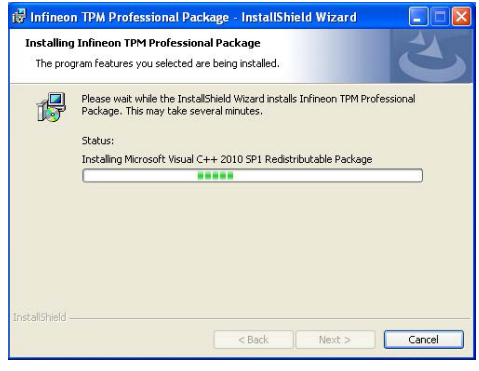

8. The setup program is currently installing the Microsoft Visual C++ package.

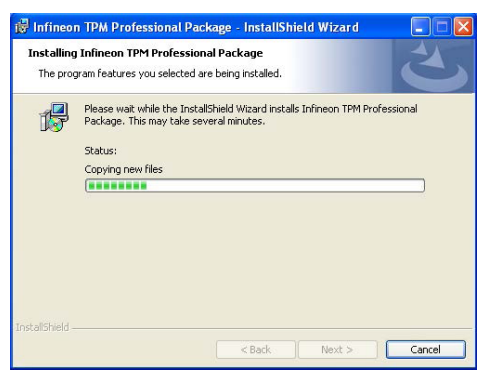

9. Click "Finish".

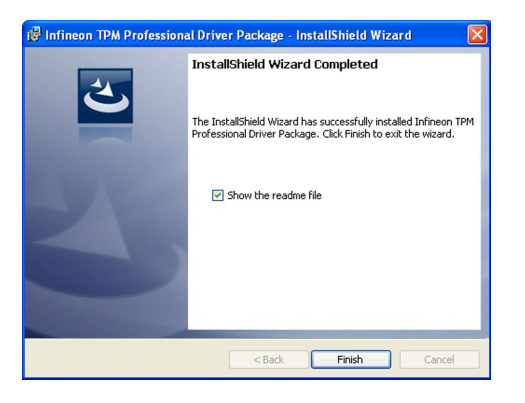

10. Click "Yes" to restart your system.18 Infineon TPM Professional Package Installer Info...

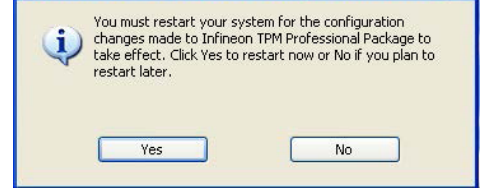

### **Adobe Acrobat Reader 9.3**

To install this driver, follow these steps:

1. Click "Next" to install or click "Change Destination Folder" to select a different folder for installation.

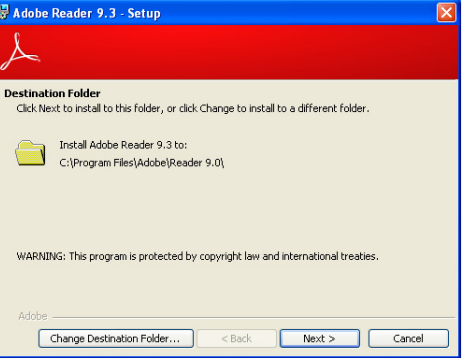

2. Click "Install" to begin installing the program.

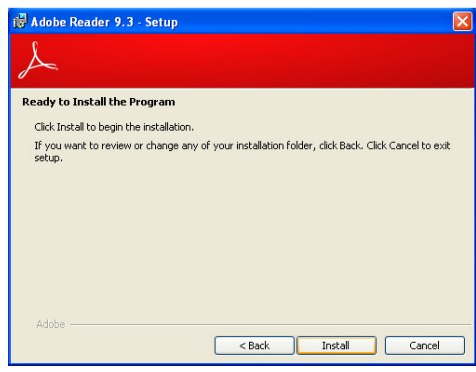

3. Click "Finish" to exit the installa- <sub>13</sub> Adobe Reader 9.3 - Setup tion.

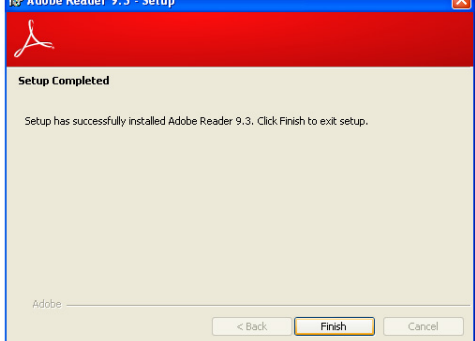

## **Chapter 9 - RAID**

The system board allows configuring RAID on Serial ATA drives. It supports RAID 0 and RAID 1.

### **RAID Levels**

### **RAID 0 (Striped Disk Array without Fault Tolerance)**

RAID 0 uses two new identical hard disk drives to read and write data in parallel, interleaved stacks. Data is divided into stripes and each stripe is written alternately between two disk drives. This improves the I/O performance of the drives at different channel; however it is not fault tolerant. A failed disk will result in data loss in the disk array.

### **RAID 1 (Mirrored Disk Array with Fault Tolerance)**

RAID 1 copies and maintains an identical image of the data from one drive to the other drive. If a drive fails to function, the disk array management software directs all applications to the other drive since it contains a complete copy of the drive's data. This enhances data protection and increases fault tolerance to the entire system. Use two new drives or an existing drive and a new drive but the size of the new drive must be the same or larger than the existing drive.

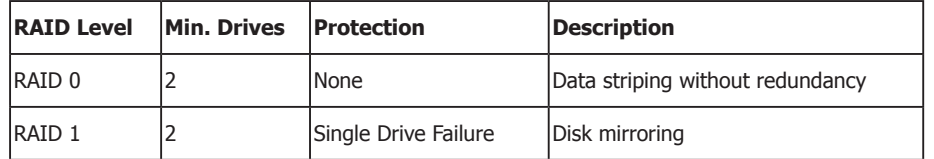

### **Settings**

To enable the RAID function, the following settings are required.

- 1. Connect the Serial ATA drives.
- 2. Enable Serial ATA in the Insyde BIOS.
- 3. Create a RAID volume.
- 3-1. Create a RAID volume if the boot type is UEFI.
- 4. Install the Intel Rapid Storage Technology Utility.

### **Step 1: Connect the Serial ATA Drives**

Refer to Chapter 3 for details on connecting the Serial ATA drives.

### **Important:**

- 1. Make sure you have installed the Serial ATA drives and connected the data cables otherwise you won't be able to enter the RAID BIOS utility.
- 2. Treat the cables with extreme caution especially while creating RAID. A damaged cable will ruin the entire installation process and operating system. The system will not boot and you will lost all data in the hard drives. Please give special attention to this warning because there is no way of recovering back the data.

### **Step 2: Enable RAID in the BIOS**

- 1. Power-on the system then press <Del> to enter the main menu of the BIOS setup utility.
- 2. Go to "Advanced" menu, and select the "SATA Configuration" menu.
- 3. Change the "SATA Mode Selection" to "RAID" mode.
- 4. Save the changes in the "Save & Exit" menu.
- 5. Reboot the system.

### **Step 3: Create a RAID Volume**

- 1. When the Intel® RST option ROM status screen displays during POST, press <Ctrl> and <I> simultaneously to enter the option ROM user interface.
- 2. Select 1: Create RAID Volume and press <Enter>.
- 3. Use the up or down arrow keys to select the RAID level and press <Enter>.
- 4. Use the up or down arrow keys to select the strip size and press <Enter>.
- 5. Press <Enter> to select the physical disks.
- 6. Use the up or down arrow keys to scroll through the list of hard drives and press <Space> to select the drive.
- 7. Press <Enter>.
- 8. Select the volume size and press <Enter>. You must select less than one hundred percent of the available volume space to leave space for the second volume.
- 9. Press <Enter> to create the volume.
- 10. At the prompt, press <Y> to confirm volume creation.
- 11. Select 4: Exit and press <Enter>.
- 12. Press <Y> to confirm exit.

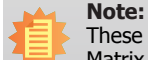

These steps are cited from the Intel® Support site, "Set Up a System with Intel® Matrix RAID Technology" (Article ID: 000005789). http://www.intel.com/content/www/us/en/support/boards-and-kits/000005789.html

### **Step 3-1: Create a RAID Volume if the Boot Type is UEFI**

If the boot type is set to UEFI, RAID volume creation will be different. Please use the following steps to create RAID volumes. To set the boot type, enter the Insyde BIOS and go to "Boot" >"Boot type".

- 1. Go to the "Advanced" menu of the Insyde BIOS.
- 2. The "Intel® Rapid Storage Technology" menu appears. Enter this menu.

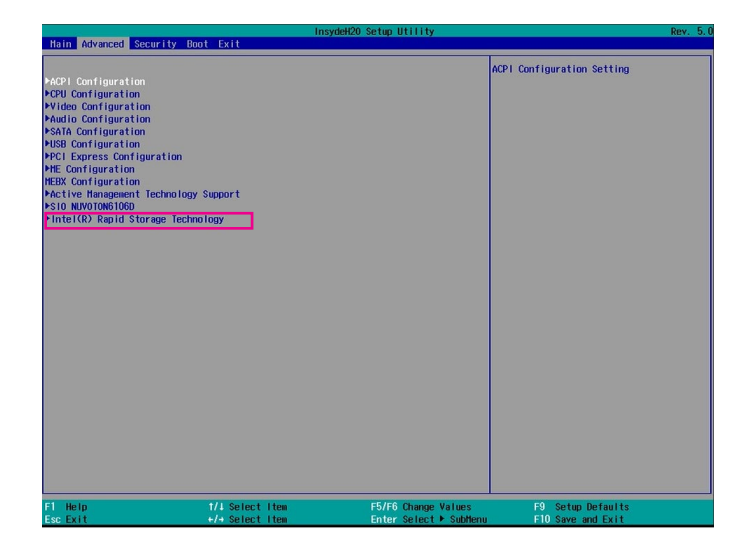

- 3. The screen displays all available drives. Select "Create RAID volume" to create a RAID volume".
- 4. Use the up or down arrow keys to select the RAID level and press <Enter>.
- 5. Use the up or down arrow keys to scroll through the list of hard drives and press <Space> to select the drive.
- 6. Press <Enter>.
- 7. Use the up or down arrow keys to select the strip size and press <Enter>.
- 8. Enter the volume size and press <Enter>.
- 9. At the prompt, press <Y> to confirm volume creation.

### **Step 4: Install the Intel Rapid Storage Technology Utility**

The Intel Rapid Storage Technology Utility can be installed from within Windows. It allows RAID volume management (create, delete, migrate) from within the operating system. It will also display useful SATA device and RAID volume information. The user interface, tray icon service and monitor service allow you to monitor the current status of the RAID volume and/ or SATA drives. It enables enhanced performance and power management for the storage subsystem.

- 1. Insert the provided DVD into an optical drive.
- 2. Click "Intel Rapid Storage Technology Utility" on the main menu.
- 3. Setup is ready to install the utility. Click Next.

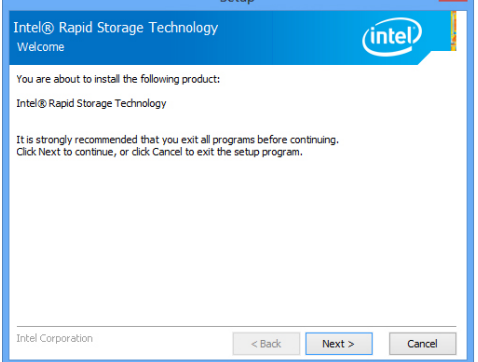

l v l

 $C<sub>2</sub>$ 4. Read the license agreement and click "I accept the terms in the License Agreement." Then, click Next.

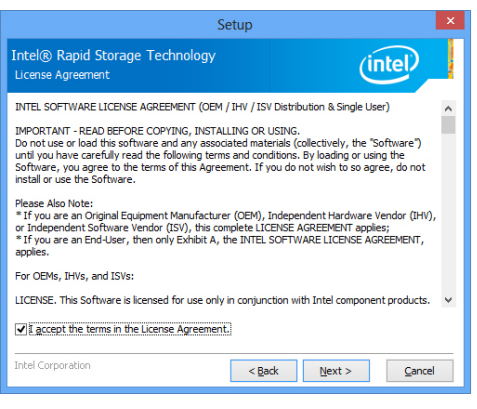

5. Go through the readme document to view system requirements and installation information then click Next.

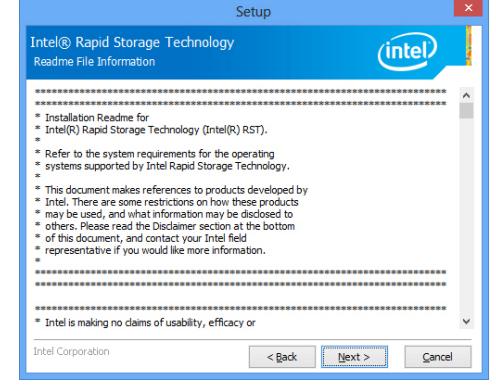

6. Click Next to install to the default folder or click

destination folder.

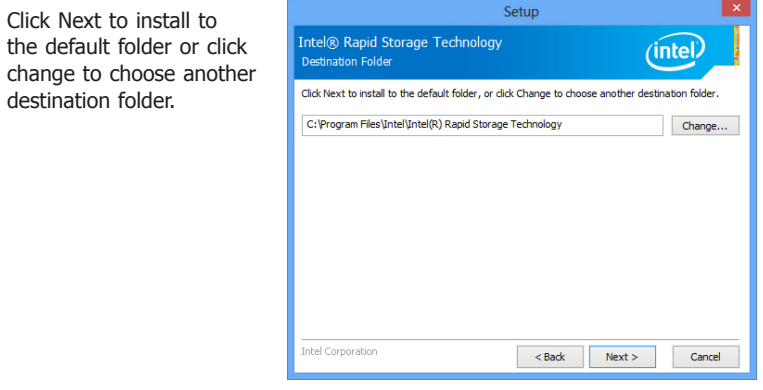

7. Confirm the installation and click Next.

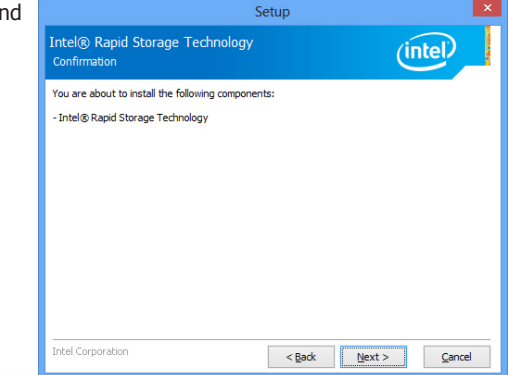

 $\vert x \vert$ 

8. Click "Yes, I want to restart this computer now" to complete the installation and then click Finish.

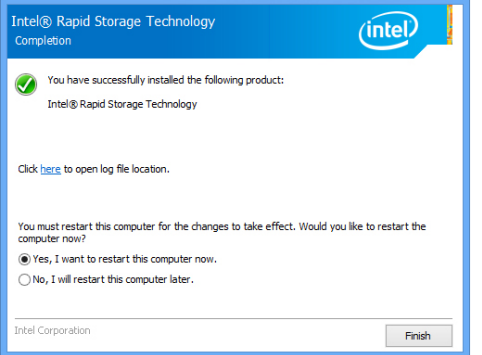

Setup

## **Chapter 10 - Intel AMT Settings**

## **Overview**

Intel Active Management Technology (Intel® AMT) combines hardware and software solutions to provide maximum system defense and protection to networked systems.

The hardware and software information are stored in non-volatile memory. With its built-in manageability and the latest security applications, Intel® AMT provides the following functions.

### **• Discover**

Allows remote access and management of networked systems even while PCs are powered off; significantly reducing desk-side visits.

### **• Repair**

Remotely repair systems after OS failures. Alerting and event logging help detect problems quickly to reduce downtime.

### **• Protect**

Intel AMT's System Defense capability remotely updates all systems with the latest security software. It protects the network from threats at the source by proactively blocking incoming threats, reactively containing infected clients before they impact the network, and proactively alerting when critical software agents are removed.

## **Enable Intel® AMT in the BIOS**

- 1. Power on the system then press <Del> to enter the main menu of the BIOS setup utility.
- 2. In the "Advanced" menu, select "Active Management Technology Support".

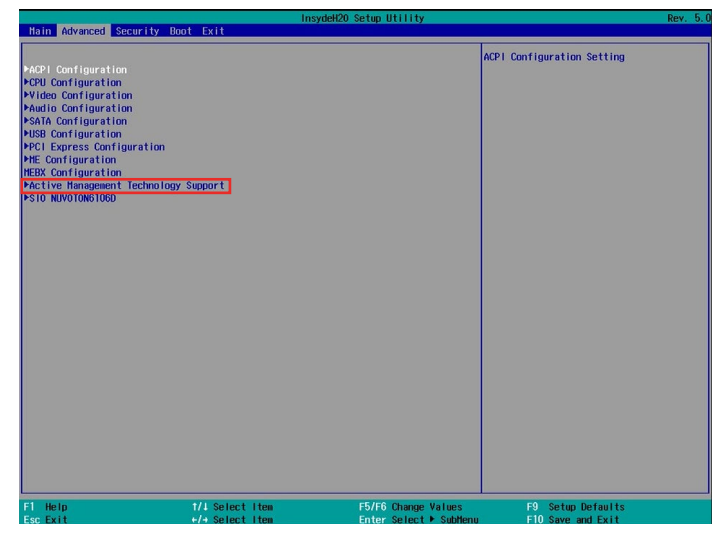

3. In the "Active Management Technology Support" menu, select "Enabled" for "Intel AMT Support".

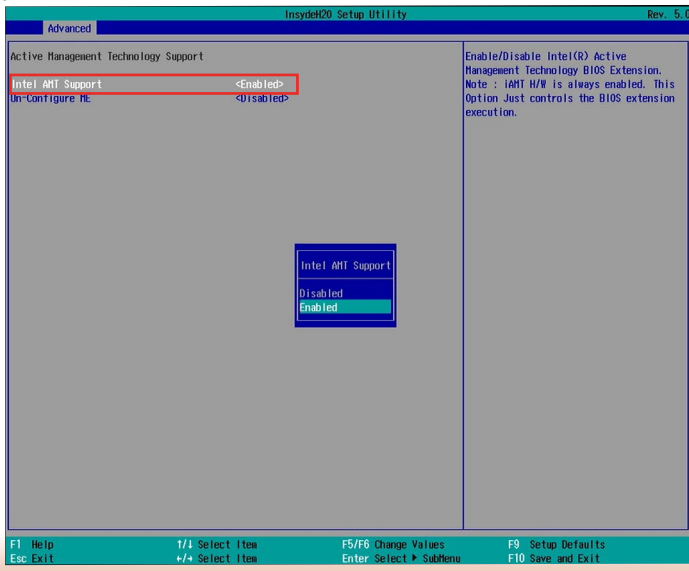

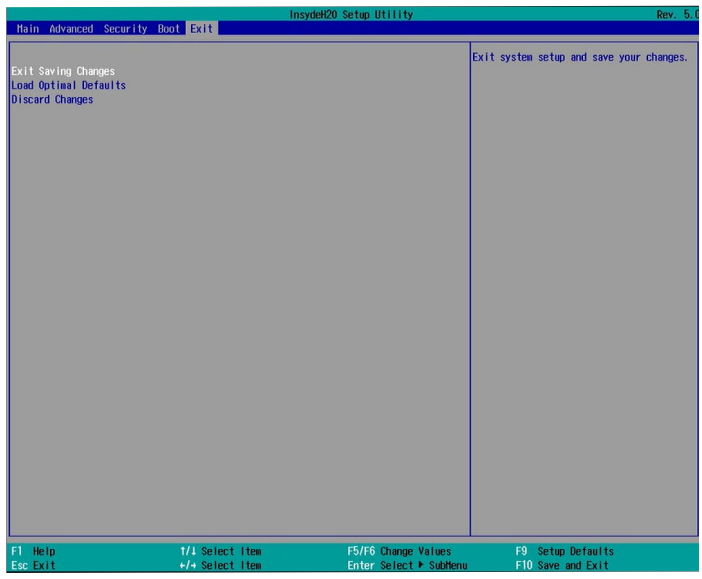

# 4. In the "Exit" menu, select "Exit Saving Changes" and then select "OK". **Set up Intel® AMT using the Intel® Management Engine BIOS Extension (MEBX)**

- 1. After the system reboots, press <Del> to enter the BIOS menu again.
- 2. In the "Advanced" menu, select "MEBX Configuration" to enter the Manageability Engine BIOS Extension (MEBx) Setup.
- 3. When the system reboots, you will be prompted for a password. The default password is "admin". Enter the default password in the space provided under Intel(R) ME Password, then press "Enter".

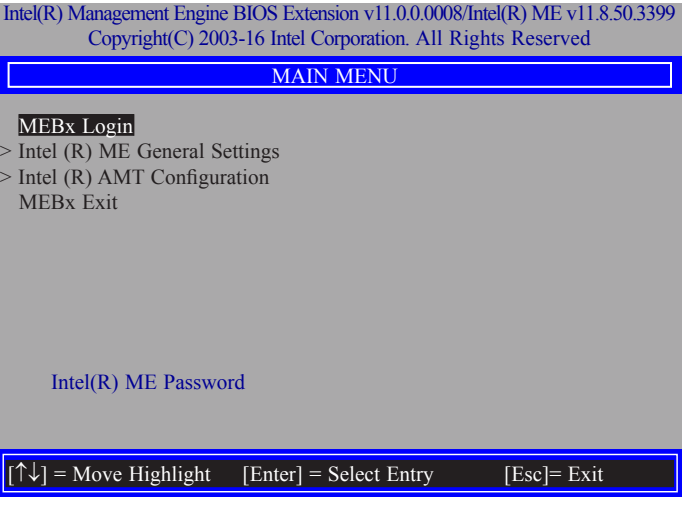

- 4. Enter a password in the space provided under "Intel(R) ME Password" and then press "Enter". The password must include:
	- 8-32 characters
	- Strong 7-bit ASCII characters excluding **: ,** and **"** characters
	- At least one digit character  $(0, 1, ...9)$
	- At least one 7-bit ASCII non alpha-numeric character, above 0x20, (e.g. !, \$, ;)
	- Both lower case and upper case characters

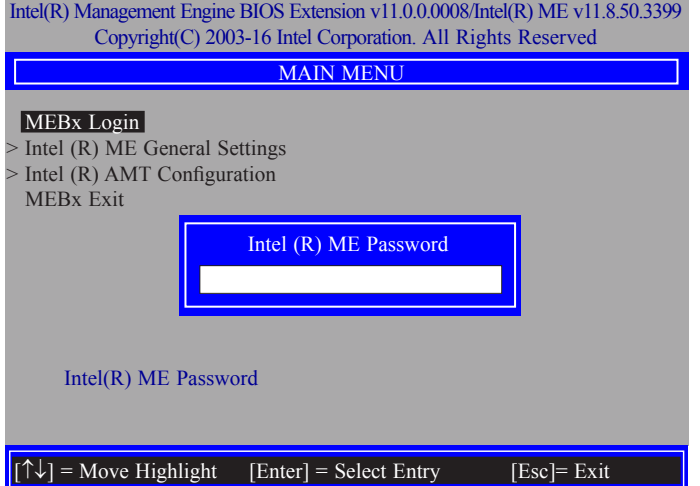

5. You will be asked to verify the password. Enter the same new password in the space provided under "Verify Password" and then press "Enter".

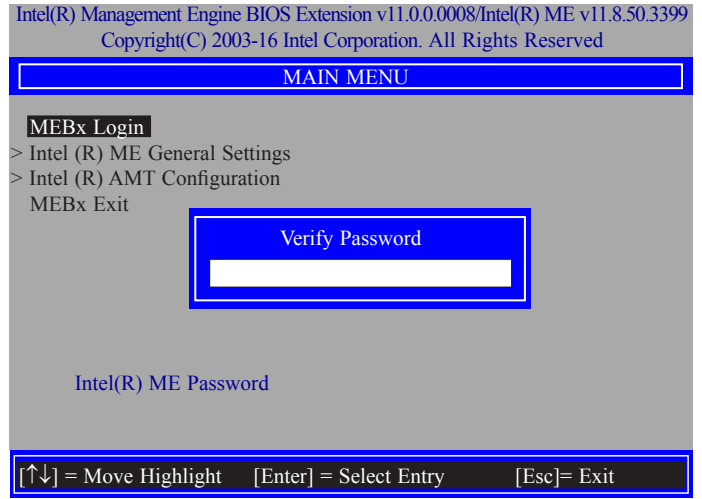

6. Select "Intel(R) ME General Settings" and then press "Enter".

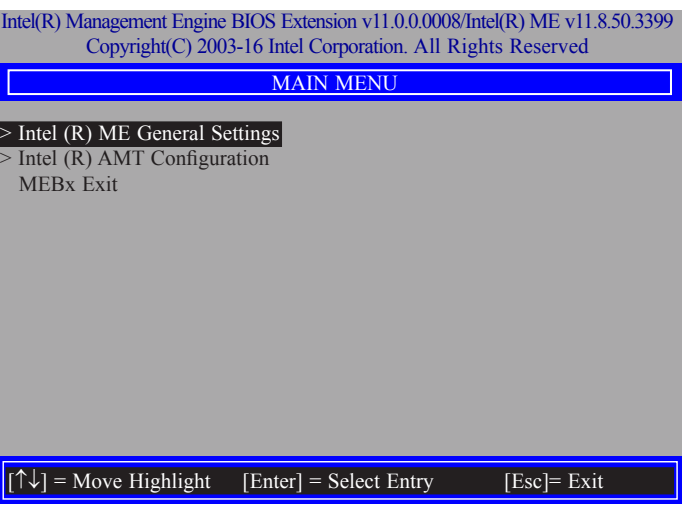

7. Select "Change Intel(R) ME Password" and then press "Enter".

You will be prompted for a password. The default password is "admin". Enter the default password in the space provided under "Intel(R) ME New Password" and then press "Enter".

- 8-32 characters
- Strong 7-bit ASCII characters excluding **: ,** and **"** characters
- At least one digit character  $(0, 1, ...9)$
- At least one 7-bit ASCII non alpha-numeric character, above 0x20, (e.g. !, \$, ;)
- Both lower case and upper case characters

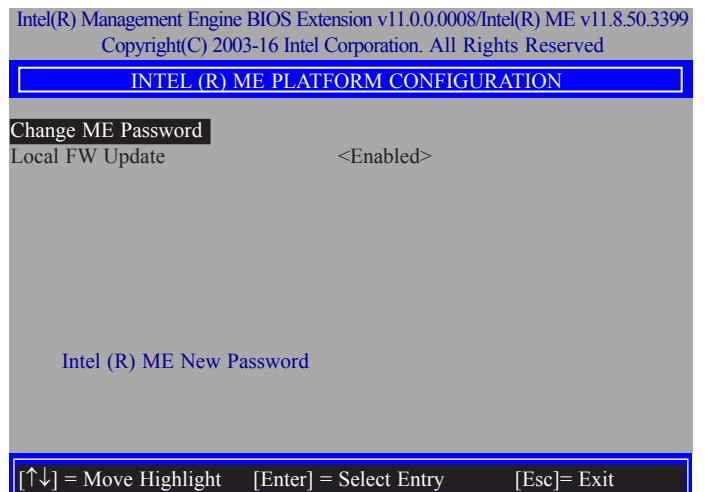

8. Select "Local FW Update" and then press "Enter". Select "Enabled" or "Disabled" or **"**Password Protected" and then press "Enter".

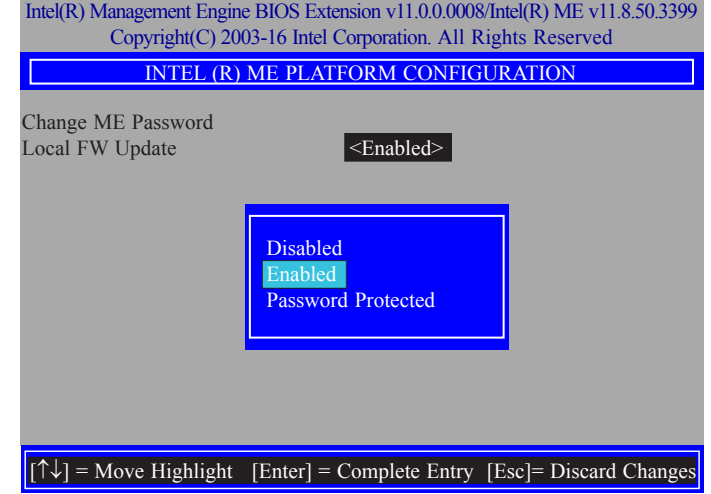

9. Select Previous Menu until you return to the "Main Menu". Select "Intel(R) AMT Configuration" and then press "Enter".

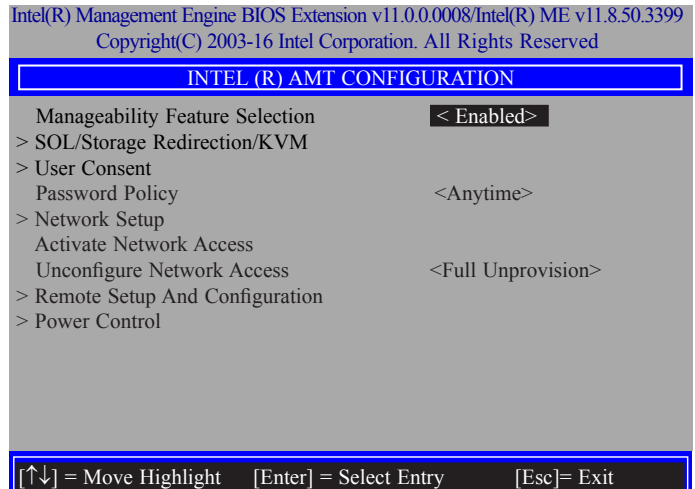

63

10. In the "Intel(R) AMT Configuration" menu, select "Manageability Feature Selection" and then press "Enter". Select "Enabled" or "Disabled" and then press "Enter".

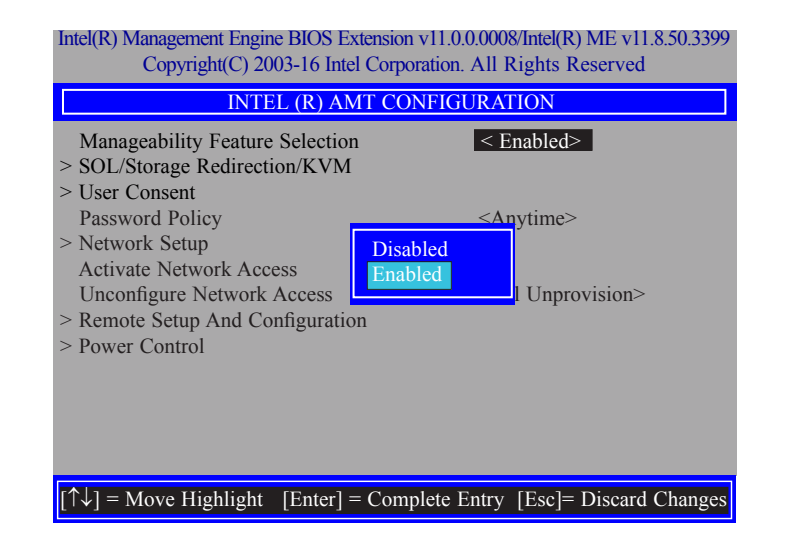

11. In the "Intel(R) AMT Configuration" menu, select "SOL/Storage Redirection/KVM" and then press "Enter".

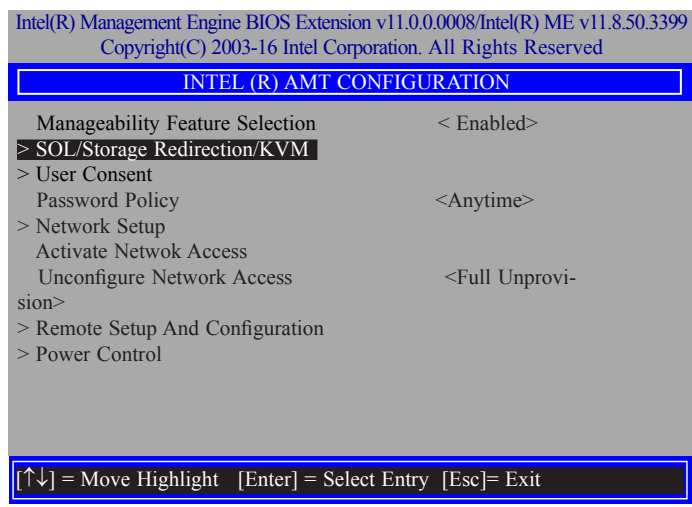

- 12. In the "SOL/Storage Redirection/KVM" menu**,** select "Username and Password" and then press "Enter". Select "Enabled" or "Disabled" and then press "Enter".
	- Intel(R) Management Engine BIOS Extension v11.0.0.0008/Intel(R) ME v11.8.50.3399 Copyright(C) 2003-16 Intel Corporation. All Rights Reserved

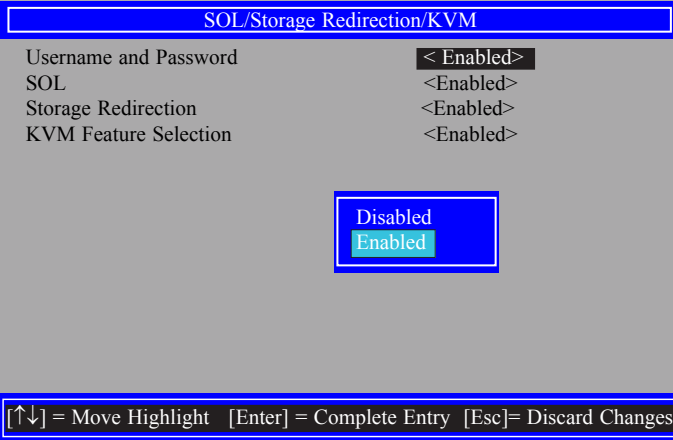

13. In the "SOL/Storage Redirection/KVM" menu**,** select "SOL" and then press "Enter". Select "Enabled" or "Disabled" and then press "Enter".

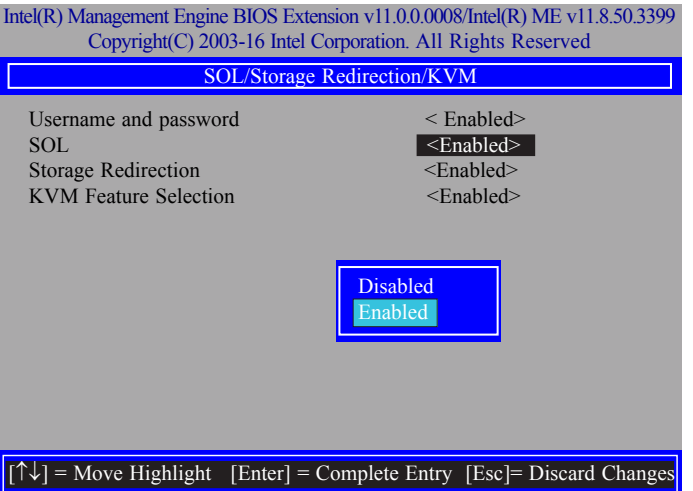

14. In the "SOL/Storage Redirection/KVM" menu**,** select "Storage Redirection" and then press "Enter". Select "Enabled" or "Disabled" and then press "Enter".

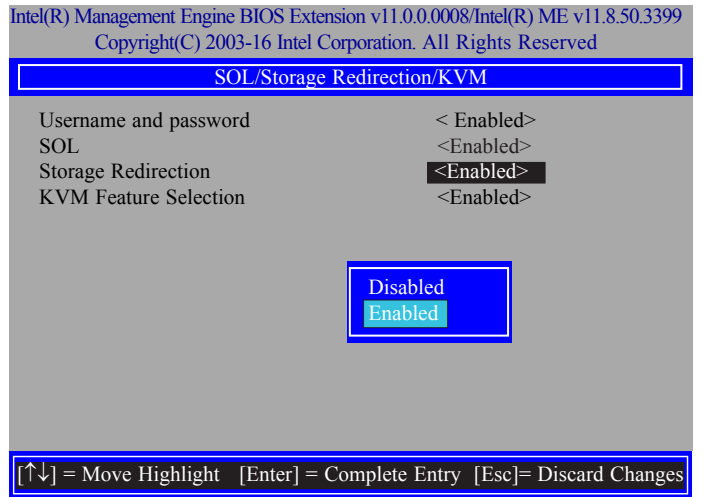

15. In the "SOL/IDER/KVM" menu**,** select "KVM Feature Selection" and then press "Enter". Select "Enabled" or "Disabled" and then press "Enter".

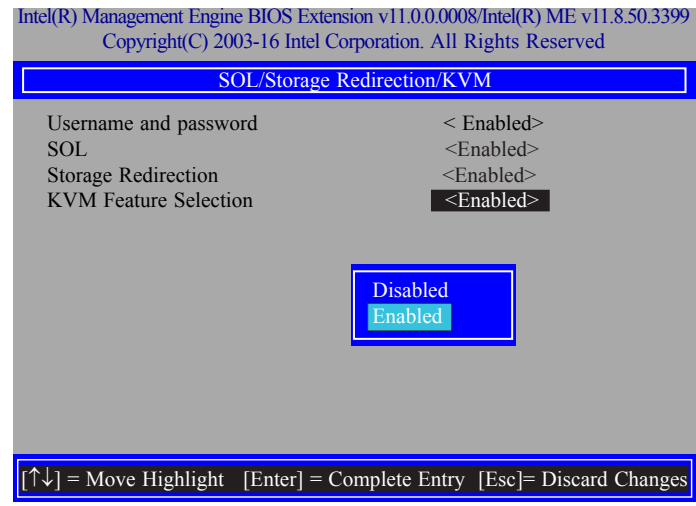

16. Select Previous Menu until you return to the "Intel(R) AMT Configuration" menu. Select "User Consent" and then press "Enter".

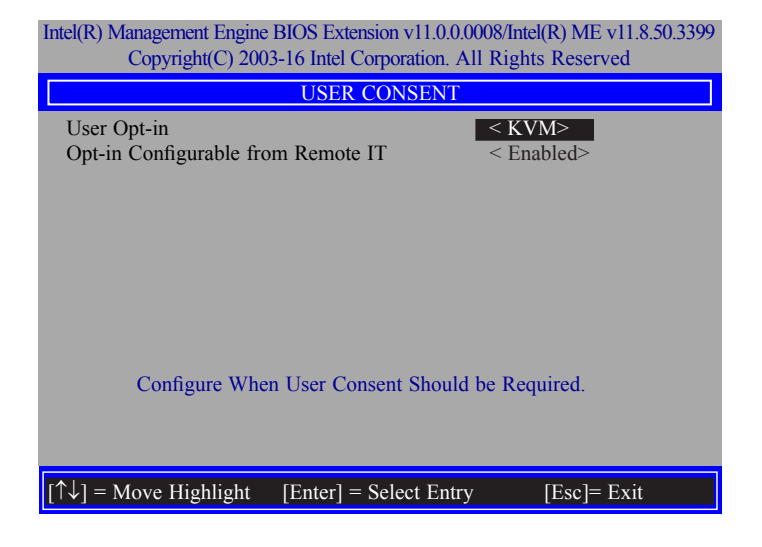

17. In the "User Consent" menu**,** select "User Opt-in" and then press "Enter". Select "None" or "KVM" or **"**ALL" and then press "Enter".

#### Intel(R) Management Engine BIOS Extension v11.0.0.0008/Intel(R) ME v11.8.50.3399 Copyright(C) 2003-16 Intel Corporation. All Rights Reserved

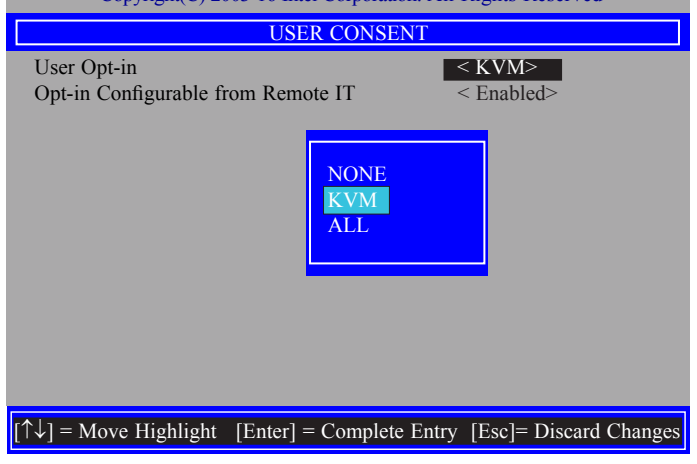

18. In the "User Consent" menu**,** select "Opt-in Configurable from Remote IT" and then press "Enter". Select "Enabled" or "Disable Remote Control of KVM Opt-in Policy" and then press "Enter".

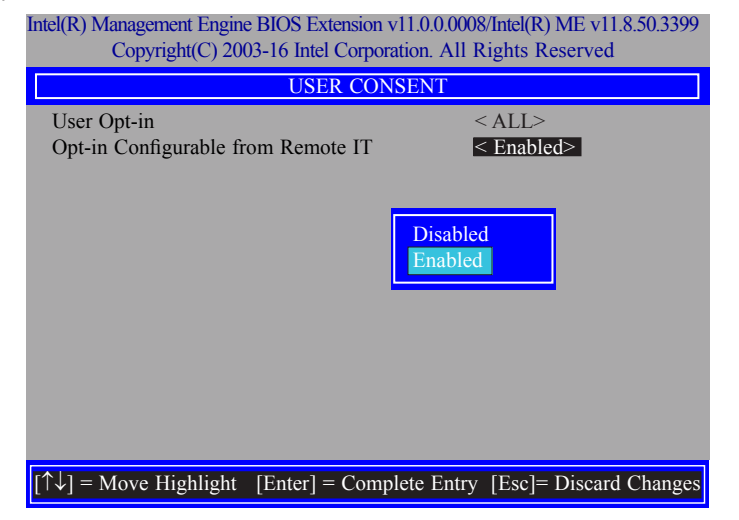

19. Select Previous Menu until you return to the "Intel(R) AMT Configuration" menu. Select "Password Policy" and then press "Enter".

You may choose to use a password only during setup and configuration or to use a password anytime the system is being accessed.

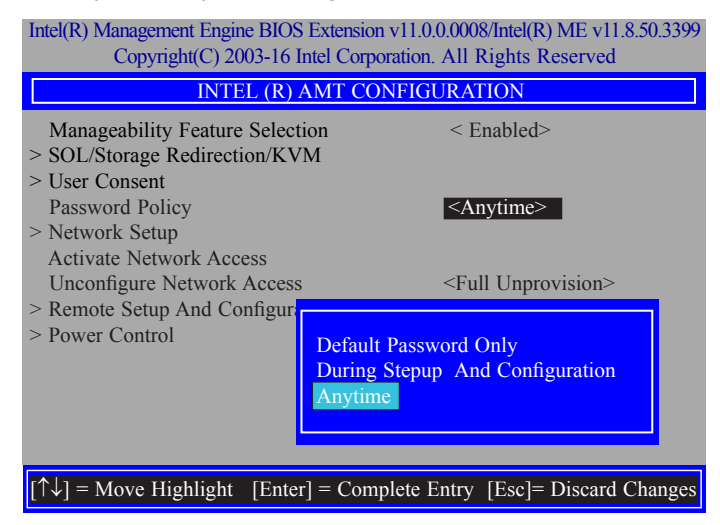

20. In the "Intel(R) AMT Configuration" menu**,** select "Network Setup" and then press "Enter".

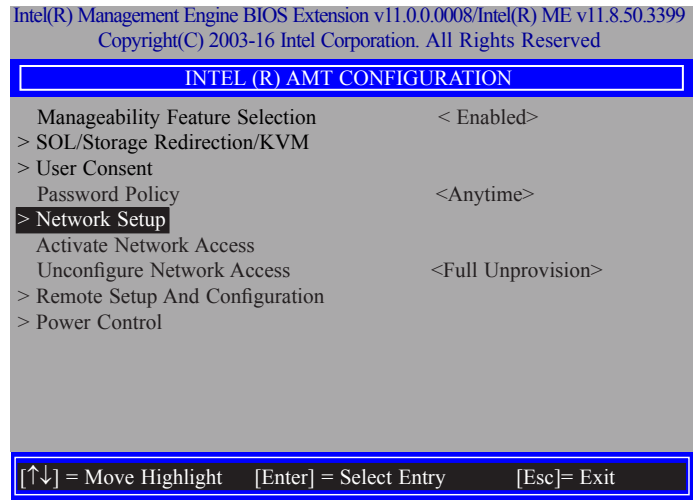

21. In the "Intel(R) ME Network Setup" menu, select "Intel(R) ME Network Name Settings" and then press "Enter".

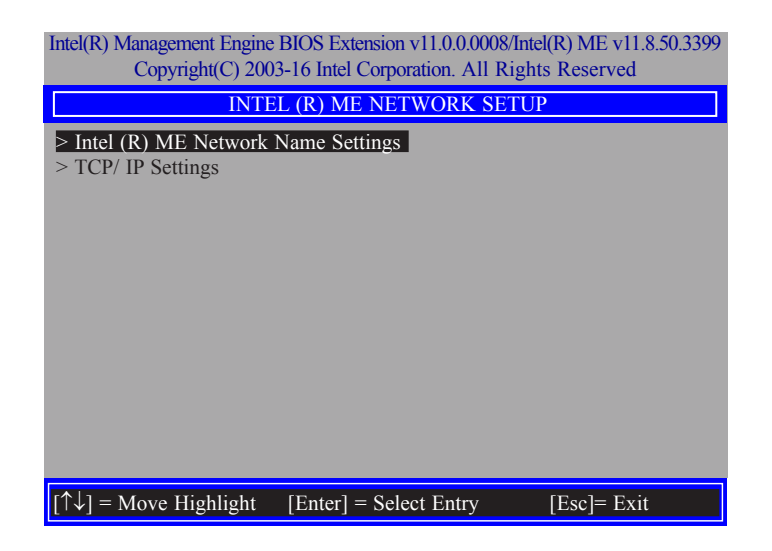

22. In the "Intel(R) ME Network Name Settings" menu, select "Host Name" and then press "Enter". Enter the computer's host name and then press "Enter".

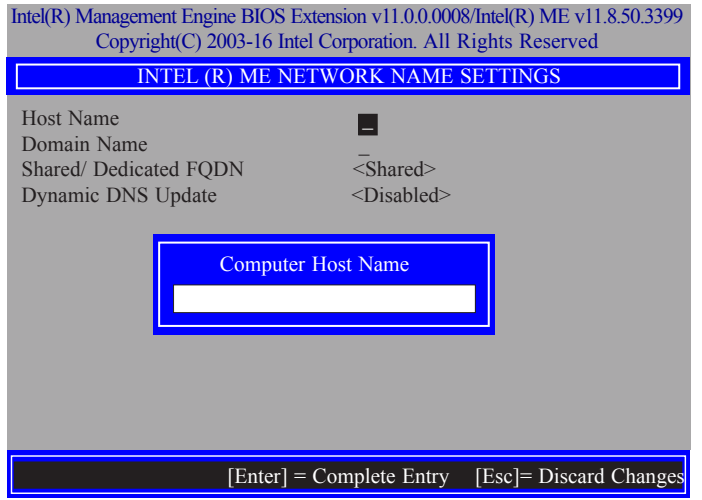

23. Select "Domain Name" and then press "Enter". Enter the computer's domain name and then press "Enter".

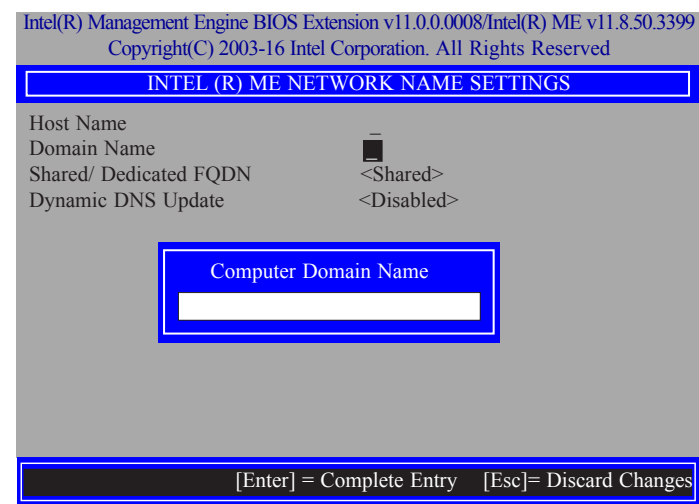

24. Select "Shared/Dedicated FQDN" and then press "Enter". Select "Shared" or "Dedicated" and then press "Enter".

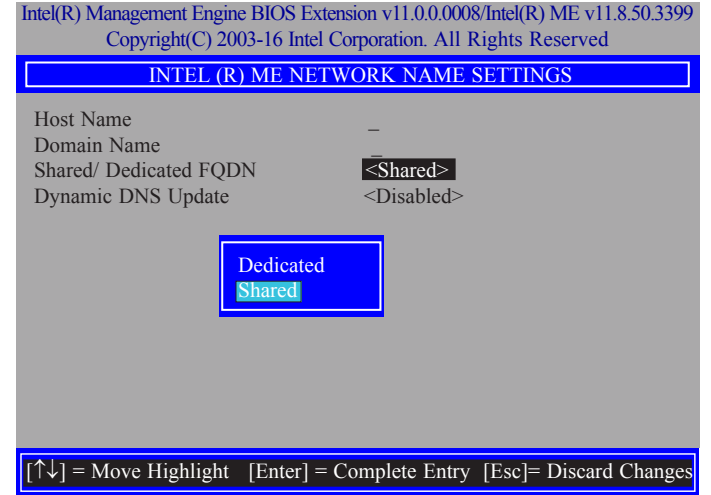

25. Select "Dynamic DNS Update" and then press "Enter". Select "Enabled" or "Disabled" and then press "Enter".

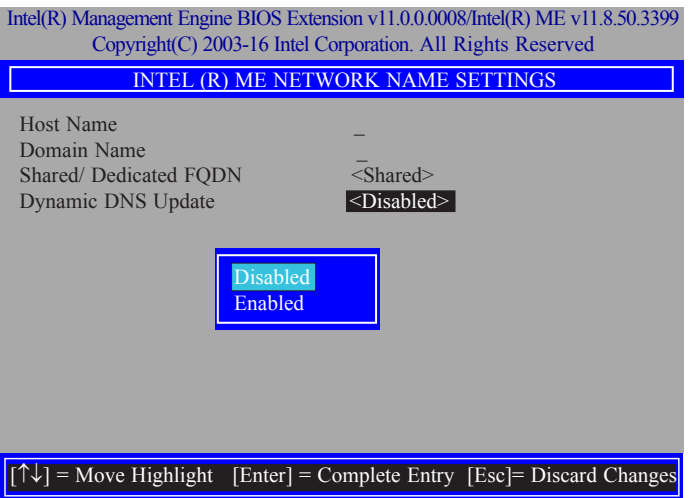

26. Select Previous Menu until you return to the "Intel(R) ME Network Setup" menu. Select "TCP/IP Settings" and then press "Enter".

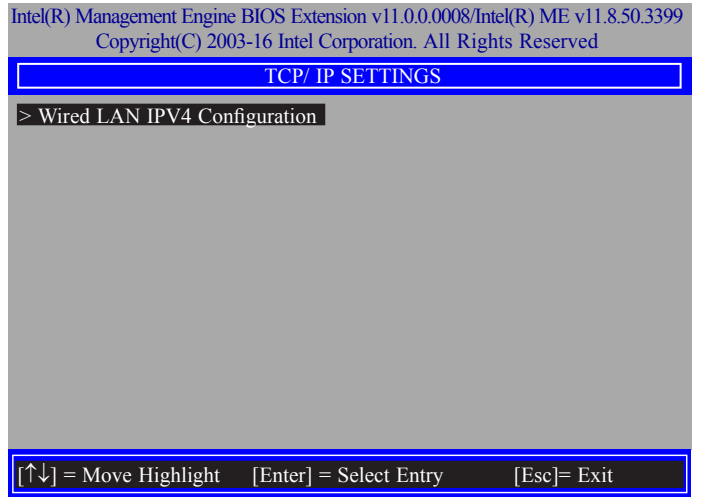

27. In the "TCP/IP Settings" menu, select "Wired LAN IPV4 Configuration" and then press "Enter".

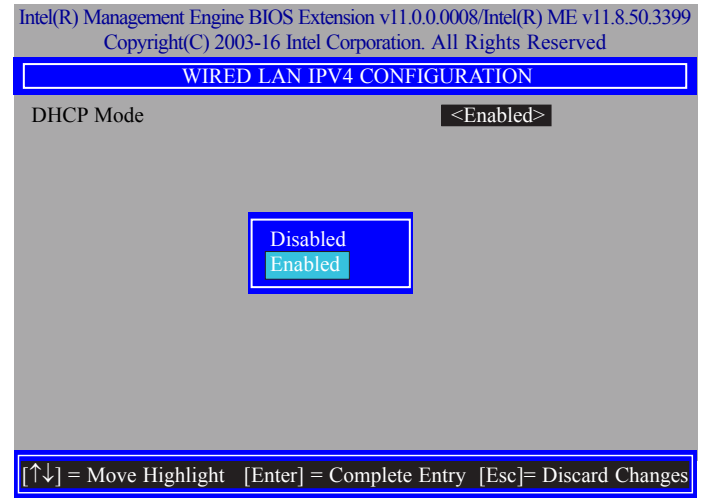

28. In the "Intel(R) AMT Configuration" menu, select "Activate Network Access" and then select "Yes/No" and press "Enter".

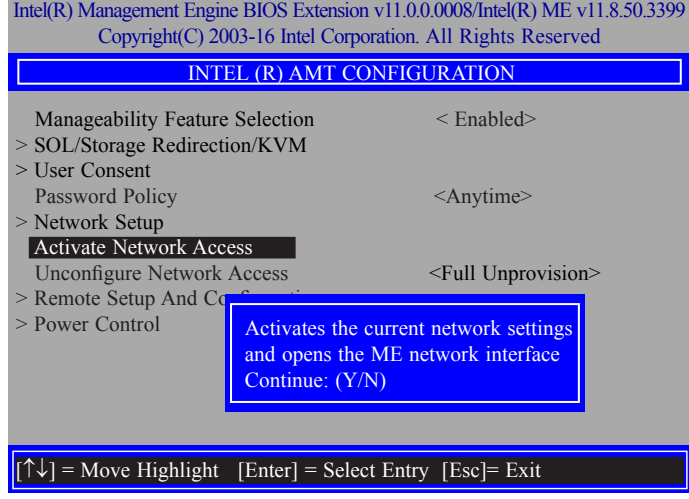

29. In the "Intel(R) AMT Configuration" menu, select "Unconfigure Network Access" and then press "Enter".

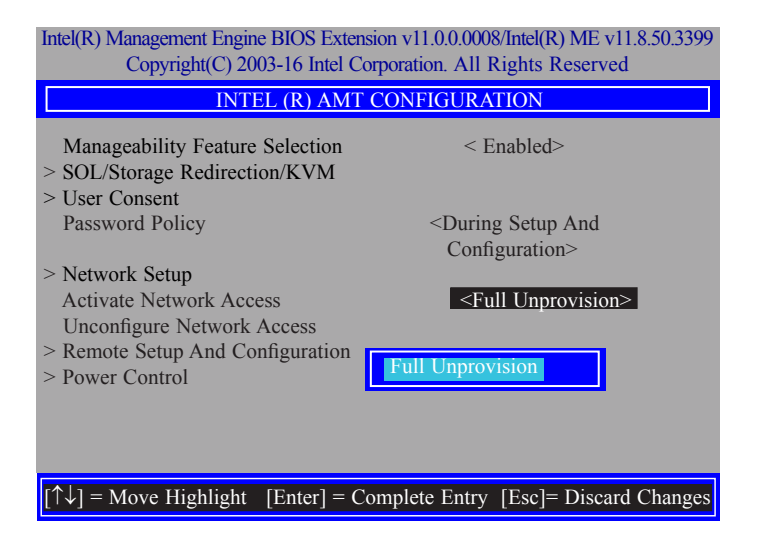

30. In the "Intel(R) AMT Configuration" menu, select "Remote Setup And Configuration" and then press "Enter".

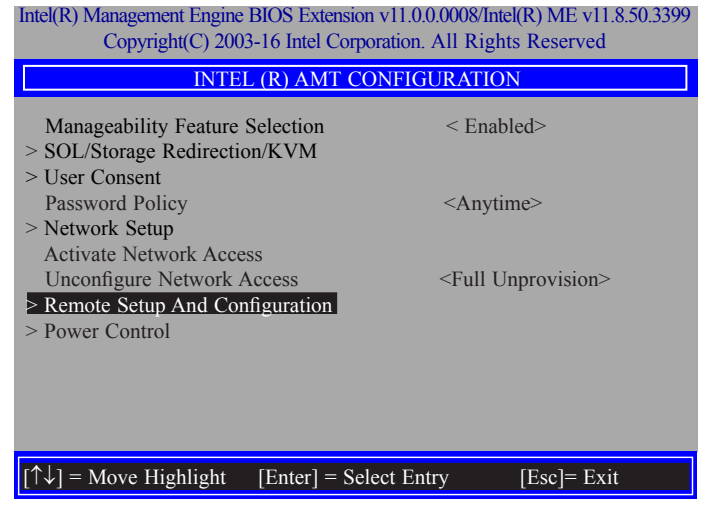

31. In the "Intel(R) Remote Setup And Configuration" menu**,** select "Current Provisioning Mode" and then press "Enter".

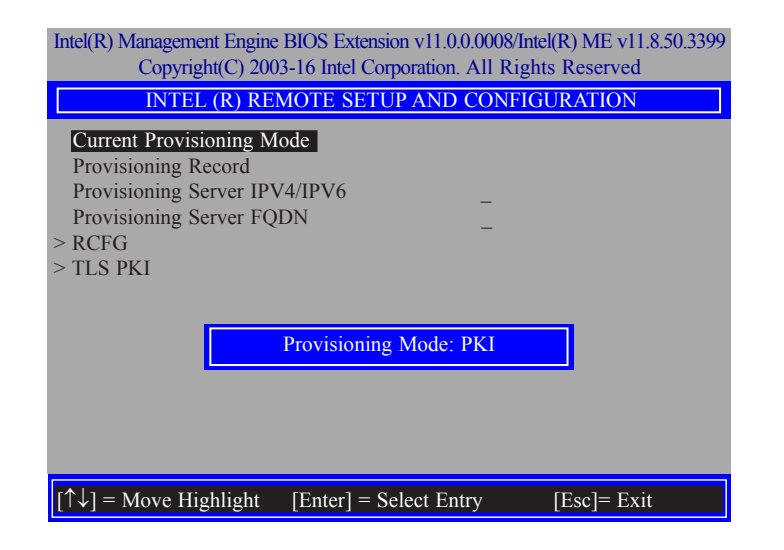

32. In the "Intel(R) Remote Setup And Configuration" menu**,** select "Provisioning Record" and then press "Enter".

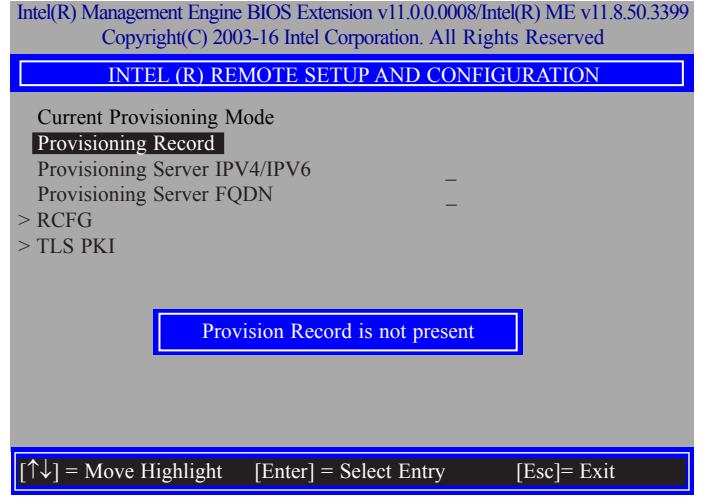

33. In the "Intel(R) Remote Setup And Configuration" menu**,** select "Provisioning server IPV4/ IPV6"**,** enter "Provisioning server address" and then press "Enter".

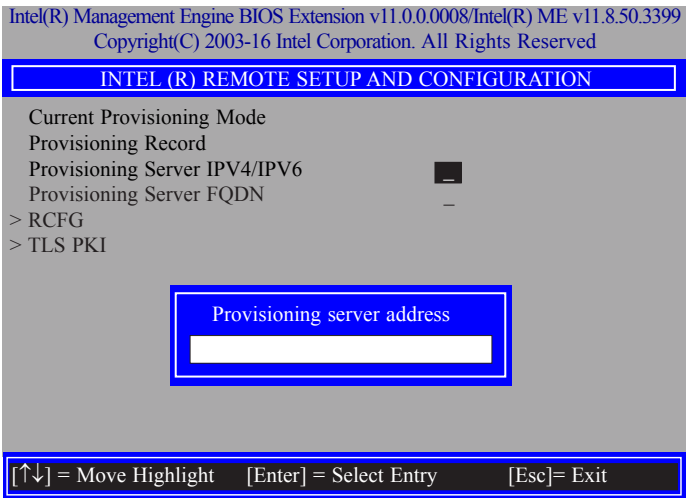

34. In the "Intel(R) Remote Setup And Configuration" menu**,** select "Provisioning server FQDN"**,** enter the FQDN of Provisioning server, and then press "Enter".

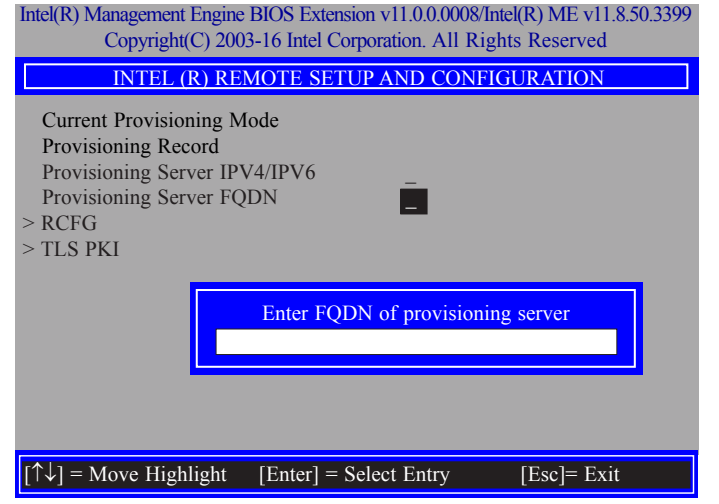

35. In the "Intel(R) Remote Setup And Configuration" menu**,** select "RCFG" and press "Enter", and then select "Start Configuration Y/N" and press "enter".

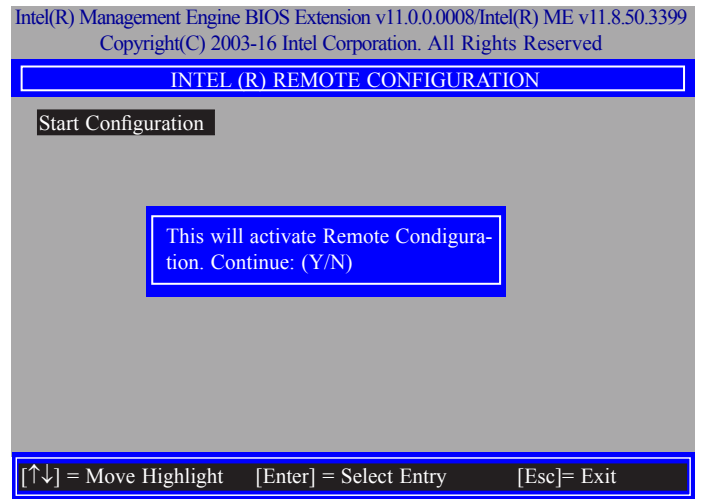

36. In the "Intel(R) Remote Setup And Configuration" menu**,** select "TLS PKI" and then press "Enter".

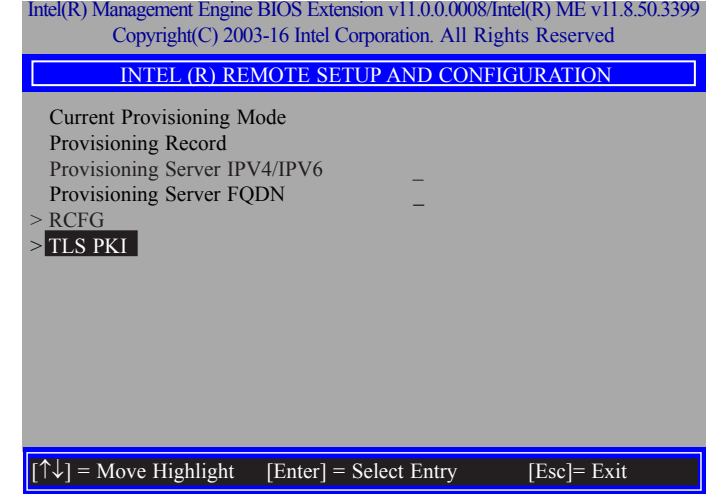

37. In the "Intel(R) Remote Configuration" menu**,** select "Remote Configuration\*\*" and press "Enter", and then select "Enabled" or "Disabled" and press "Enter".

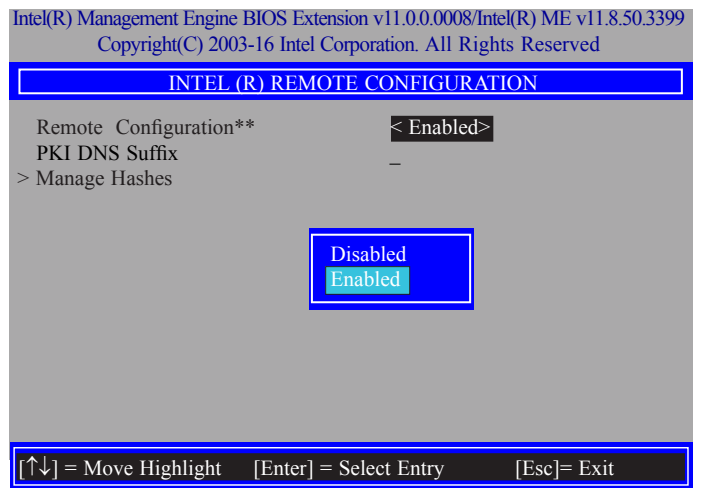

38. Select "PKI DNS Suffix"**,** enter the "PKI DNS Suffix", and then press "Enter".

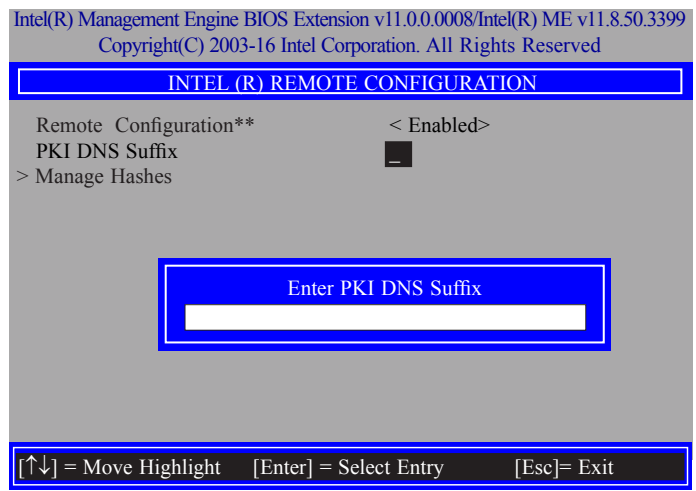

39. Select "Manage Hashes" and press "Enter", and then select one of the hash names.

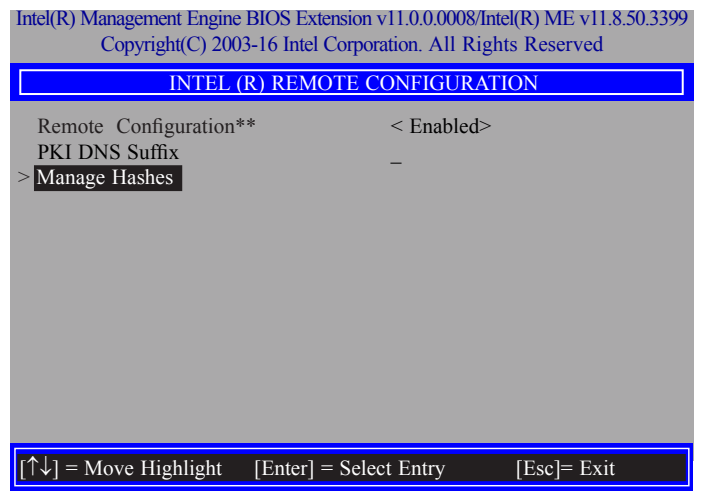

40. In the "Intel(R) AMT Configuration" menu, select Power Control, and then press "Enter".

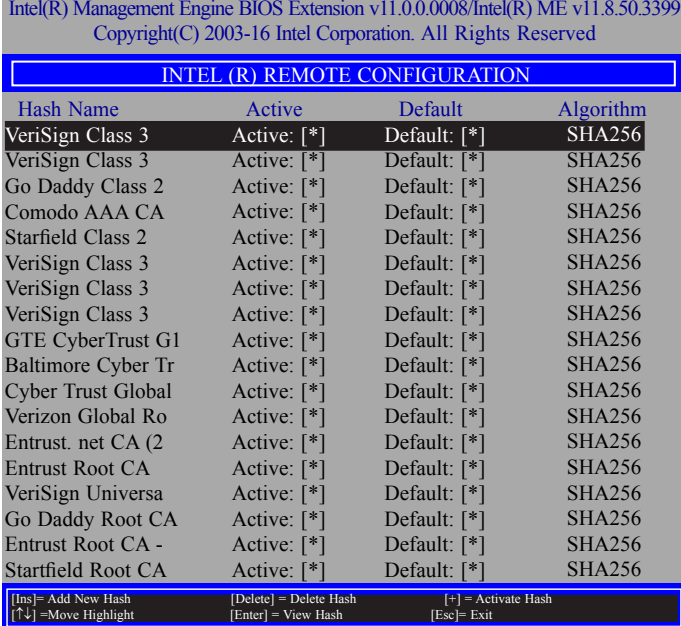

41. In the "Intel(R) AMT Power Control" menu, select "Intel(R) AMT ON in Host Sleep States" and then press "Enter". Select an option and then press "Enter".

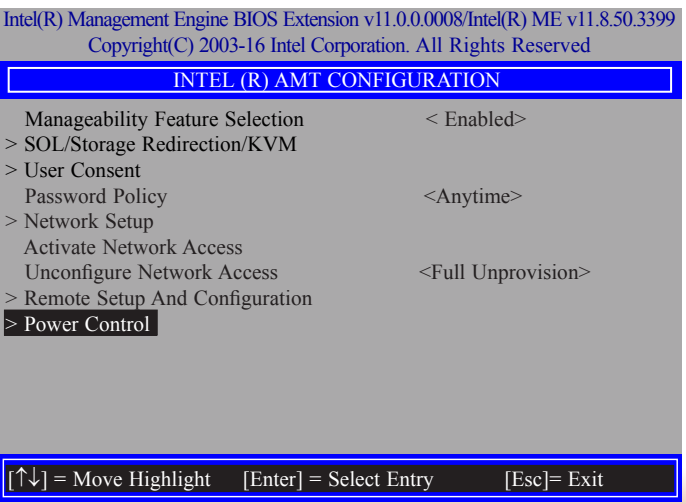

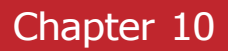

42. In the "Intel(R) AMT Power Control" menu**,** select "Idle Timeout" and then press "Enter". Enter the timeout value (1-65535).

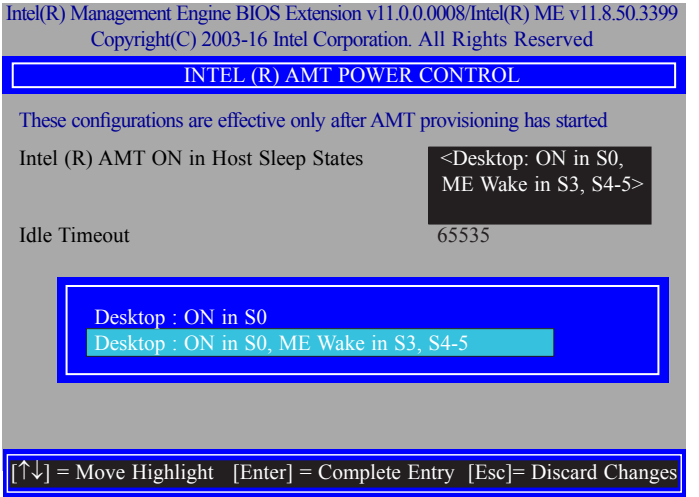

43. In the "Intel(R) AMT Power Control" menu, select "Idle Timeout" and then press "Enter". Enter the timeout value (1-65535).

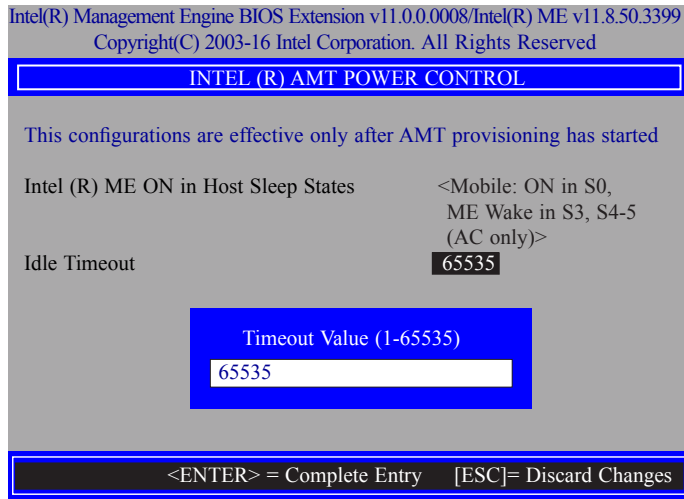

44. Select Previous Menu until you return to the "Main Menu". Select "Exit" and then press "Enter". Type "Y" and then press "Enter".

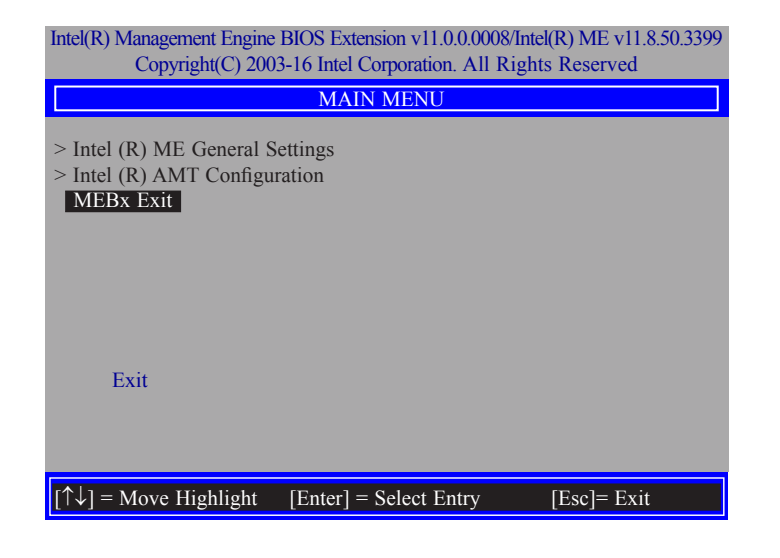
# **Appendix A - Troubleshooting Checklist**

### **Troubleshooting Checklist**

This chapter of the manual is designed to help you with problems that you may encounter with your personal computer. To efficiently troubleshoot your system, treat each problem individually. This is to ensure an accurate diagnosis of the problem in case a problem has multiple causes.

Some of the most common things to check when you encounter problems while using your system are listed below.

- 1. The power switch of each peripheral device is turned on.
- 2. All cables and power cords are tightly connected.
- 3. The electrical outlet to which your peripheral devices are connected is working. Test the outlet by plugging in a lamp or other electrical device.
- 4. The monitor is turned on.
- 5. The display's brightness and contrast controls are adjusted properly.
- 6. All add-in boards in the expansion slots are seated securely.
- 7. Any add-in board you have installed is designed for your system and is set up correctly.

### **Monitor/Display**

#### **If the display screen remains dark after the system is turned on:**

- 1. Make sure that the monitor's power switch is on.
- 2. Check that one end of the monitor's power cord is properly attached to the monitor and the other end is plugged into a working AC outlet. If necessary, try another outlet.
- 3. Check that the video input cable is properly attached to the monitor and the system's display adapter.
- 4. Adjust the brightness of the display by turning the monitor's brightness control knob.

#### **The picture seems to be constantly moving.**

- 1. The monitor has lost its vertical sync. Adjust the monitor's vertical sync.
- 2. Move away any objects, such as another monitor or fan, that may be creating a magnetic field around the display.
- 3. Make sure your video card's output frequencies are supported by this monitor.

#### **The screen seems to be constantly wavering.**

1. If the monitor is close to another monitor, the adjacent monitor may need to be turned off. Fluorescent lights adjacent to the monitor may also cause screen wavering.

### **Power Supply**

#### **When the computer is turned on, nothing happens.**

- 1. Check that one end of the AC power cord is plugged into a live outlet and the other end properly plugged into the back of the system.
- 2. Make sure that the voltage selection switch on the back panel is set for the correct type of voltage you are using.
- 3. The power cord may have a "short" or "open". Inspect the cord and install a new one if necessary.

### **Floppy Drive**

#### **The computer cannot access the floppy drive.**

- 1. The floppy diskette may not be formatted. Format the diskette and try again.
- 2. The diskette may be write-protected. Use a diskette that is not write-protected.
- 3. You may be writing to the wrong drive. Check the path statement to make sure you are writing to the targeted drive.
- 4. There is not enough space left on the diskette. Use another diskette with adequate storage space.

### **Hard Drive**

#### **Hard disk failure.**

- 1. Make sure the correct drive type for the hard disk drive has been entered in the BIOS.
- 2. If the system is configured with two hard drives, make sure the bootable (first) hard drive is configured as Master and the second hard drive is configured as Slave. The master hard drive must have an active/bootable partition.

### **Excessively long formatting period.**

If your hard drive takes an excessively long period of time to format, it is likely a cable connection problem. However, if your hard drive has a large capacity, it will take a longer time to format.

## **Serial Port**

### **The serial device (modem, printer) doesn't output anything or is outputting garbled characters.**

- 1. Make sure that the serial device's power is turned on and that the device is on-line.
- 2. Verify that the device is plugged into the correct serial port on the rear of the computer.
- 3. Verify that the attached serial device works by attaching it to a serial port that is working and configured correctly. If the serial device does not work, either the cable or the serial device has a problem. If the serial device works, the problem may be due to the onboard I/O or the address setting.
- 4. Make sure the COM settings and I/O address are configured correctly.

### **Keyboard**

#### **Nothing happens when a key on the keyboard was pressed.**

- 1. Make sure the keyboard is properly connected.
- 2. Make sure there are no objects resting on the keyboard and that no keys are pressed during the booting process.

### **System Board**

- 1. Make sure the add-in card is seated securely in the expansion slot. If the add-in card is loose, power off the system, re-install the card and power up the system.
- 2. Check the jumper settings to ensure that the jumpers are properly set.
- 3. Verify that all memory modules are seated securely into the memory sockets.
- 4. Make sure the memory modules are in the correct locations.
- 5. If the board fails to function, place the board on a flat surface and seat all socketed components. Gently press each component into the socket.
- 6. If you made changes to the BIOS settings, re-enter setup and load the BIOS defaults.

# **Appendix B - Specifications**

- The MD711 medical device is to process and display physiological data for patient management through Wi-Fi, Ethernet, USB flash drive; only for data management but not for diagnosis and treatment.
- Input rating for the medical device: 100-240 VAC, 50/60 Hz, 60W
- Protection against electric shock: Class I
- Protection against harmful ingress of water or particulate matter: IPX0
- No applied parts
- Not AP or APG type
- Intended for continuous operation
- Power supply is specified as a part of ME EQUIPMENT:

AC/DC adapter: mfr. Mean Well Enterprises Co., Ltd., type GSM60A24

Input: AC 100-240V, 50/60Hz, 1.4-0.7A; Output: 24Vdc. 2.5A

• Environment

Operating: 0°C to 40°C, 5 to 90% R.H.

Storage / Transportation: -20°C to 85°C, 5 to 90% R.H.

Any inspection and maintenance tasks must be carried out only by service personnel those who authorized by the manufacturer. Circuit diagrams, descriptions and component parts list will be made available only upon request when servicing is required. Please contact the a dress below for further information.

Manufacturer: DFI INC

Xizhi Factory Address: 100 HUANHE ST XIZHI DISTRICT NEW TAIPEI City 22154, TAIWAN

TEL: +886-2-2694-2986

FAX: +886-2-2694-5815